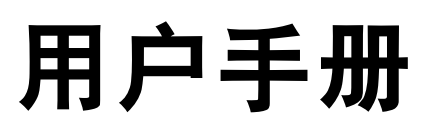

Dell™ Inspiron™ 300m

型号:PP04S

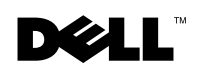

www.dell.com | support.ap.dell.com

## 注、注意和警告

**《注:注表示可以帮助您更好地使用计算机的重要信息。** 

■ 注意: 注意表示可能会损坏硬件或导致数据丢失, 并告诉您如何避免此类问题。

∕个、警告: 警告表示可能会导致财产损失、人身伤害甚至死亡。

## 缩写词和缩略词

 $\mathcal{L}_\text{max}$  and  $\mathcal{L}_\text{max}$  and  $\mathcal{L}_\text{max}$ 

要获得缩写词和缩略词的完整列表,请参阅 **Dell™ Inspiron™** 帮助文件。(有关说明, 请参阅第 17 页上的 "Dell™ Inspiron™ [帮助文件"\)](#page-16-0)。

如果您购买的是 Dell™ n Series 计算机, 则本说明文件中有关 Microsoft® Windows® 操 作系统的所有参考信息均不适用。

本说明文件中述及的其它商标和产品名称是指拥有相应商标和产品名称的公司或其制造的产品。Dell Computer Corporation 对其它公司的商标和产品名称不拥有任何专利权。

型号:PP04S

2003 年 6 月 P/N J1959 Rev. A00

本说明文件中的信息如有更改,恕不另行通知。 **© 2003 Dell Computer Corporation**。版权所有,翻印必究。

未经 Dell Computer Corporation 书面许可,严禁以任何形式进行复制。

本文中使用的商标:**Dell**、 **DELL** 徽标、 **AccessDirect**、 **Latitude**、 **Inspiron**、 **OptiPlex**、 **Dimension**、 **Dell Precision**、**TrueMobile**、**ExpressCharge** 和 **DellNet** 是 Dell Computer Corporation 的商标; **Intel**、**Celeron** 和 **Pentium** 是 Intel Corporation 的注册商标; **Microsoft** 和 **Windows** 是 Microsoft Corporation 的注册商标; **Bluetooth** 是 Bluetooth SIG, Inc. 的商标,并授权 Dell Computer Corporation 使用;能源之星是美国环保局的 注册商标。作为能源之星的伙伴公司,Dell Computer Corporation 确定此产品符合能源之星关于节能的规定。

目录

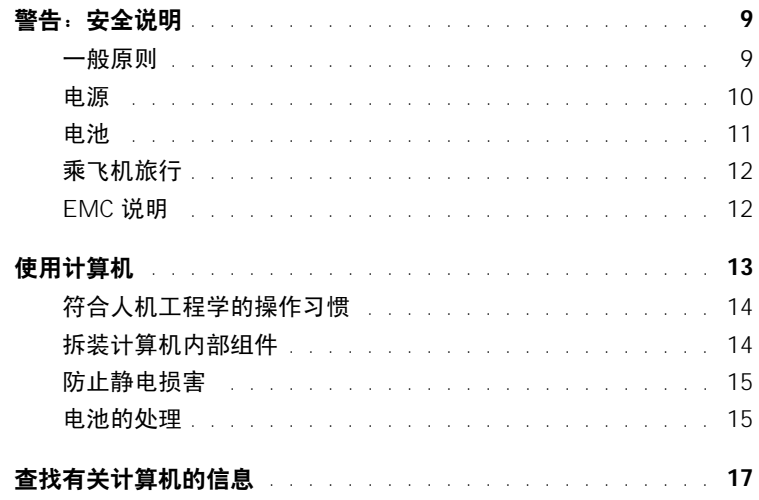

#### 1 计算机概览

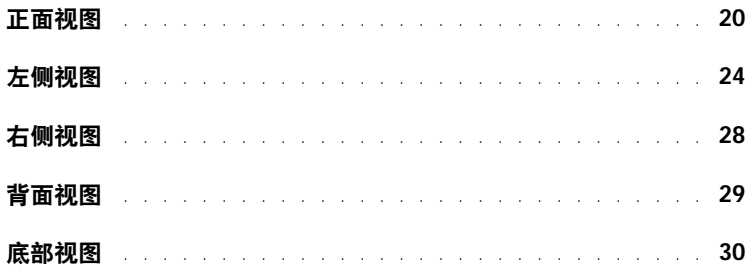

2 设置计算机

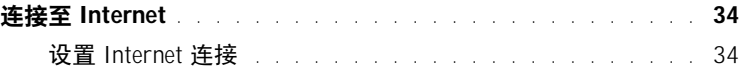

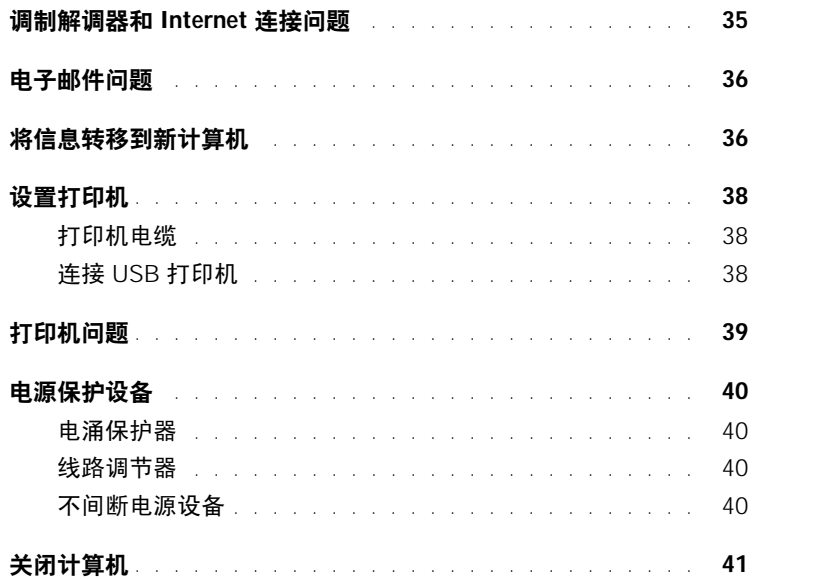

#### 3 使用电池

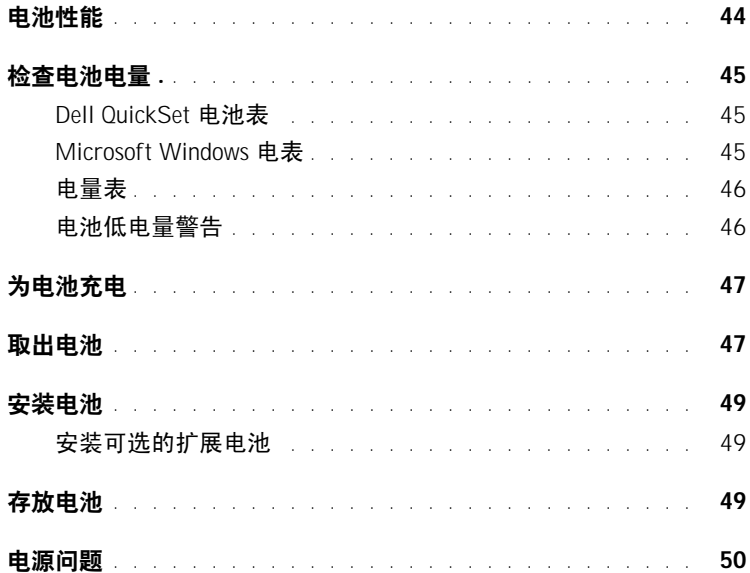

4 使用 [Dell™ D/Bay](#page-50-0)

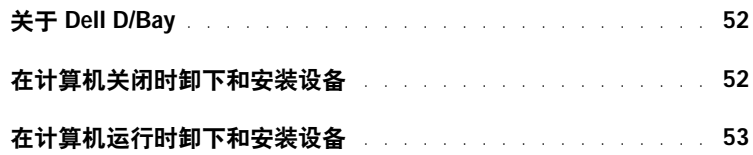

#### 5 [使用键盘和触摸板](#page-54-0)

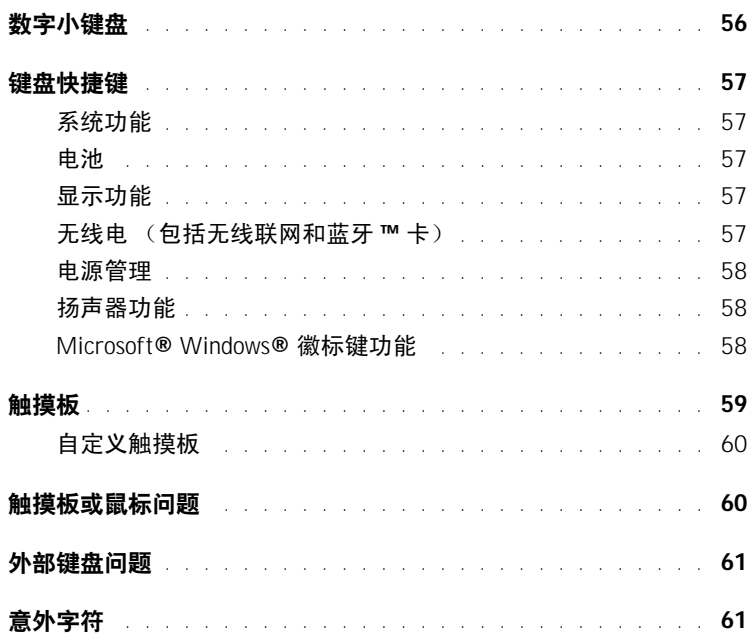

## 6 使用 CD、 DVD [和其它多媒体](#page-62-0)

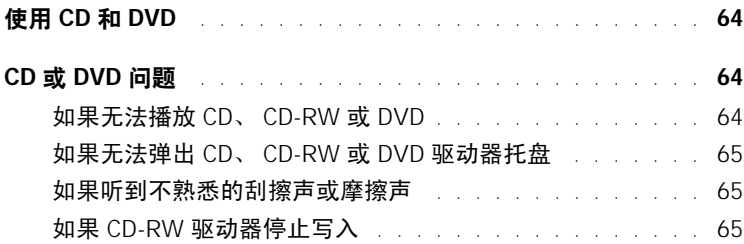

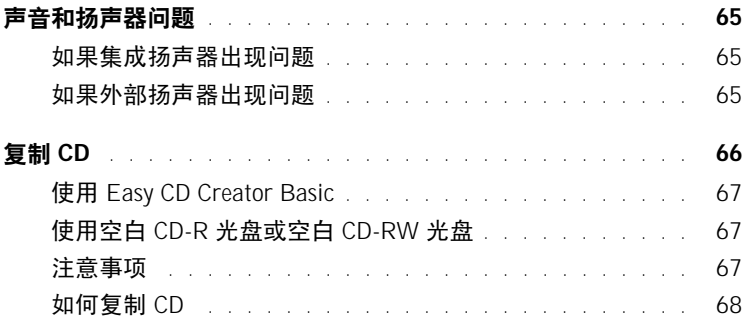

#### 7 [设置家庭和办公网络](#page-68-0)

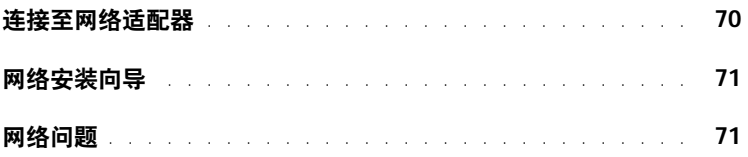

#### 8 [解决问题](#page-72-0)

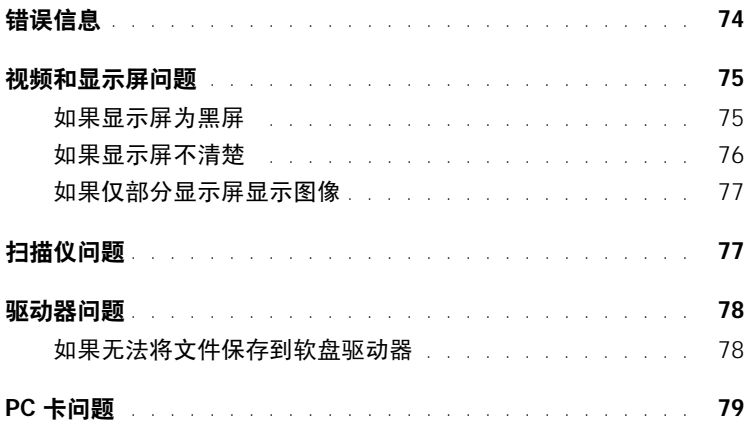

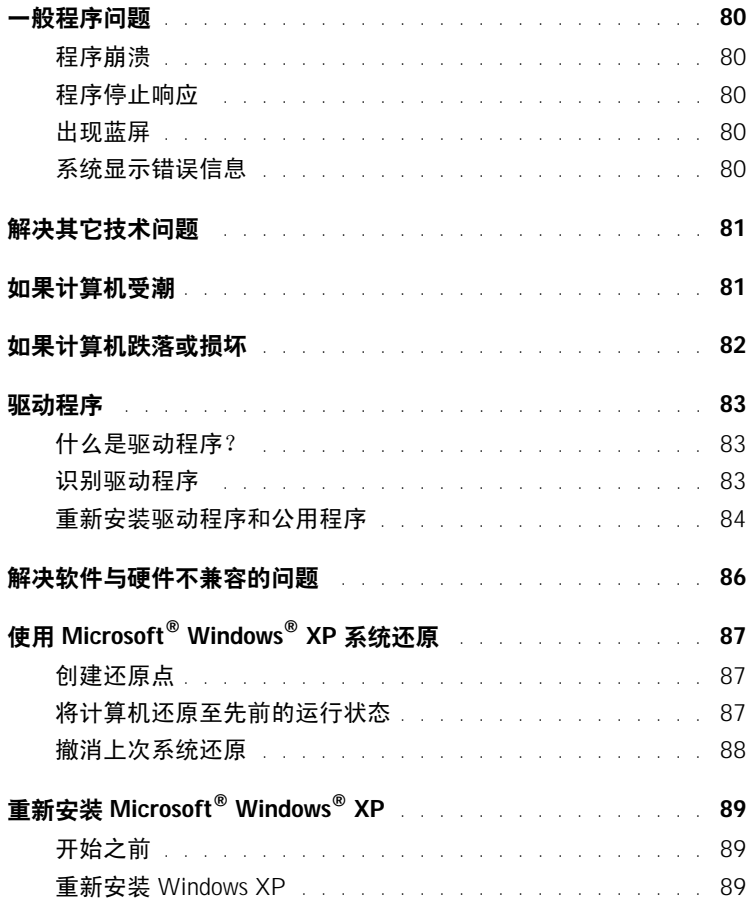

#### 9 [添加](#page-92-0)和更换部件

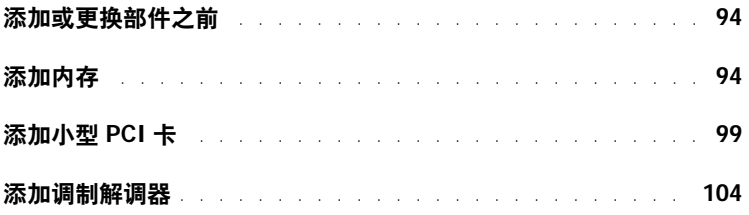

10 附录

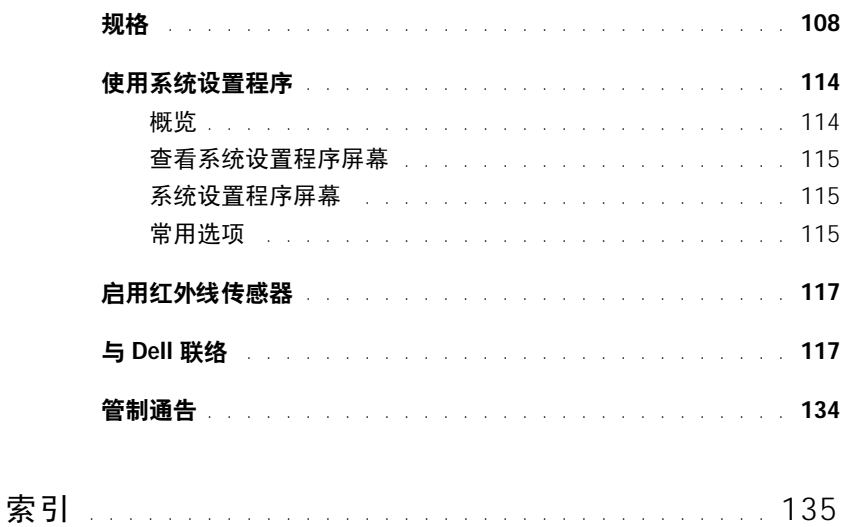

## <span id="page-8-0"></span>警告:安全说明

遵循以下安全原则有助于确保您的人身安全并防止您的计算机和工作环境受到潜在的损害。

#### <span id="page-8-1"></span>一般原则

- 请勿尝试自行维修计算机,除非您是经过培训的维修技术人员。请始终严格按照安装 说明进行操作。
- 如果将延长电源电缆与交流适配器配合使用,请确保插入延长电源电缆的产品的总额 定安培值不超过延长电缆的额定安培值。
- 请勿将物体塞入计算机的通风孔或开口处,否则可能会导致内部组件短路而引起火灾 或触电。
- 计算机打开时,请勿将其放在通风不佳的环境中,例如便携包或合上的公文包。通风 受阻会损坏计算机或引起火灾。
- 将计算机放在远离暖气片和热源的地方。另外,请勿堵塞冷却通风孔。不要将纸张垫 在计算机下;也不要将计算机放在封闭式墙柜内或放在床、沙发或地毯上。
- 使用交流适配器为计算机供电或为电池充电时,应将其置于通风的地方,例如桌面或 地板上。请勿将纸张或其它物品盖在交流适配器上,因为这样会妨碍交流适配器散 热;另外,请勿在便携包中使用交流适配器。
- 在计算机正常运行过程中,交流适配器可能会变热。在运行过程中或在运行之后立即 处理适配器时,请小心操作。
- 请勿将便携式计算机直接放在裸露的皮肤上进行长时间操作。在正常运行过程中,计 算机底部的表面温度将会升高 (尤其是使用交流电源时)。与裸露的皮肤长时间接触 会导致不适,或最终导致灼伤。
- 请勿在潮湿的环境中使用计算机,例如在靠近浴缸、水池、游泳池的地方或在潮湿的 地下室中。
- 如果计算机中安装了集成或可选的 (PC 卡) 调制解调器, 在雷暴天气来临时请断开 调制解调器电缆的连接,以避免闪电通过电话线而产生电击。

## $\bigwedge \mathop{\mathsf{I\!S}}\nolimits$ 警告:安全说明(续)

- 为避免可能发生的电击危险,请勿在雷暴期间连接或断开任何电缆或者对本产品进行 维修或重新配置。在雷暴天气时请勿使用计算机,除非已断开所有电缆的连接并且计 算机使用电池供电。
- 如果计算机中安装了调制解调器,则此调制解调器至少应使用美国线规 (AWG) 规定 的 26 号电缆,并使用 FCC 兼容 RJ-11 模块化插头。
- 打开计算机底部的内存模块/小型 PCI 卡/调制解调器护盖之前,请先断开所有电缆与 各自电源插座的连接,并断开电话线的连接。
- 如果您的计算机配有 RJ-11 调制解调器连接器和 RJ-45 网络连接器(两者外观相似), 请确保将电话线插入 RJ-11 连接器,而不要插入 RJ-45 连接器。
- 在计算机正常运行过程中,PC 卡可能会变得很热。在持续运行后取出 PC 卡时,请小 心操作。
- 在清洁计算机之前,请断开计算机与电源插座的连接。用一块蘸水的软布清洁计算 机。请勿使用液体或喷雾清洁剂,它们可能含有易燃物质。

#### <span id="page-9-0"></span>电源

- 请仅使用 Dell 提供的许可用于此计算机的交流适配器。使用其它交流适配器可能会 引起火灾或爆炸。
- 将计算机连接至电源插座之前,请检查交流适配器的额定电压值,以确保所要求的电 压和频率与可用电源相匹配。
- 要断开计算机的所有电源,请关闭计算机,断开交流适配器与电源插座的连接,并取 出电池槽或模块托架中安装的所有电池。
- 为避免触电,请将交流适配器和设备的电源电缆插入正确接地的电源。这些电源电缆 可能配有三相插头以确保正确接地。请勿使用转接插头,也不要卸下电源电缆插头的 接地插脚。如果要使用电源延长电缆,请使用与交流适配器电源电缆匹配的相应类型 (两相或三相)。

## $\bigwedge \stackrel{\cdot \cdot }{\cdot}$ 警告:安全说明(续)

- 请确保没有任何物品压在交流适配器的电源电缆上,并避免将电缆置于容易被踩踏或 踢到的地方。
- 如果您使用的是多插座配电盘,在将交流适配器的电源电缆插入配电盘时,请小心操 作。某些配电盘可能允许不正确地插入插头。电源插头插入不正确可能会对计算机造 成永久性损坏,并且可能会引起触电和/或火灾。请确保电源插头的接地插脚已插入与 配电盘相匹配的接地接点。

#### <span id="page-10-0"></span>电池

- 请仅使用许可用于此计算机的 Dell™ 电池模块。使用其它类型的电池可能会增加火灾 或爆炸的危险。
- 请勿将电池组放在口袋、钱包或其它容器中,以免其中的金属物件(例如汽车钥匙或 回形针)引起电池终端短路。短路造成的过强电流会产生高温,并且可能损坏电池 组,或者导致火灾或烧伤。
- 如果电池处理不当,可能会有烧伤的危险。请勿拆开电池。处理损坏或泄漏的电池组 时请千万小心。如果电池已损坏,可能会漏出电解液,并可能导致人身伤害。
- 请将电池放在远离儿童的地方。
- 请勿将计算机或电池组存放在靠近热源(例如暖气片、壁炉、火炉、电加热器或其它 产生热量的设备)的地方,也不要将其暴露在温度超过 60ºC (140ºF) 的地方。受热达 到较高温度时,电池可能会爆炸或泄漏,从而引起火灾。
- 请勿将计算机的电池投入火中或随普通家庭废弃物一起丢弃。电池可能会爆炸。请按 照制造商的说明处理废旧电池,或与当地废品处理机构联络以获取有关处理电池的说 明。请及时处理用完或损坏的电池。

## $\bigwedge \stackrel{\cdot \cdot }{\cdot}$ 警告:安全说明(续)

#### <span id="page-11-0"></span>乘飞机旅行

- 您在飞机上使用 Dell 计算机时可能需要遵守联邦航空局管理条例的部分规定和/或专 门的航空规定。例如,这些条例/规定可能禁止在飞机上使用具有发送无线电或其它电 磁信号功能的个人电子设备 (PED)。
	- 为了更好地遵守所有这些规定,如果您的 Dell 便携式计算机配有 Dell TrueMobile™ 或其它无线通信设备,请在登机前禁用此设备,并按照机组人员提 供的有关此设备的所有说明进行处理。
	- 此外,在飞行的几个重要时段 (例如起飞和着陆期间),可能会禁止在飞机上使 用任何 PED,例如便携式计算机。某些航空公司可能会进一步规定,当飞机低于 3050 m (10,000 ft) 时均为飞行的重要时段。有关何时可以使用 PED,请遵照航空 公司的特定说明。

#### <span id="page-11-1"></span>EMC 说明

使用屏蔽信号电缆可确保在相应的环境中维持适当的电磁兼容性 (EMC) 分类。对于并行 打印机,您可以向 Dell 订购适用的电缆。如果您愿意,也可以通过 WWW 站点 **www.dell.com** 向 Dell 订购电缆。

静电会损坏计算机内部的电子组件。为防止静电损害,请在触摸计算机的任何电子组件 (例如内存模块)之前,先导去身上的静电。您可以通过触摸计算机输入/输出面板上未上 漆的金属表面来导去身上的静电。

警告:处理本产品的电缆或处理随本产品一起销售的附件附带的电缆时,您会接触到化学 物质铅,加利福尼亚州的研究表明,铅会导致生育缺陷或其它生殖危害。请在处理电缆后洗 手。

## <span id="page-12-0"></span>使用计算机

请遵循以下安全操作原则以避免损坏计算机:

- 使用计算机工作时,请将其放置在平整的表面上。
- 旅行时,请勿将计算机当作行李检查。您可以让计算机通过 X 射线安全检查机器, 但 切勿让计算机通过金属检测器。如果让工作人员对计算机进行手动检查,请确保备有 已充电的电池,以备工作人员要求您打开计算机。
- 携带从计算机上卸下的硬盘驱动器旅行时,请使用绝缘材料(例如布或纸张)包装驱 动器。如果让工作人员对驱动器进行手动检查,请准备好将驱动器装入计算机。您可 以让硬盘驱动器通过 X 射线安全检查机器, 但切勿让驱动器通过金属探测器。
- 旅行时,请勿将计算机放置在座位上方的储物箱中,因为计算机可能会在储物箱中四 处滑动。不要让计算机跌落到地上或受到机械撞击。
- 保护您的计算机、电池和硬盘驱动器免受环境 (例如污物、灰尘、食品、液体、极端 温度等)的侵害,并避免暴露于阳光下。
- 在气温和/或湿度相差非常大的环境之间移动计算机时,计算机的表面或内部可能会 形成冷凝。为避免损坏计算机,在使用前请确保有足够的时间蒸发水分。
- 注意: 在将计算机从低温环境移至较热的环境或从高温环境移至较冷的环境时, 请先让计算机 适应室温后再开机。
	- 断开电缆连接时,请握住电缆连接器或其张力释放拉环将其拔出,而不要硬拉电缆。 在拔出连接器时,请保持连接器水平,以免弄弯连接器插针。此外,连接电缆之前, 请确保两个连接器的朝向正确并对齐。
	- 处理组件时应小心。持拿内存模块等组件时,请拿住其边缘,而不要拿插针。
	- 在准备从系统板上卸下内存模块或从计算机上断开设备的连接之前,请先关闭计算 机,断开交流适配器电缆的连接,取出电池槽或模块托架中安装的所有电池,并等待 5 秒钟,然后再继续操作,以避免可能对系统板造成损坏。

## 使用计算机 ( 续 )

- 用干净的软布和水清洁显示屏。将水倒在布上,然后用布沿一个方向从上到下擦拭显 示屏。迅速擦去显示屏上的水分并保持显示屏干燥。长期暴露于潮湿的环境会损坏显 示屏。请勿使用市面上出售的窗用清洁剂清洁显示屏。
- 如果您的计算机受潮或损坏,请执行第 81 [页上的"如果计算机受](#page-80-2)潮"或第 82 [页上的](#page-81-1) ["如果计算机](#page-81-1)跌落或损坏"中所述的步骤。如果在执行这些步骤后计算机仍然无法正 常运行,请与 Dell 联络 (请参阅第 117 页上的"与 Dell 联络"以获得相应的联络信 息)。

#### <span id="page-13-0"></span>符合人机工程学的操作习惯

#### △ 警告: 不正确或超长时间地使用键盘可能会造成身体损伤。

#### $\bigwedge$ 警告:长时间地观看显示屏或外部显示器屏幕可能会导致眼睛疲劳。

为了舒适而高效地工作,在安装和使用计算机时,请遵循 **Dell Inspiron** 帮助文件中的人机 工程学原则。要查看帮助,请参阅第 17 页上的 "查找[有关计算机的信息"](#page-16-2)。

此便携式计算机不适合作为办公室设备长时间使用。要在办公室长时间使用,建议您连接 外部键盘。

#### <span id="page-13-1"></span>拆装计算机内部组件

在卸下或安装内存模块、小型 PCI 卡或调制解调器之前,请按照指定顺序执行以下步骤。

注意:只有在安装内存模块、小型 PCI 卡或调制解调器时,才需要拆装计算机内部组件。

 $\Box$  注意: 在断开设备的连接或卸下内存模块、小型 PCI 卡或调制解调器之前, 请先关闭计算机并 等待 5 秒钟, 以避免可能对系统板造成损坏。

- 1 关闭计算机并关闭所有连接的设备。
- 2 断开计算机和设备与电源插座的连接,以减少人身伤害或触电的可能性。同时断开计 算机上连接的所有电话线或通信线路。
- 3 从电池槽中取出主电池,并从模块托架中取出第二个电池 (如果有必要)。
- 4 触摸计算机背面未上漆的金属表面,以导去身上的静电。 操作过程中,请不时触摸未上漆的金属表面以导去可能损坏内部组件的静电。

## 使用计算机 ( 续 )

#### <span id="page-14-0"></span>防止静电损害

静电会损坏计算机内部的电子组件。为防止静电损害,请在触摸计算机的任何电子组件 (例如内存模块)之前,先导去身上的静电。您可以通过触摸计算机背面未上漆的金属表 面,以导去身上的静电。

在继续拆装计算机内部组件时,请不时触摸计算机背面未上漆的金属表面以导去身上可能 积累的静电。

您还可以采取以下措施防止静电释放 (ESD) 造成的损害:

- 打开静电敏感组件的包装后,在开始安装此组件之前,请勿将其从防静电包装材料中 取出。打开防静电包装之前,请确保已导去身上的静电。
- 运送对静电敏感的组件时,请先将其放入防静电容器或包装中。
- 请在无静电的工作区内处理所有敏感组件。如果可能,请使用防静电地板垫和工作台 垫。

<span id="page-14-1"></span>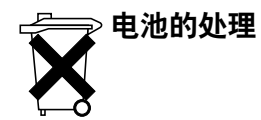

您的计算机使用锂离子电池和保留电池。有关更换计算机中锂离子电池的说明,请参[阅第](#page-42-1) 43 [页上的 "使用电](#page-42-1)池"。保留电池的使用寿命很长,您很可能永远不需要更换它。但是, 如果您确实需要更换电池,则必须由授权的维修技术人员进行操作。

请勿将电池随普通家庭废弃物一起丢弃。请与当地的废品处理机构联络,以获得最近的电 池回收地址。

## <span id="page-16-2"></span><span id="page-16-1"></span>查找有关计算机的信息

#### 要查找什么? 在此处查找

• 适用于我的计算机的诊断程序

- 适用于我的计算机的驱动程序
- 计算机说明文件
- 设备说明文件

Drivers and Utilities CD

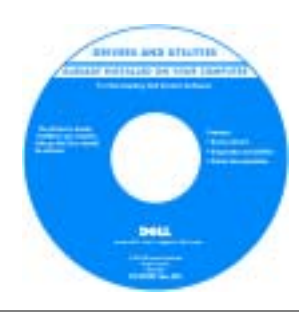

Dell 计算机在出厂时已经安装了说明文 件和驱动程序。您可以使用该 CD 重新 安装驱动程序和运行 Dell 诊断程序。

CD 中可能包含自述文件,它提供了有 关计算机技术更改的最新更新信息,或 者为有经验的用户或技术人员提供高级 技术参考资料。

• 如何安装计算机 有效的 医头突 安装图

请参阅计算机附带的安装图。

| <b>CHEMICAL COMPANY</b><br><b>Suite and Con-</b>                                                                                                    | <b>By First Transmitted</b>   International accounts<br><b>Automatical</b><br><b>Libraries</b><br><b>Solomont Street</b><br><b>Lack Corp.</b><br>٠<br>$-1$<br>                                                              |                                                                                                    |
|----------------------------------------------------------------------------------------------------|----------------------------------------------------------------------------------------------------|----------------------------------------------------------------------------------------------------|
|                                                                                                    |                                                                                                    |                                                                                                    |
| $-20$<br>ш                                                                                                    |                                                                                                    | in 1<br>-                                                                                                    |
|                                                                                                    |                                                                                                    | w<br>Y.                                                                                                    |
| $\begin{array}{c} \vdots \quad \text{where} \quad \text{where} \quad \text{where} \quad \text{and} \quad \text{and}$<br><b>Latingwood</b><br>$\mathcal{L}$<br>distances in the<br>÷<br><b>Services</b><br>眶<br><b>CONTRACTOR</b><br><b>Little Ave</b><br><b>STATE OF</b><br><b>CONTRACTOR</b><br><b>STATISTICS</b><br>and service.<br><b>STARTING</b> | 1 March 2010<br><b>CONTRACTOR</b><br>۰<br><b>Committee</b><br>×<br><b>Statement</b><br>1 discussion,<br>m<br><b>CONTRACTOR</b><br><b>Little Mark</b><br><b>STATISTICS</b><br><b>Landardo</b><br>$=$<br><b>Little and Co</b> | company state and<br><b>STATISTICS</b><br>the fact color<br><b>CONTRACTOR</b><br>2277<br>ш<br>--<br><b>Little Art</b><br>$\frac{1}{2} \left( \frac{1}{2} \right) \left( \frac{1}{2} \right) \left( \frac$<br><b>Constitution</b><br><b>Language</b><br>the party state of<br><b>CONTRACTOR</b> |
|                                                                                                    | 2010-010-286-7, 146-0-4-01-120-                                                                                                    |                                                                                                    |

- 关于使用 Microsoft<sup>®</sup> Windows® 操作系统的提示
- 如何清洁计算机
- 如何使用鼠标和键盘
- <span id="page-16-0"></span>Dell™ Inspiron™ 帮助文件
- 1 单击 "**Start**"(开始)按钮,并单击 "**Help and Support**"(帮 助和支持)。
- 2 单击 "**User and system guides**"(用户指南和系统指南),并单 击 "**User's guides**"(用户指南)。
- 3 单击 "**Dell Inspiron Help**"(**Dell Inspiron** 帮助)。

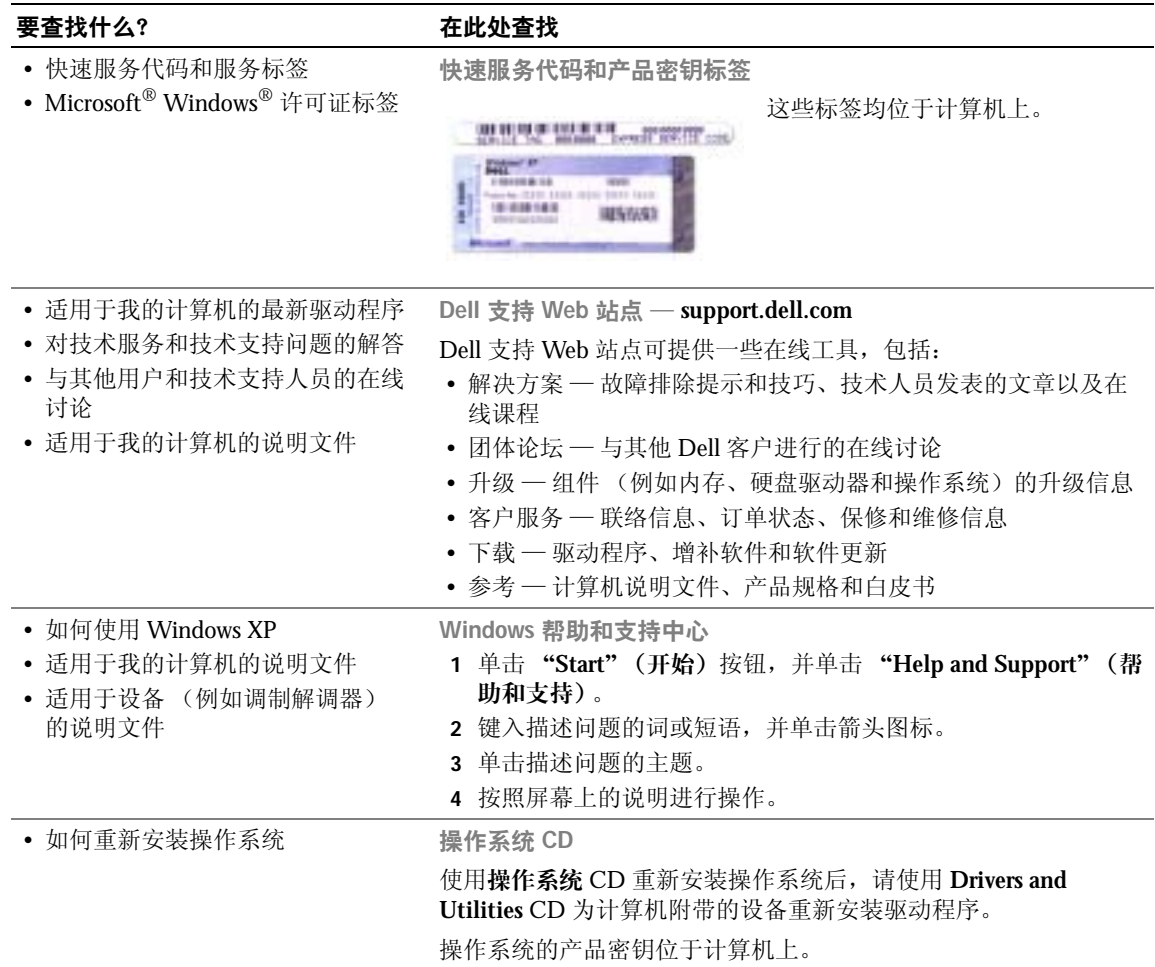

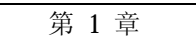

# <span id="page-18-0"></span>计算机概览

u.

[正面视](#page-19-0)图 [左侧视](#page-23-0)图 [右侧视](#page-27-0)图 [背面视](#page-28-0)图 底[部](#page-29-0)视图

<span id="page-19-0"></span>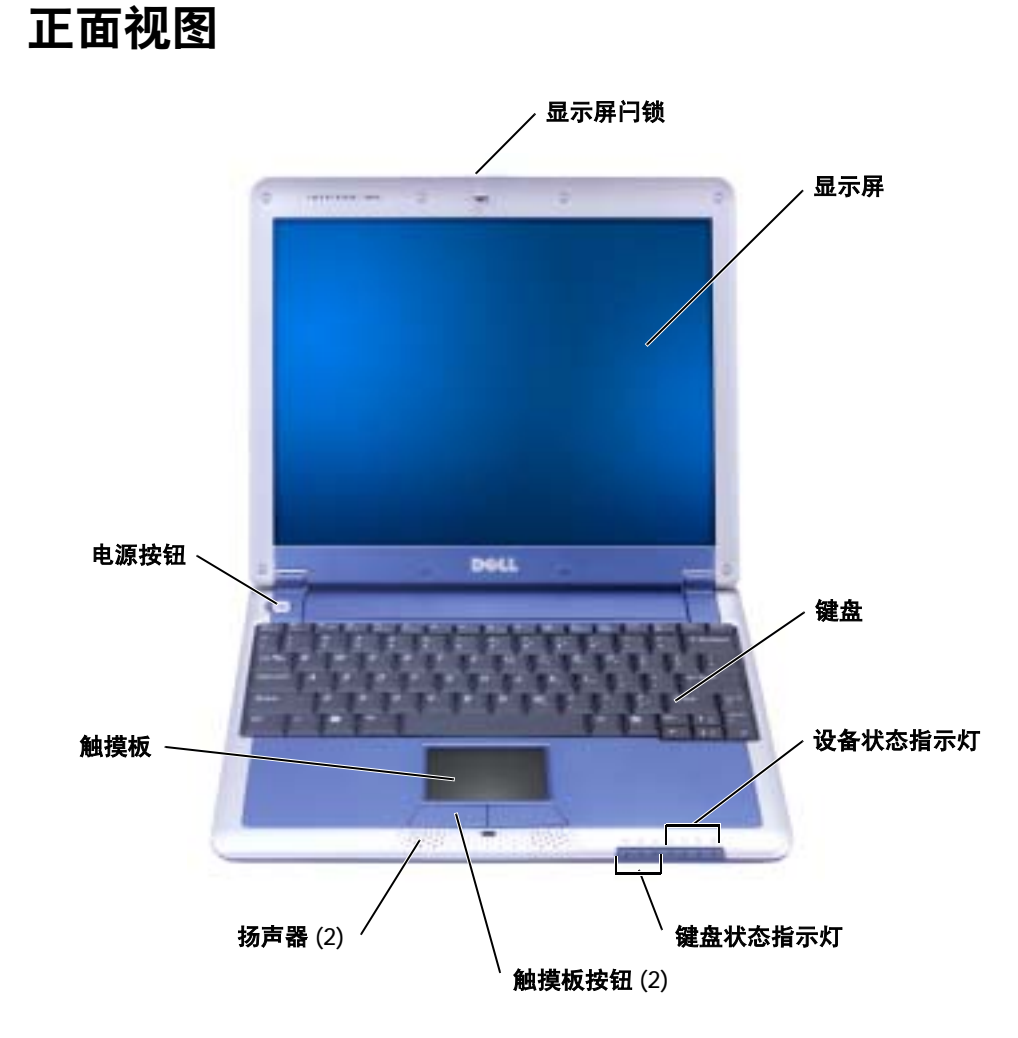

#### 显示屏闩锁 — 用于合上显示屏。

显示屏 — 有关使用彩色显示屏的详细信息,请参阅 **Dell Inspiron** 帮助文件中的 "使用显示 屏"。要查看帮助,请参阅第 17 页上的 "查找[有关计算机的信息"。](#page-16-2)

键盘 — 键盘包括数字小键盘和 Microsoft® Windows® 徽标键。有关支持的键盘快捷键的信息, 请参阅第 57 [页上的 "](#page-56-5)键盘快捷键"。

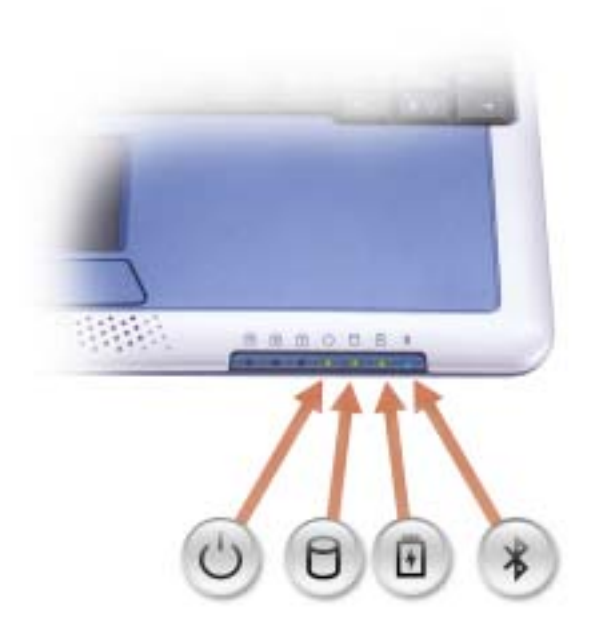

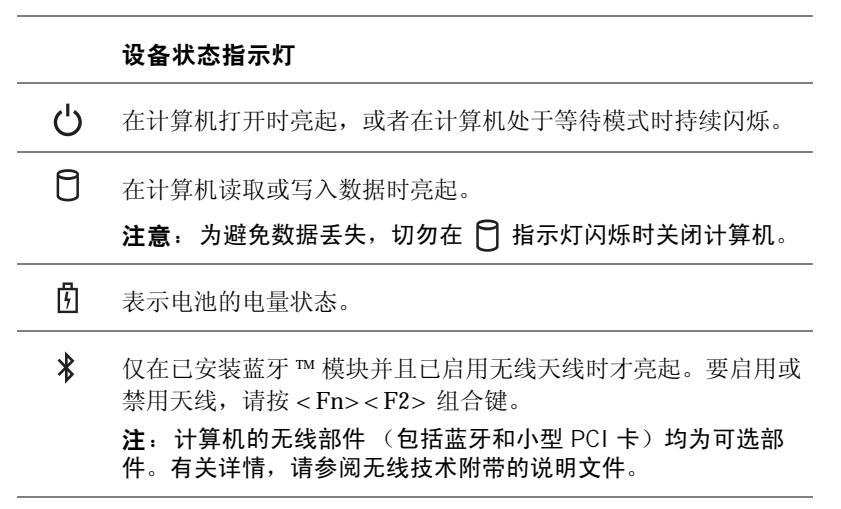

如果计算机已连接至电源插座,则 [7] 指示灯的状态包括:

- 呈绿色稳定亮起:表示电池正在充电。
- 呈绿色闪烁:表示电池几乎已充满电。
- 不亮:表示电池已充满电。

如果计算机使用电池运行,则 门 指示灯的状态包括:

- 不亮:表示电池已充满电 (或者计算机已关闭)。
- 呈橙色闪烁:表示电池电量不足。
- 呈橙色稳定亮起:表示电池电量严重不足。

#### 键盘状态指示灯

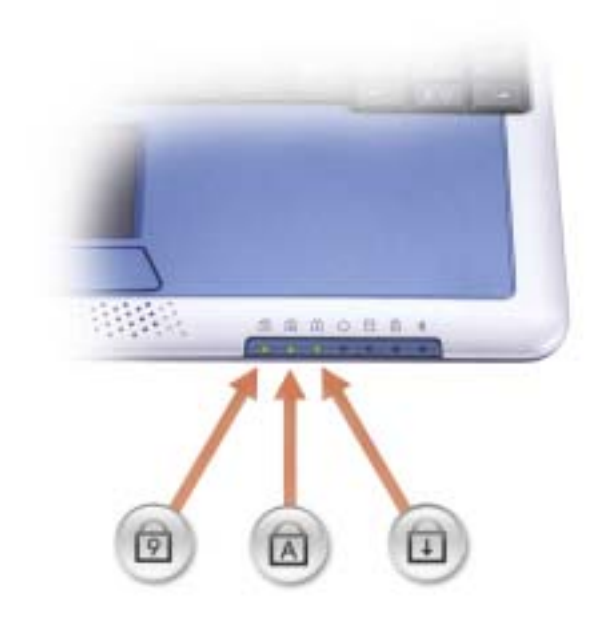

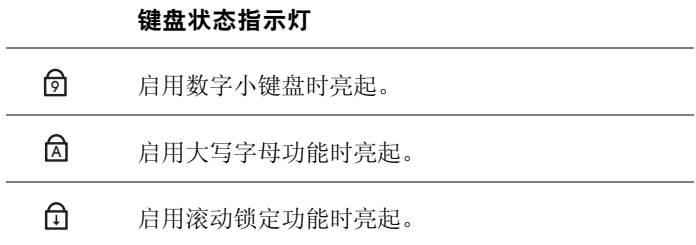

触摸板按钮 — 分别对应标准鼠标上的左键和右键。

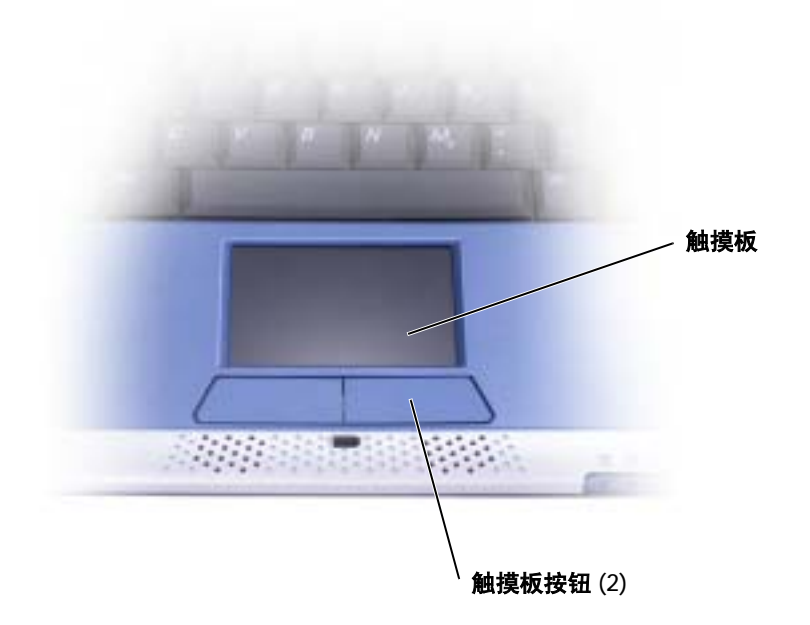

扬声器 — 计算机扬声器位于计算机正面边缘中心内。按音量控制键盘快捷键可以调节集成扬声 器的音量。有关详情,请参阅第 55 [页上的 "使用](#page-54-1)键盘和触摸板"。

触摸板 — 使用触摸板和触摸板按钮的方式与使用鼠标的方式相同。有关详情,请参阅第 [55](#page-54-1) 页 [上的 "使用](#page-54-1)键盘和触摸板"。

电源按钮 — 按电源按钮可以打开计算机或进入等待模式。

**● 注意**: 请通过执行 Windows 关闭系统操作关闭计算机, 而不要按电源按钮。否则可能会丢 失数据。

<span id="page-23-0"></span>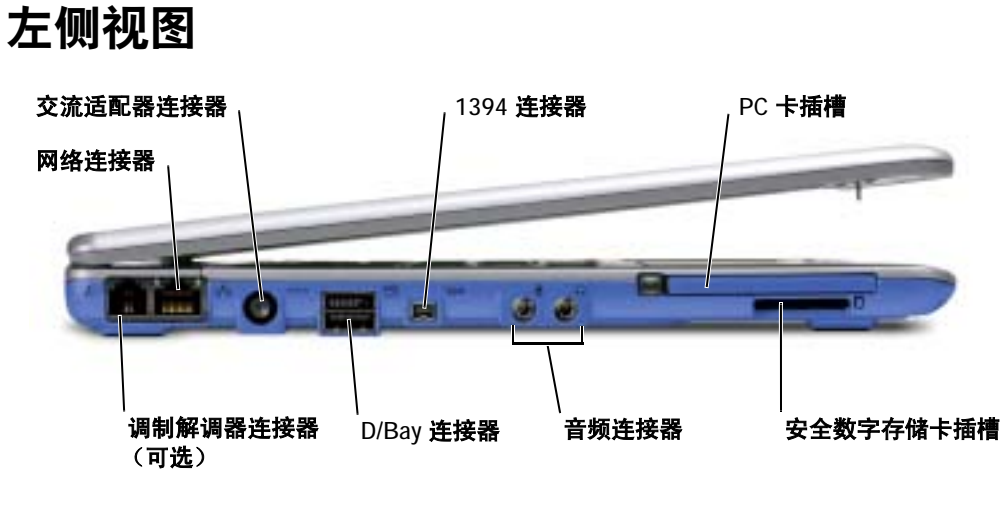

调制解调器连接器 (可选)

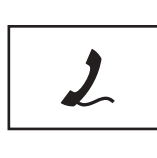

如果您订购了可选的内置调制解调器,请将电话线连接 至调制解调器连接器。

有关使用调制解调器的信息,请参阅计算机附带的调制 解调器联机说明文件。请参阅第 17 [页上的 "](#page-16-2)查找有关计 [算机的信息"](#page-16-2)。

#### 网络连接器

**《 注**: 网络连接器比调制解调器连接器稍大。请勿将电话线插入网络连接器。

RJ-45 网络连接器 — 用于将计算机连接至网络。

网络连接器两侧均有状态指示灯。

如果右侧指示灯不亮,则说明介质基座未检测到网络连 接。请尝试更换网络电缆。当网络处于活动状态时,右侧 指示灯将呈黄色闪烁。

左侧指示灯用于指示链接速率:

呈绿色稳定亮起 — 连接速率为 10 Mbps。

呈琥珀色亮起 - 连接速率为 100 Mbps。

呈黄色亮起 - 连接速率为 1Gbps。

有关使用网络适配器的信息,请参阅计算机附带的说明文 件。

注意:请勿将电话线插入网络连接器。

交流适配器连接器 — 用于将交流适配器连接至计算机和交流电源,以便将交流电转换为计算 机所需的直流电。无论计算机处于打开还是关闭状态,均可以连接交流适配器。 可以从交流适配器上拔下电源线管理器。有关详情,请参阅交流适配器附带的标签。

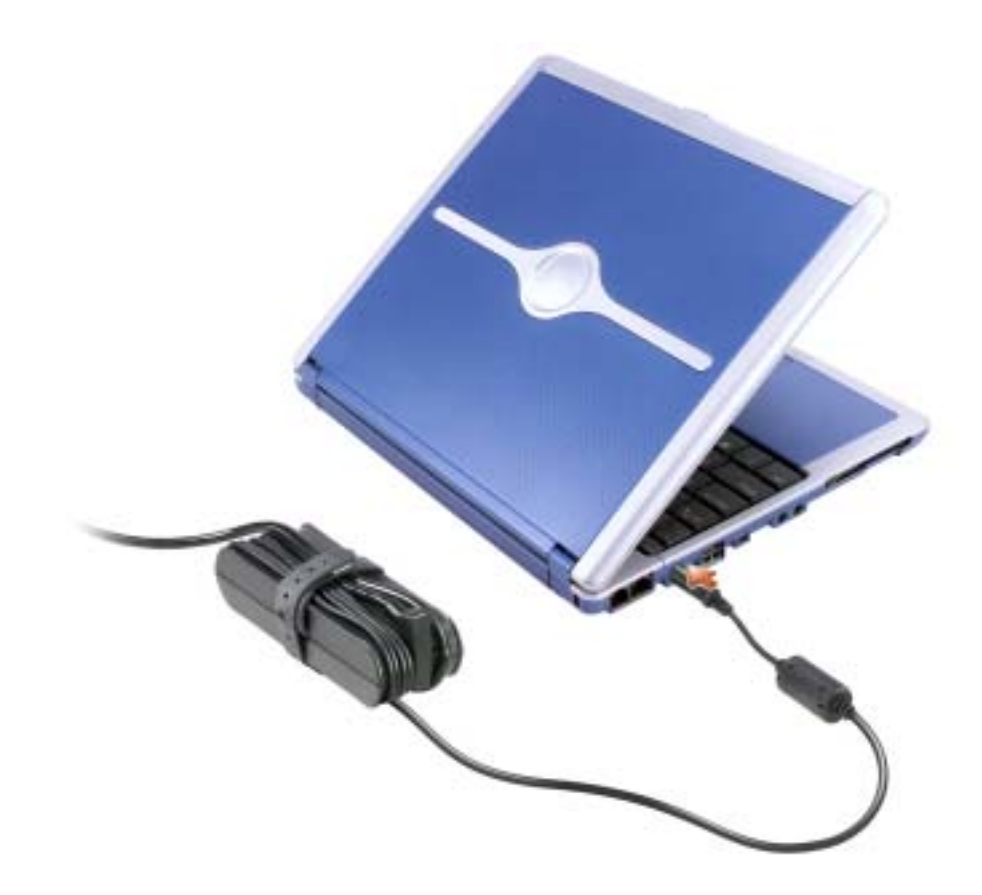

△△△ 警告: 如果您使用的是多插座配电盘, 在将交流适配器的电源电缆插入配电盘时, 请 一一<br>小心操作。某些配电盘可能允许不正确地插入插头。电源插头插入不正确可能会对计 算机造成永久性损坏,并且可能会引起触电和/或火灾。请确保电源插头的接地插脚已 插入与配电盘相匹配的接地接点。

■ 注意: 从计算机上断开交流适配器的连接时, 请握住适配器电缆连接器 (而不是电缆本 身),并稳而轻地将其拔出,以免损坏电缆。

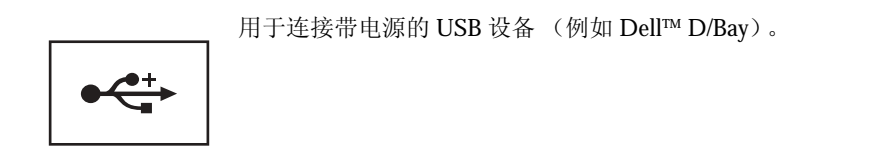

1394 连接器

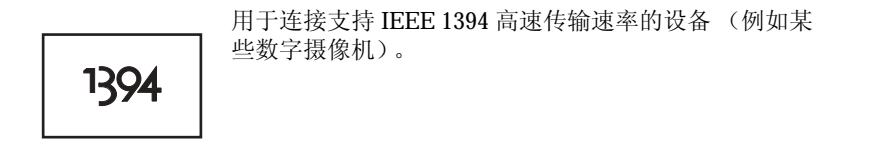

音频连接器

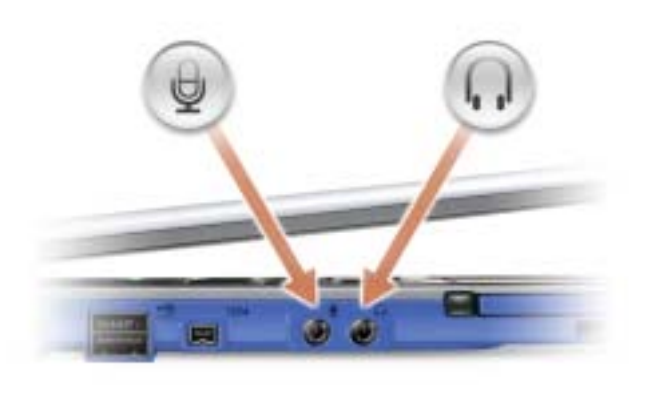

连接器用于连接麦克风。

□ 连接器用于连接耳机或扬声器。 □ 连接器是一 种立体声输出连接器。

PC 卡插槽 - PC 卡插槽支持一个 PC 卡 (例如调制解调器或网络适配器)。计算机出厂时, 在 插槽中安装了塑料挡片。有关详情,请参阅 **Dell Inspiron** 帮助文件。要查看帮助,请参阅第 [17](#page-16-2) 

安全数字存储卡插槽 — 安全数字存储卡插槽支持一个安全数字存储卡。安全数字存储卡可用 于保存或备份数据。有关详情,请参阅 **Dell Inspiron** 帮助文件。要查看帮助,请参阅第 17 [页上](#page-16-2) 的 "查找[有关计算机的信息"。](#page-16-2)

<span id="page-27-0"></span>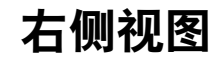

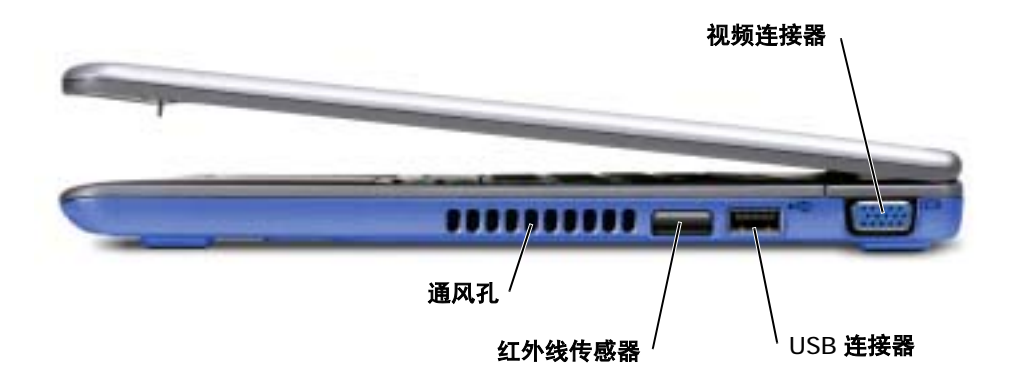

红外线传感器 — 使您无须使用电缆连接,即可将文件从计算机传输至其它 IrDA 兼容设备。

计算机出厂时,红外线传感器处于禁用状态。您可以使用系统设置程序启用红外线传感器。有关 传输数据的信息,请参阅 Windows 帮助和支持中心或 IrDA 兼容设备附带的说明文件。要查看帮 助,请参阅第 17 页上的 "查找[有关计算机的信息"](#page-16-2)。

**通风孔 —** 计算机使用内部风扇使空气经通风孔流通, 从而防止计算机过热。

 $\sqrt{\!\!\Lambda\!\!}\,$ 警告:请勿将物品推入或阻塞通风孔,或使灰尘沉积在通风孔处。否则会损坏计算机 或引起火灾。

注:计算机在变热时会打开风扇。风扇可能会发出噪音,这是正常现象,并不表示风扇或 计算机有问题。

USB 连接器

用于连接 USB 设备 (例如鼠标、键盘或打印机)。

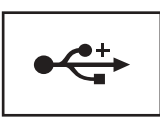

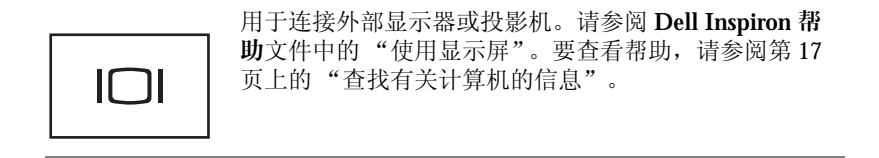

## <span id="page-28-0"></span>背面视图

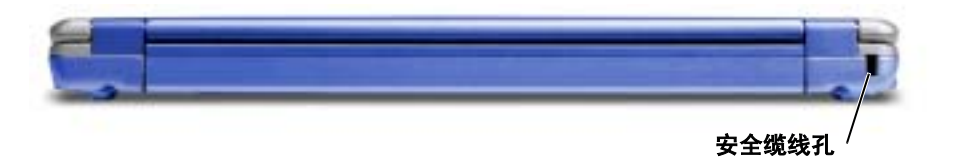

安全缆线孔 — 使您可以将市面上购买的防盗设备连接至计算机。防盗设备通常会附带有关安 装该设备的说明。

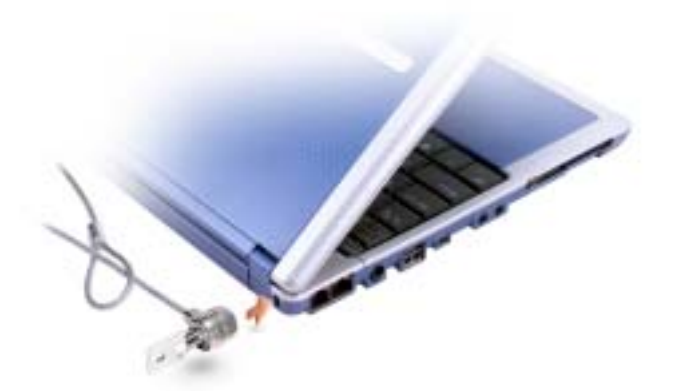

● 注意: 购买防盗设备前, 请确保它能够与计算机的安全缆线孔配合使用。

<span id="page-29-0"></span>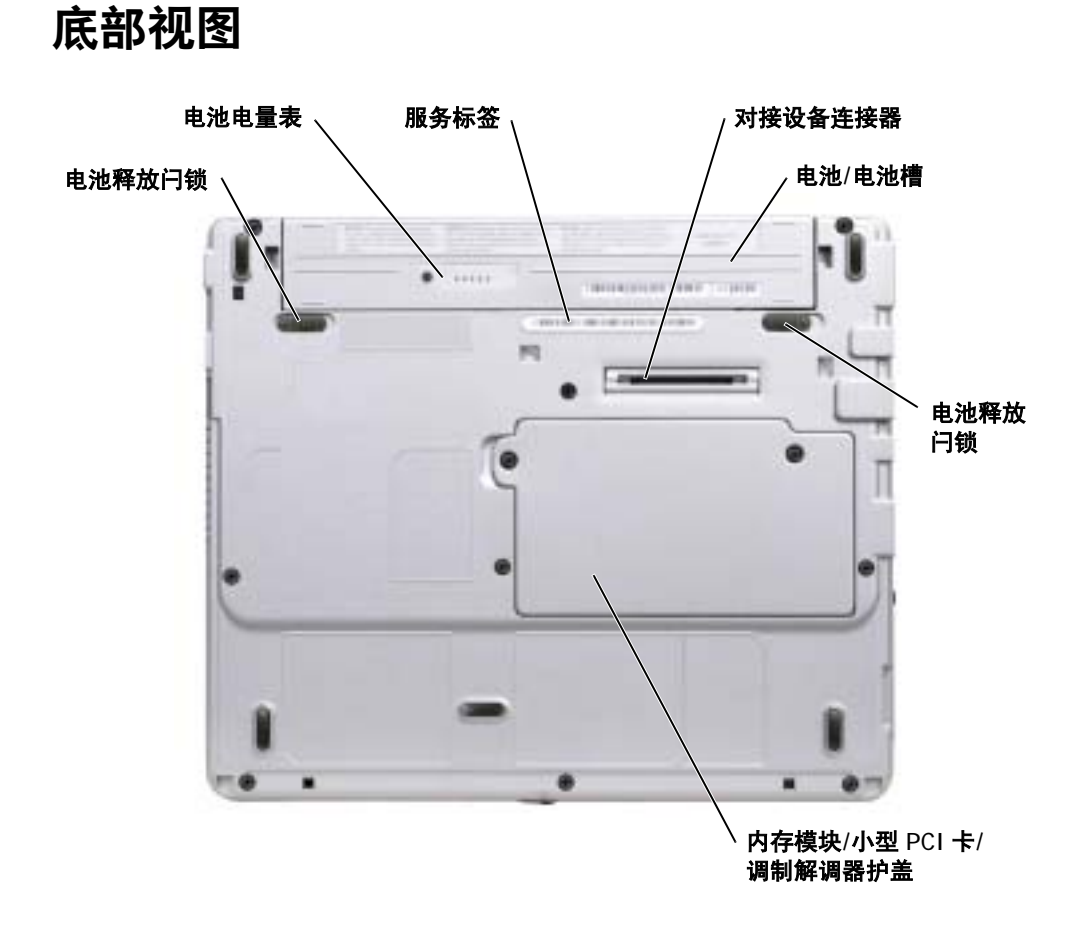

电池释放闩锁 — 用于松开电池。有关说明, 请参阅第47页上的"取出电池"。 电池电量表 — 提供有关电池电量的信息。请参阅第 47 [页上的 "为电](#page-46-3)池充电"。 对接设备连接器 — 使您可以将计算机连接至可选的介质基座对接设备。有关其它信息,请参 阅对接设备附带的说明文件。

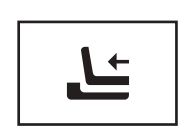

用于连接可选的介质基座。介质基座使您可以轻松地将外部设 备(例如外部键盘、鼠标、显示器、CD 驱动器、CD-RW 驱动 器、 DVD/CD-RW 驱动器和软盘驱动器)与计算机配合使用。 有关其它信息,请参阅介质基座附带的说明文件。

电池/电池槽 — 在电池槽中安装电池后即可使用计算机,而不必将计算机连接至电源插座。请参 阅第 43 [页上的 "使用电](#page-42-1)池"。

内存模块/小型 PCI 卡/调制解调器护盖 — 用于保护安装内存模块、小型 PCI 卡和调制解调器 的凹槽。请参阅第 93 [页上的 "](#page-92-1)添加和更换部件"。

硬盘驱动器 — 用于存储软件和数据。

服务标签 — 当您访问位于 **support.dell.com** 的 Dell 支持或者致电 Dell 寻求客户服务或技术支持 时, Dell 技术人员用它识别您的计算机。

# $\mathbf{Z}$

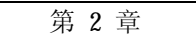

# <span id="page-32-0"></span>设置计算机

连接至 [Internet](#page-33-0) [调制解调器和](#page-34-0) Internet 连接问题 电子邮[件问题](#page-35-0) 将信息转移[到新计算机](#page-35-1) [设置打印机](#page-37-0) [打印机问题](#page-38-0) [电源保护设备](#page-39-0) 关闭[计算机](#page-40-0)

## <span id="page-33-0"></span>连接至 Internet

 $\Box$  注: ISP 和 ISP 所提供的服务会因国家或地区的不同而有所差异。

要连接至 Internet,您需要调制解调器或网络连接,以及因特网服务提供商 (ISP) (例如 AOL 或 MSN)。您的 ISP 将提供以下一个或多个 Internet 连接选项:

- 拨号连接,通过电话线提供 Internet 访问。拨号连接比 DSL 和电缆调制解调器连 接要慢得多。
- DSL 连接,通过现有电话线提供高速 Internet 访问。使用 DSL 连接, 您可以通过同 一条电话线同时访问 Internet 和使用电话。
- 电缆调制解调器连接,通过本地有线电视线路提供高速 Internet 访问。

如果使用的是拨号连接,请先将电话线连接至计算机上的调制解调器连接器及墙上的电话 插孔,然后再设置 Internet 连接。如果使用的是 DSL 或电缆调制解调器连接,请与您的 ISP 联络以获得设置说明。

#### <span id="page-33-1"></span>设置 Internet 连接

要设置 AOL 或 MSN 连接, 请:

- 1 保存并关闭所有打开的文件,退出所有打开的程序。
- 2 双击 Microsoft<sup>®</sup> Windows<sup>®</sup> 桌面上的 "MSN Explorer"或 "AOL"图标。
- 3 按照屏幕上的说明完成设置。

如果桌面上没有"**MSN Explorer**"或"**AOL**"图标,或者您要使用其它 ISP 设置 Internet 连接,请:

- 1 保存并关闭所有打开的文件,退出所有打开的程序。
- 2 单击 "**Start**"(开始)按钮,并单击 "**Internet Explorer**"。

系统将显示 "**New Connection Wizard**"(新建连接向导)。

- 3 单击 "**Connect to the Internet**"(连接到 **Internet**)。
- 4 在下一个窗口中,单击相应选项:
	- 如果您没有 ISP 并想选择一个,请单击"**Choose from a list of Internet service providers (ISPs)**"(从 **Internet** 服务提供商 **[ISP]** 列表选择)。
	- 如果您已从您的 ISP 获得设置信息,但未收到设置 CD,请单击 "**Set up my connection manually**"(手动设置我的连接)。
	- 如果已有 CD,请单击 "**Use the CD I got from an ISP**"(使用我从 **ISP** 得到 的 **CD**)。

5 单击 "**Next**"(下一步)。

如果选择了 "Set up my connection manually"(手动设置我的连接), 请继续[步](#page-34-1) [骤](#page-34-1) 6。否则,请按照屏幕上的说明完成设置。

 $\Box$  注: 如果您无法确定要选择的连接类型, 请与您的 ISP 联络。

- <span id="page-34-1"></span>6 单击"**How do you want to connect to the Internet?**"(您想怎样连接到 **Internet?**) 下的相应选项,然后单击 "**Next**"(下一步)。
- 7 使用您的 ISP 提供的设置信息完成设置。

如果您在连接到 Internet 时遇到问题,请参阅第 35 [页上的 "](#page-34-0)调制解调器和 Internet 连 接[问题](#page-34-0)"和第 36 [页上的"电](#page-35-0)子邮件问题"。如果您无法连接到 Internet, 但过去曾经成 功连接,则可能是 ISP 服务已停止。请与您的 ISP 联络以杳看服务状态,或者稍后再尝 试连接。

### <span id="page-34-0"></span>调制解调器和 Internet 连接问题

■ 注意: 请仅将调制解调器连接至墙上的模拟电话插孔。将调制解调器连接至数字电话网络 会损坏调制解调器。

■ 注意: 调制解调器连接器和网络连接器的外观很相似。请勿将电话线插入网络连接器。

■ 注: 如果您可以连接至因特网服务提供商 (ISP),则表明调制解调器工作正常。如果您确定 调制解调器工作正常,但仍然遇到问题,请与您的 ISP 联络。

检查墙上的电话插孔 — 从调制解调器上断开电话线的连接,并将电话线连接至电话。倾听拨 号音。确保使用按键式电话服务。尝试将调制解调器连接至墙上的其它电话插孔。

电话噪音、电话线路或网络状况均可能导致连接速度缓慢。有关详情,请与电话公司或网络管理 员联络。

将调制解调器直接连接至墙上的电话插孔 — 如果此线路上还有其它电话设备 (例如答录机、 传真机、电涌保护器或分线器),请绕过它们,用电话线将调制解调器直接连接至墙上的电话插 孔。

检查连接 — 验证电话线已连接至调制解调器。

检查电话线 — 尝试使用另一条电话线。如果使用的电话线为 3 m (10 ft) 或更长,请尝试使用较 短的电话线。

不规则的拨号音 — 如果使用语音邮件服务,那么您在收到信息时可能会听到不规则的拨号音。 有关恢复拨号音的说明,请与电话公司联络。

关闭拨号等待 (捕获电话) — 请参阅电话使用手册以获得有关禁用此功能的说明, 然后调整 拨号网络的连接属性。

- 1 单击 "**Start**"(开始)按钮,并单击 "**Control Panel**"(控制面板)。
- 2 单击 "**Printers and Other Hardware**"(打印机和其它硬件),单击 "**Phone and Modem Options**"(电话和调制解调器选项),单击 "**Dialing Rules**"(拨号规则)选项卡,然后单 击 "**Edit...**"(编辑 **...**)。
- 3 在 "**Edit Location**"(编辑位置)窗口中,确保已选取 "**To disable call waiting, dial:**"(要 停用等待拨号功能,请拨 **:**),然后根据电话使用手册选择正确的代码。
- 4 单击 "**Apply**"(应用)并单击 "**OK**"(确定)。
- 5 关闭 "Phone and Modems Options"(电话和调制解调器选项)窗口。
- 6 关闭 "**Control Panel**"(控制面板)窗口。

#### 验证调制解调器能够与 WINDOWS 通信

- 1 单击 "**Start**"(开始)按钮,并单击 "**Control Panel**"(控制面板)。
- 2 单击 "**Printers and Other Hardware**"(打印机和其它硬件),并单击 "**Phone and Modem Options**" (电话和调制解调器选项)。
- 3 单击 "**Modems**"(调制解调器)选项卡。
- 4 单击用于您的调制解调器的 COM 端口。
- 5 单击 "**Properties**"(属性),单击 "**Diagnostics**"(诊断)选项卡,然后单击 "**Query Modem**"(查询调制解调器)以验证调制解调器正在与 Windows 通信。

如果所有命令均收到响应,则说明调制解调器运行正常。

## <span id="page-35-0"></span>电子邮件问题

确保计算机已连接至 INTERNET — 打开 Outlook Express 电子邮件程序,单击 "**File**"(文 件)。如果 "**Work Offline**"(脱机工作)旁边有复选标记,请单击复选标记以取消复选,并连 接至 Internet。

## <span id="page-35-1"></span>将信息转移到新计算机

Microsoft<sup>®</sup> Windows<sup>®</sup> XP 操作系统提供了文件和设置转移向导, 用于将数据从源计算机 转移到新计算机。您可以转移以下数据:

- 电子邮件
- 工具栏设置
- 窗口大小
- Internet 书签

您可以通过网络或串行连接将数据转移至新计算机,或者将数据存储在可移动介质(例 如可写 CD 或软盘)中。
要准备新计算机以进行文件转移,请:

- 1 单击"**Start**"(开始)按钮,指向"**All Programs**"(所有程序)→"**Accessories**" (附件) → "System Tools" (系统工具), 然后单击 "Files and Settings Transfer **Wizard**"(文件和设置转移向导)。
- 2 系统显示 "Files and Settings Transfer Wizard"(文件和设置转移向导) 欢迎屏幕 时,单击 "**Next**"(下一步)。
- 3 在 "**Which computer is this?**"(这是哪台计算机?)屏幕上,单击 "**New Computer**"(新计算机),并单击 "**Next**"(下一步)。
- 4 在 "**Do you have a Windows XP CD?**"(您有 **Windows XP CD** 吗?)屏幕上,单 击 "**I will use the wizard from the Windows XP CD**"(我将使用 **Windows XP CD** 中的向导),并单击 "**Next**"(下一步)。
- 5 系统显示 "Now go to your old computer"(请**转到您的旧计算机**)屏幕时,转到 您的旧 (源)计算机。此时请勿单击 "**Next**"(下一步)。

要复制旧计算机中的数据,请:

- 1 将 Windows XP 操作系统 CD 放入旧计算机。
- 2 在 "**Welcome to Microsoft Windows XP**"(欢迎使用 **Microsoft Windows XP**)屏 幕上,单击 "**Perform additional tasks**"(执行其他任务)。
- 3 在 "**What do you want to do?**"(您希望做什么?)下,单击 "**Transfer files and settings**"(转移文件和设置)。
- 4 在 "**Files and Settings Transfer Wizard**"(文件和设置转移向导)欢迎屏幕上,单 击 "**Next**"(下一步)。
- 5 在 "**Which computer is this?**"(这是哪台计算机?)屏幕上,单击 "**Old Computer**"(旧计算机),然后单击 "**Next**"(下一步)。
- 6 在"**Select a transfer method**"(选择转移方法)屏幕上,单击要使用的转移方法。
- 7 在 "**What do you want to transfer?**"(要转移哪些项目?)屏幕上,选择要转移的 项目并单击 "**Next**"(下一步)。

信息复制完毕后,系统将显示 "**Completing the Collection Phase**"(正在完成收 集阶段)屏幕。

8 单击 "**Finish**"(完成)。

- 1 在新计算机上的"**Now go to your old computer**"(请转到您的旧计算机)屏幕中, 单击 "**Next**"(下一步)。
- 2 在 "**Where are the files and settings?**"(文件和设置在哪儿?)屏幕上,选择转移 设置和文件的方法,并单击 "**Next**"(下一步)。 该向导将读取收集到的文件和设置,并将它们应用到新计算机。 应用所有设置和文件后,系统将显示 "**Finished**"(完成)屏幕。
- 3 单击 "**Finish**"(完成)并重新启动新计算机。

# <span id="page-37-0"></span>设置打印机

■ 注意: 将打印机连接至计算机之前, 请完成对操作系统的设置。 请参阅打印机附带的说明文件以了解设置信息,包括如何:

- 获得并安装更新的驱动程序。
- 将打印机连接至计算机。
- 放好纸张并安装墨盒。
- 与打印机制造商联络以获得技术帮助。

### 打印机电缆

您的打印机使用 USB 电缆或并行电缆连接至计算机。您的打印机可能未附带打印机电 缆,因此,如果您单独购买电缆,请确保电缆与您的打印机兼容。如果您购买计算机的 同时购买了打印机电缆,则电缆可能在计算机包装箱中。

### 连接 USB 打印机

 $\blacksquare$ 注: 您可以在计算机打开时连接 USB 设备。

- 1 如果您尚未设置操作系统,请完成设置。
- 2 如果有必要,请安装打印机驱动程序。请参阅打印机附带的说明文件。
- 3 将 USB 打印机电缆连接至计算机和打印机的 USB 连接器。USB 连接器仅可以从一 个方向连接。

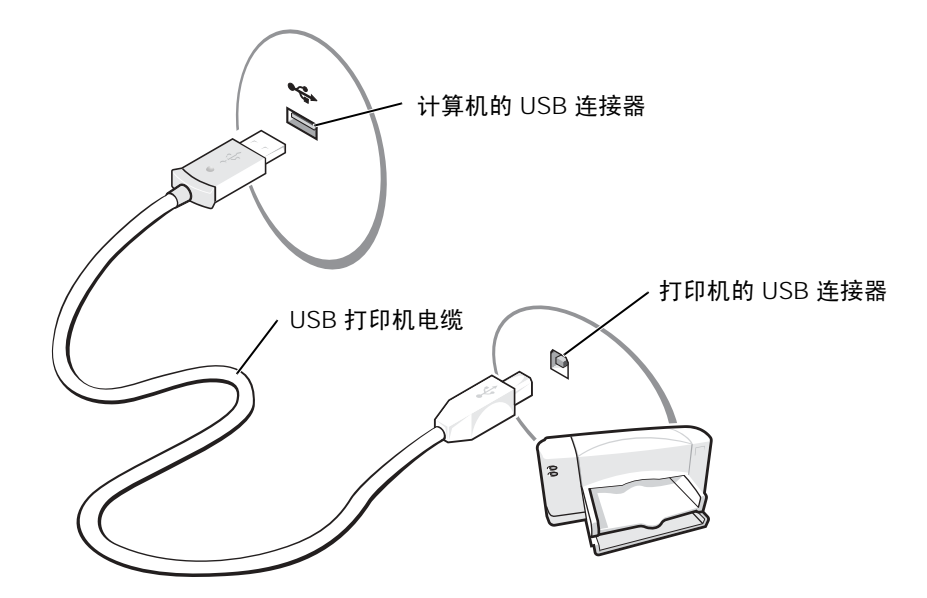

### 打印机问题

检查打印机电缆的连接 — 确保打印机电缆已正确地连接至计算机 (请参阅第 38 [页上的 "](#page-37-0)设 置打印[机"](#page-37-0))。

检测电源插座 — 使用其它设备 (例如电灯)检测电源插座,确保电源插座能够正常工作。 确保打印机已打开 — 请参阅随打印机提供的说明文件。

### 验证 WINDOWS® 能够识别打印机

- 1 单击 "**Start**"(开始)按钮。
- 2 单击 "**Control Panel**"(控制面板)。
- 3 单击 "**Printers and Other Hardware**"(打印机和其它硬件)。
- 4 单击"**View installed printers or fax printers**"(查看安装的打印机或传真打印机)。如果其中 列出了打印机型号,请在打印机图标上单击鼠标右键。
- 5 单击 "**Properties**"(属性),然后单击 "**Ports**"(端口)选项卡。确保 "**Print to the following port(s):**"(打印到下列端口 **:**)的设置为 "**LPT1 (Printer Port)**"(**LPT1:** 打印机端 口)。
- 重新安装打印机驱动程序 请参阅第 84 [页上的 "](#page-83-0)重新安装驱动程序和公用程序"。

## 电源保护设备

防止电压波动和电源故障的设备有若干种:

- 电涌保护器
- 线路调节器
- 不间断电源设备 (UPS)

#### 电涌保护器

电涌保护器以及配备电涌保护的配电盘有助于防止雷暴天气或电源中断时可能出现的电 压峰信号对计算机的损害。电涌保护器提供的保护级别通常与电涌保护器的价格成正比。 有些电涌保护器制造商为某些类型的损坏提供保修。选择电涌保护器时,请仔细阅读设备 的保修说明。具有较高额定焦耳值的设备可以提供更多保护。比较额定焦耳值,以确定不 同设备的相关性能。

#### ■ 注意: 大多数电涌保护器都不能对因附近雷电而引起的电压波动或电源中断提供保护。当 您所在地区出现闪电时,请断开电话线与墙上电话插孔的连接,并断开计算机与电源插座的 连接。

许多电涌保护器都有一个电话插孔用于保护调制解调器。有关连接调制解调器的说明,请 参阅电涌保护器说明文件。

■ 注意: 并非所有电涌保护器都能为网络适配器提供保护。在雷暴期间, 请断开网络电缆与 墙上网络插孔的连接。

### 线路调节器

■ 注意: 在电源中断时, 线路调节器无法起到保护作用。

线路调节器用于使交流电压保持在相对稳定的水平。

### 不间断电源设备

■ 注意: 如果在将数据保存到硬盘驱动器期间发生断电, 则可能会导致数据丢失或文件损坏。

注:为确保电池的使用时间达到最长,请仅将计算机连接至 UPS。将其它设备 (例如打印 机)连接至能提供电涌保护的单独配电盘。

UPS 可防止电压波动和电源中断。UPS 设备包括一个电池,可在交流电源中断时为连接的 设备临时供电。交流电源恢复时将为电池充电。请参阅 UPS 制造商说明文件,以获取有 关电池使用时间的信息,并确保该设备已经过 Underwriters Laboratories (UL) 认证。

# <span id="page-40-0"></span>关闭计算机

- **注意**: 为避免数据丢失,请执行 Microsoft® Windows® 操作系统关闭系统操作来关闭计算机 (如下所述),而不要按电源按钮。
- **《 注**: 还可以将计算机设置为进入等待或休眠模式来关闭计算机。有关等待模式的信息, 请 参阅 **Dell Inspiron** 帮助文件。要查看帮助,请参阅第 17 页上的"查找有关[计算机的信息](#page-16-0)"。
	- 1 保存并关闭所有打开的文件,退出所有打开的程序,单击 "**Start**"(开始)按钮, 然后单击 "**Turn Off Computer**"(关闭计算机)。
- 2 在 "**Turn off computer**"(关闭计算机)窗口中,单击 "**Turn off**"(关闭)。 关闭系统进程结束后,计算机将关闭。

3

第 3 章

# 使用电池

[电池](#page-43-0)性能 [电量表](#page-45-0) [为电池](#page-46-0)充电 取[出电池](#page-46-1) [安装电池](#page-48-0) [存放电池](#page-48-1) [电源问题](#page-49-0)

## <span id="page-43-0"></span>电池性能

■ 注: 便携式计算机使用的电池仅在计算机有限保修期的第一年内享受保修服务。

为了获得最佳计算机性能,并保留 BIOS 设置,请始终在安装主电池的情况下运行 Dell™ 便携式计算机。如果计算机未连接至电源插座,可以使用电池运行计算机。标准 配置为在电池槽中配备一个电池。

电池使用时间取决于运行情况。您可以在介质基座中使用可选的 65 WHr 扩展电池或可 选的第二个 28 WHr 电池, 以显著地增加电池使用时间。有关第二个电池的详细信息, 请参阅介质基座附带的说明文件。

当您执行以下操作 (包括但不限于)时,电池的使用时间将显著缩短:

- 使用光盘驱动器,尤其是 DVD 和 CD-RW 驱动器
- 使用无线通信设备、 PC 卡或 USB 设备
- 使用高亮度显示设置、 3D 屏幕保护程序或其它耗电量大的程序 (例如 3D 游戏)
- 在最佳性能模式下运行计算机。请参阅 **Dell Inspiron** 帮助文件中的"电源管理"。 要查看帮助,请参阅第 17 页上的 "查找[有关计算机的信息"。](#page-16-0)

**【 注:在向 CD 写入数据时,建议您将计算机连接至电源插座。** 

您可以在将电池放入计算机之前检查电池电量。您还可以设置电源管理选项,以便在电 池电量不足时向您发出警报。请参阅 **Dell Inspiron** 帮助文件中的"电源管理"。要查看 帮助,请参阅第 17 页上的 "查找[有关计算机的信息"。](#page-16-0)

∕个、警告:使用不兼容的电池可能会增加火灾或爆炸的危险。更换电池时,请仅使用从 Dell 购买的兼容电池。此锂离子电池设计为与您的 Dell 计算机配合使用。请勿将其它 计算机的电池用于您的计算机。

- ╱11、警告:请勿将电池随普通家庭废弃物一起丢弃。当电池不能再充电时,请致电当地废 品处理机构或环境保护机构,获取关于处理锂离子电池的建议。请参阅第 15 [页上](#page-14-0)的 "[电池的处理](#page-14-0)"。
- △ 警告:电池使用不当可能会增加火灾或化学烧伤的危险。请勿刺破、焚烧或拆开电 池,或将电池暴露在温度超过 65°C (149°F) 的环境下。请将电池放在远离儿童的地 方。处理损坏或泄漏的电池时请千万小心。如果电池受损,电解液可能会从电池中泄 漏出来,造成人身伤害或设备损坏。

# 检查电池电量

**Dell QuickSet 电池表、 Microsoft<sup>®</sup> Windows<sup>®</sup> "Power Meter"(电表)窗口和** 图标、电池电量表以及电池低电量警告均可提供有关电池电量的信息。

### Dell QuickSet 电池表

如果系统已安装 Dell QuickSet,则按 <Fn><F3> 组合键将显示 QuickSet 电池表。

"**Battery Meter**"(电池表)窗口显示了计算机中电池的状态、充电程度和充电完成时 间。

另外,如果计算机已连接至介质基座 (对接),则 "Battery Meter" (电池表)窗口将 包含 "**Dock Battery**"(对接电池)选项卡,其中将显示介质基座电池的充电程度和当 前状态。

"**Battery Meter**"(电池表)窗口中将显示以下图标:

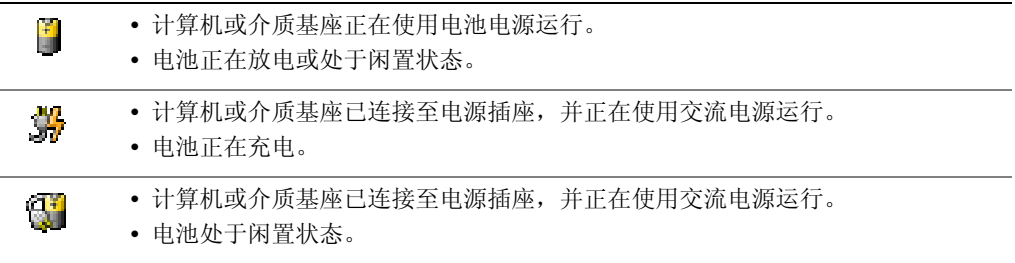

有关 QuickSet 的详细信息,请在任务栏的 图标上单击鼠标右键,并单击 "**Help**" (帮助)。

### Microsoft Windows 电表

Windows 电表可表明剩余的电池电量。要查看电表, 请双击任务栏上的 图 图标。有关 "**Power Meter**"(电表)选项卡的详细信息,请参阅 **Dell Inspiron** 帮助文件中的 "电源 管理"。要查看帮助,请参阅第 17 页上的 "查找[有关计算机的信息"](#page-16-0)。

如果计算机已连接至电源插座,系统将显示

### <span id="page-45-0"></span>电量表

放入电池之前,按电池电量表上的状态按钮可以使充电级别指示灯亮起。每个指示灯表 示大约 20% 的电池总电量。例如,如果电池的剩余电量为 80%,则五个指示灯中有四个 指示灯亮起。如果没有指示灯亮起,则表明电池已没有电。

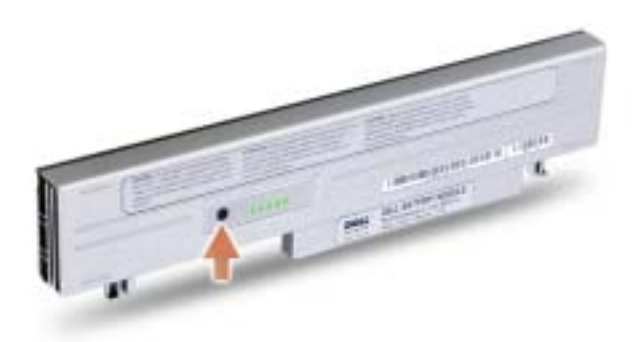

### 电池低电量警告

#### $\bigodot$ 注意: 为避免数据丢失或损坏,请在出现电池低电量警告后立即保存工作,然后将计算机 连接至电源插座。如果电池电量完全耗尽,计算机将自动启动休眠模式。

电池电量消耗大约 90% 时,将会出现电池低电量警告。计算机将发出一声哔声,表示电 池只能使用很短的时间。在此期间,扬声器将定时发出哔声。如果安装了两个电池,则 低电量警告表示两个电池的总电量已消耗大约 90%。电池电量严重不足时,计算机将进 入休眠模式。有关电池低电量警报的详细信息,请参阅 Dell Inspiron 帮助文件中的"电 源管理"。要查看帮助,请参阅第 17 页上的 "查找[有关计算机的信息"](#page-16-0)。

# <span id="page-46-0"></span>为电池充电

注:当计算机处于关闭状态时,交流适配器为一个完全放电的电池充满电大约需要 1 小时。 当计算机处于打开状态时,充电时间要长一些。电池可以在计算机内放置任意长时间。电池的 内部电路可以防止电池过度充电。

每次将计算机连接至电源插座,或将电池装入已连接至电源插座的计算机时,计算机均会 检查电池的电量和温度。如果有必要,交流适配器将为电池充电并保持电池电量。

如果电池由于在计算机中使用或处于温度较高的环境中而变热,则将计算机连接至电源插 座时,电池可能无法充电。

如果 的 指示灯呈绿色和橙色交替闪烁, 则表明电池过热, 无法充电。 断开计算机与电源插座 的连接, 使计算机和电池冷却至室温。然后将计算机连接至电源插座,继续为电池充电。

有关解决电池问题的详细信息,请参阅第 50 [页上的 "电源](#page-49-0)问题"。

### <span id="page-46-1"></span>取出电池

- /11、警告:在执行这些步骤之前,请先从墙上的电话插孔断开调制解调器的连接。
- 注意: 如果选择在计算机处于等待模式时更换电池, 则您最多有 1 分钟的时间来完成电池 更换操作。 1 分钟后,计算机将关闭。
- 1 确保计算机已关闭、暂挂于电源管理模式或已连接至电源插座。
- 2 如果计算机已连接至介质基座(对接),请断开对接。有关说明,请参阅介质基座 附带的说明文件。
- 3 滑动计算机底部的电池释放闩锁,从电池槽中取出电池。

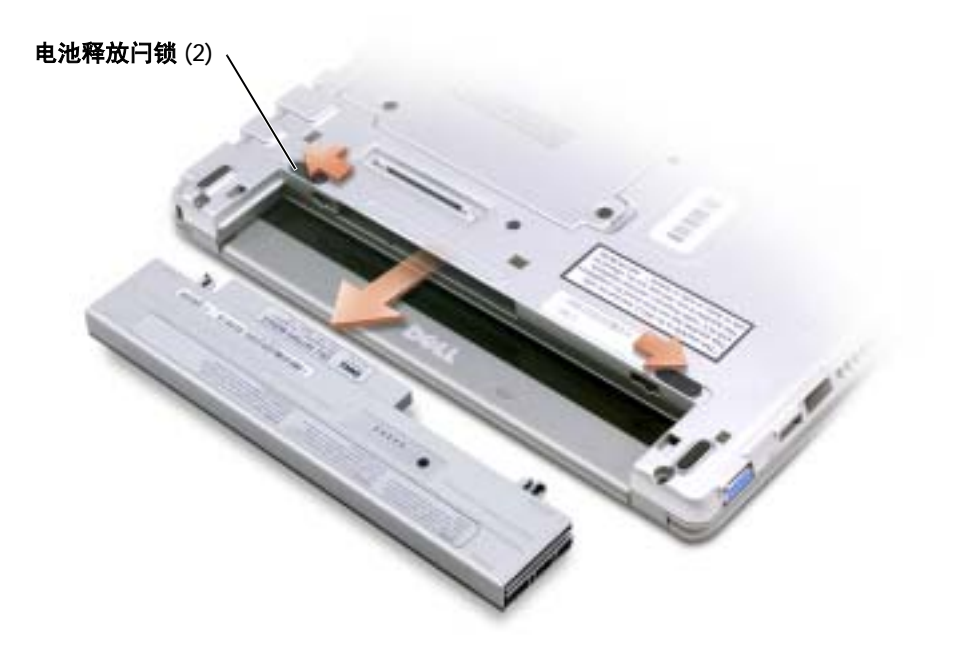

### <span id="page-48-0"></span>安装电池

 $\sqrt{\!\!\bigwedge}\!\!\bigwedge\!\!\!{}^{\bf \frac{1}{2}}$ 警告: 在执行以下任何步骤之前, 请阅读第 [9](#page-8-0) 页的安全说明。 将电池滑入电池槽,直至释放闩锁发出咔嗒声。

### 安装可选的扩展电池

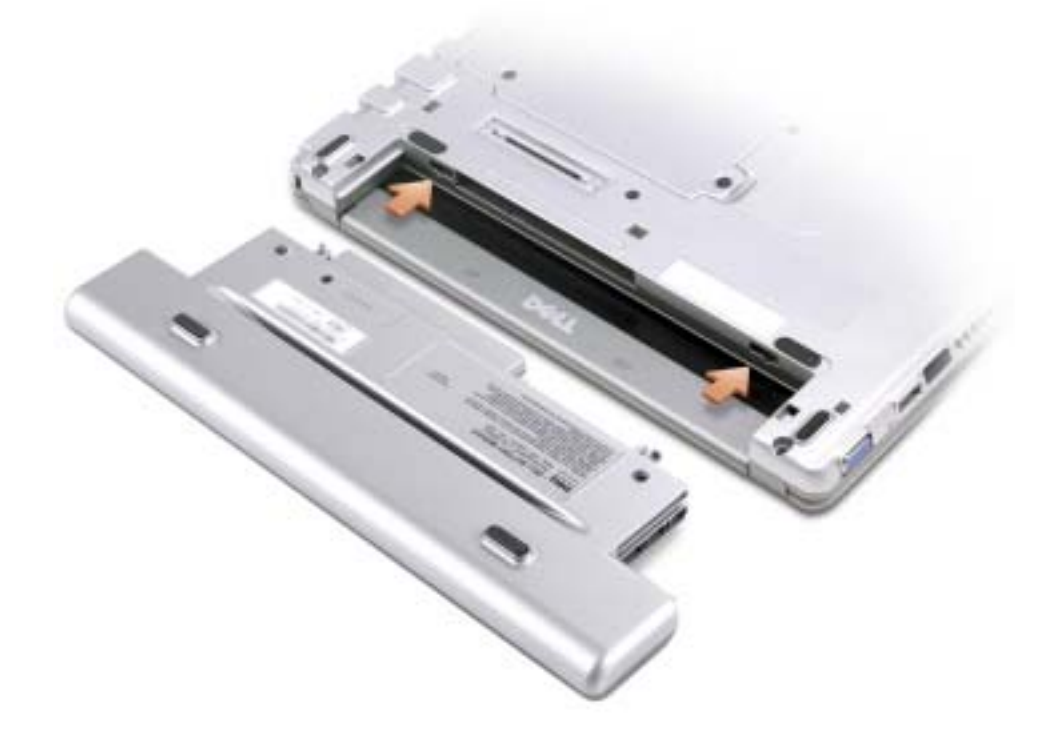

## <span id="page-48-1"></span>存放电池

如果您准备长期存放计算机,请取出电池。电池经过长期存放后,电量将会耗尽。使用 经过长期存放的电池之前,请重新为电池充满电。请参阅第47[页上的"为电](#page-46-0)池充电"。

### <span id="page-49-0"></span>电源问题

**《注**: 有关等待模式的信息,请参阅 Dell Inspiron **帮助**文件。要查看帮助,请参阅第 17 [页上](#page-16-0) 的 "查找有关[计算机的信息](#page-16-0)"。

检查电源指示灯 — 电源指示灯亮起或闪烁表明计算机有电。如果电源指示灯闪烁,则表明计 算机处于等待模式,按电源按钮可以退出等待模式。如果指示灯不亮,请按电源按钮打开计算 机。

为电池充电 — 电池电量可能已耗尽。

1 重新安装电池。

2 使用交流适配器将计算机连接至电源插座。

3 打开计算机。

检查电池状态指示灯 — 如果电池状态指示灯呈橙色闪烁或呈橙色稳定亮起,则表明电池电量 不足或已耗尽。请将计算机连接至电源插座。

如果电池状态指示灯呈绿色和橙色交替闪烁,则表明电池过热,无法充电。请关闭计算机 (请 参阅第 41 [页上的 "关](#page-40-0)闭计算机"),断开计算机与电源插座的连接,然后使电池和计算机冷却 至室温。

如果电池状态指示灯呈橙色快速闪烁,则可能是电池有问题。请与 Dell 联络 (请参阅第 [117](#page-116-0) 页 [上的 "与](#page-116-0) Dell 联络")。

检测电源插座 — 使用其它设备 (例如电灯)检测电源插座,确保电源插座能够正常工作。

检查交流适配器 — 检查交流适配器电缆的连接。如果交流适配器有指示灯,请确保该指示灯 已亮起。

将计算机直接连接至电源插座 — 绕过电源保护设备、配电盘和延长电缆,以验证计算机可 以打开。

消除可能的干扰 — 关闭附近的风扇、荧光灯、卤素灯或其它电器。

调整电源属性 — 请参阅 **Dell Inspiron** 帮助文件,或在帮助和支持中心中搜索关键字 "待 机"。要查看帮助,请参阅第 17 页上的 "查找[有关计算机的信息"。](#page-16-0)

重新安装内存模块 — 如果计算机电源指示灯亮起,但是显示屏仍然是黑屏,请重新安装内存 模块。有关说明,请参阅第 94 [页上的 "](#page-93-0)添加内存"。

第 4 章

# <span id="page-50-0"></span>使用 Dell™ D/Bay

关于 [Dell D/Bay](#page-51-0) 在计算机关闭时卸下[和安装设备](#page-51-1) 在计算机运行时卸下[和安装设备](#page-52-0)

# <span id="page-51-0"></span>关于 Dell D/Bay

您可以在 Dell D/Bay 中安装 Dell D 系列设备 (例如软盘驱动器或光盘驱动器)。

# <span id="page-51-1"></span>在计算机关闭时卸下和安装设备

- 注意:为避免损坏设备,请将未装入计算机的设备放置在安全、干燥的地方。请勿按压设 备或在上面放置重物。
- 1 按下设备释放闩锁以使其弹出。

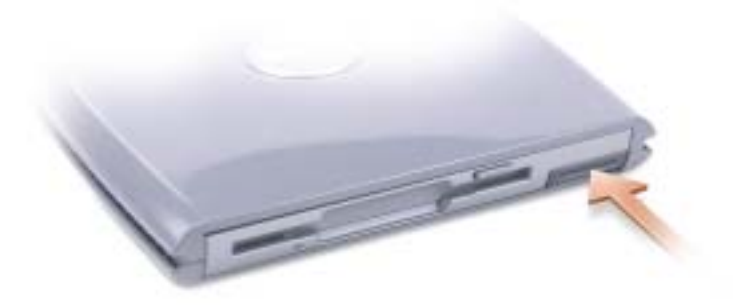

2 通过拉动释放闩锁将设备拉出,以从 D/Bay 中卸下设备。

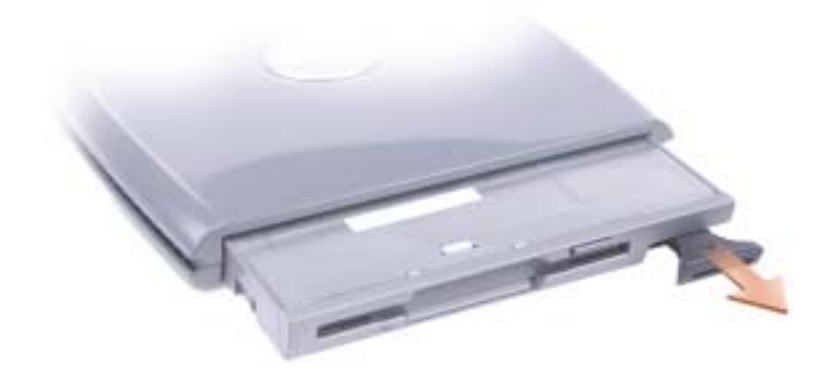

- 3 将新设备插入托架,并推动设备直至其卡入,然后推入设备释放闩锁使其与托架齐 平。
- 4 将 D/Bay 电缆连接至计算机上的 Dell D/Bay 连接器。

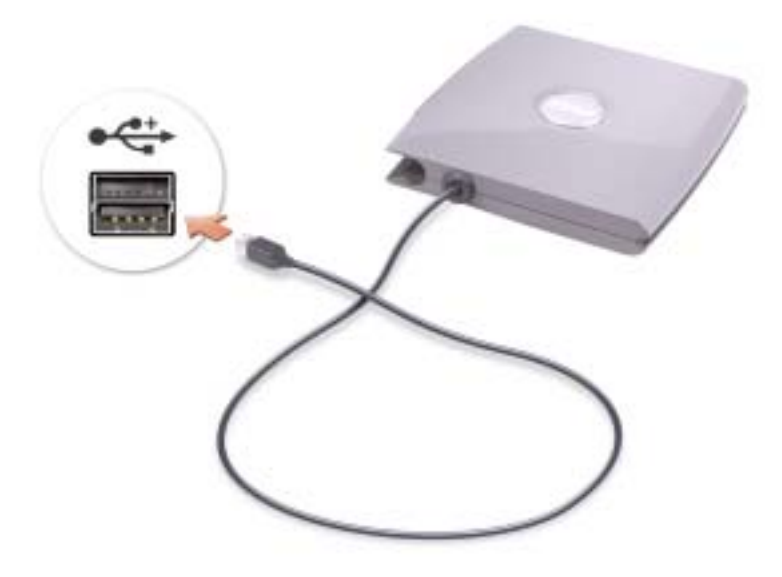

### <span id="page-52-0"></span>在计算机运行时卸下和安装设备

- △ 警告: 在执行以下任何步骤之前, 请阅读第 [9](#page-8-0) 页的安全说明。
	- 1 双击任务栏上的 "**Safely Remove Hardware**"(安全删除硬件)图标。
	- 2 单击要弹出的设备。
- 注意: 为避免损坏设备, 请将未装入计算机的设备放置在安全、干燥的地方。请勿按压设 备或在上面放置重物。

3 按下设备释放闩锁以使其弹出。

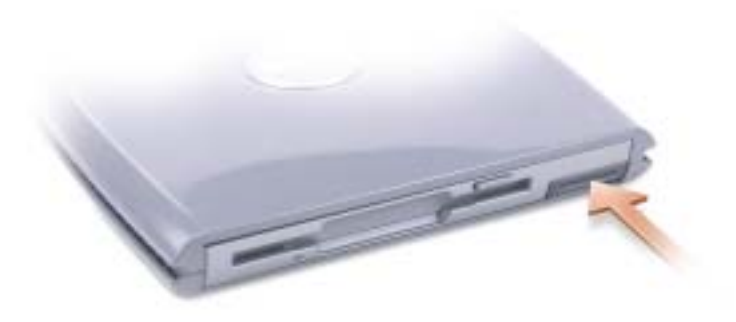

4 通过拉动释放闩锁将设备拉出, 以从 D/Bay 中卸下设备。

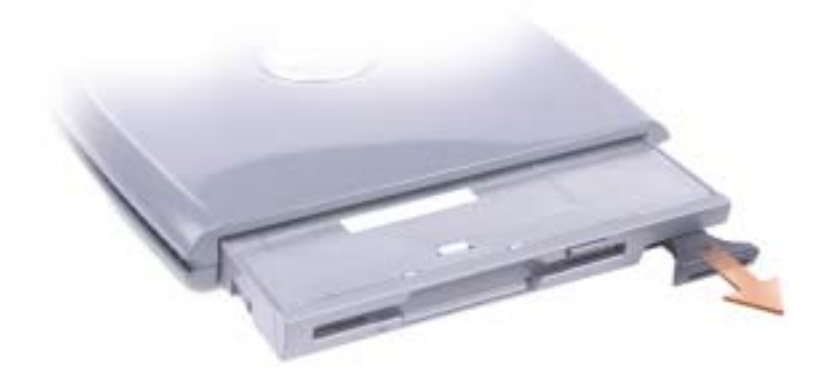

- 5 将新设备插入托架,并推动设备直至其卡入,然后推入设备释放闩锁使其与托架齐平。 Windows XP 将自动识别新设备。
- 6 如果有必要,请输入密码以解除驱动器的锁定。

5

第 5 章

# 使用键盘和触摸板

数字小[键盘](#page-55-0) 键盘[快捷](#page-56-0)键 [触摸板](#page-58-0) [触摸板或](#page-59-0)鼠标问题 [外部键盘问题](#page-60-0) [意外](#page-60-1)字符

## <span id="page-55-0"></span>数字小键盘

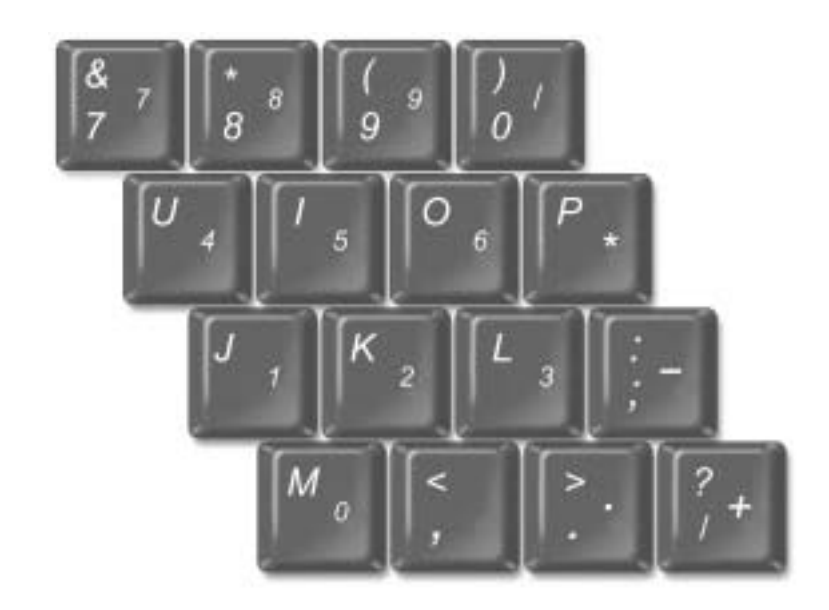

数字小键盘的功能类似于外部键盘上的数字小键盘。小键盘上的每个按键均具有多种功 能。

- 要启用数码锁定 (Num Lk) 小键盘,请按住 <Fn> 键并按 <F4> 键。 指示灯亮 9起,表明已启用 Num Lk 小键盘功能。
- 要禁用小键盘,请再次按 <Fn><F4> 组合键。

## <span id="page-56-0"></span>键盘快捷键

### 系统功能

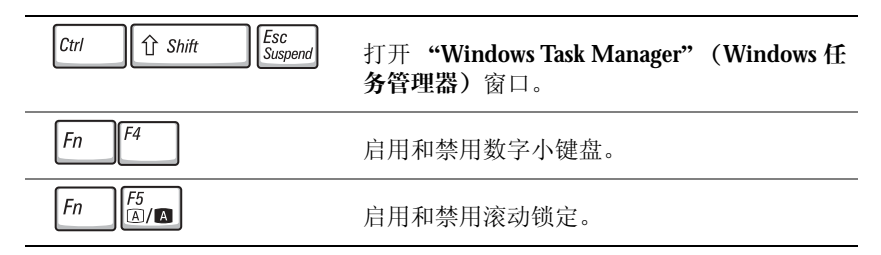

电池

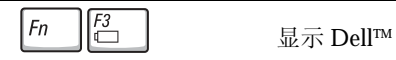

显示 Dell™ QuickSet 电池表。

### 显示功能

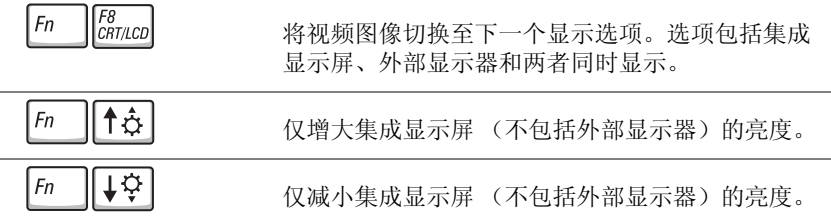

### 无线电 (包括无线联网和蓝牙 ™ 卡)

 $F2 \nw{'}$  $F_n$ 启用和禁用无线电,包括无线联网和蓝牙 ™ 卡。

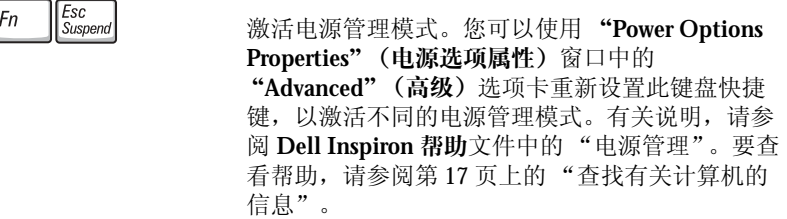

### 扬声器功能

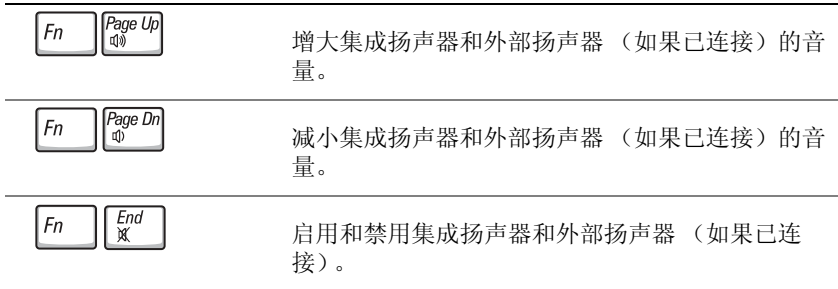

### Microsoft® Windows® 徽标键功能

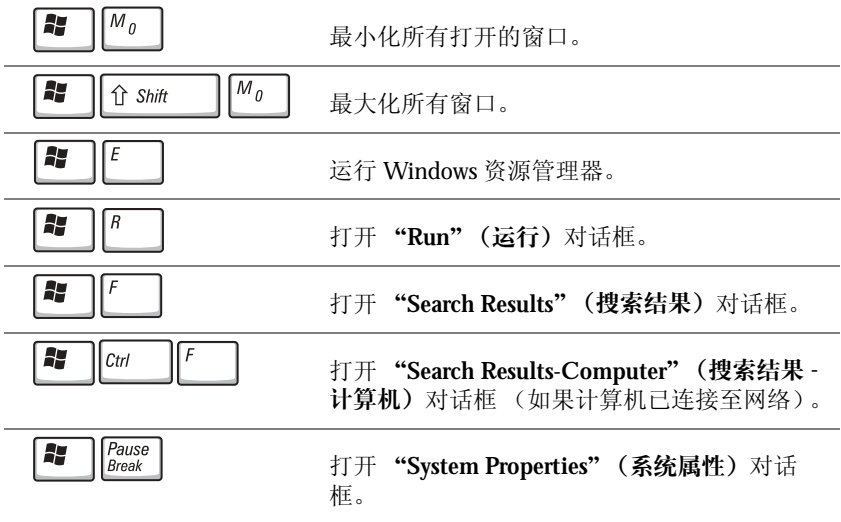

要调整键盘操作 (例如字符重复率),请打开控制面板,单击 "**Printers and Other Hardware**"(打印机和其它硬件),然后单击 "**Keyboard**"(键盘)。

### <span id="page-58-0"></span>触摸板

触摸板通过检测手指的压力和移动使您可以在显示屏上移动光标。使用触摸板和触摸板 按钮的方式与使用鼠标的方式相同。

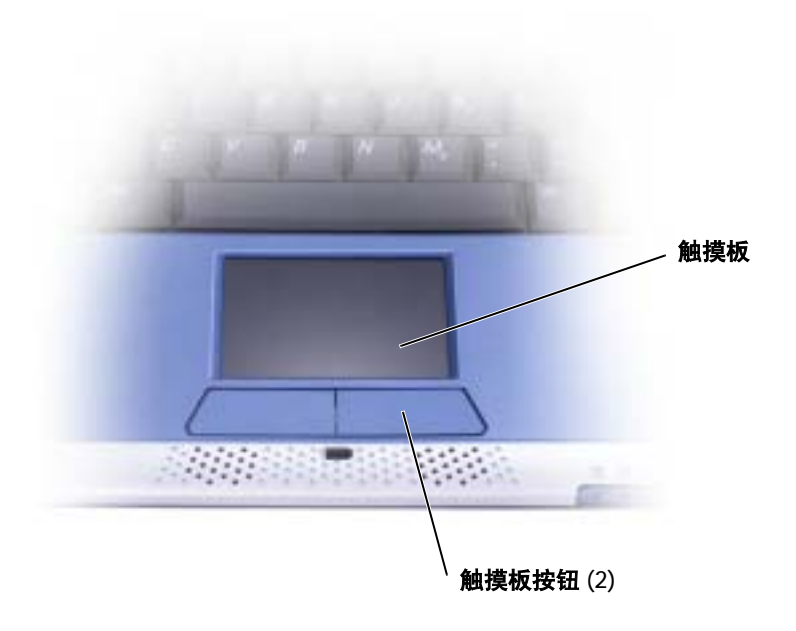

- 要移动光标,请在触摸板上轻轻滑动手指。
- 要选择对象,请轻轻敲击一下触摸板表面,或者用拇指按压触摸板左按钮。
- 要选择并移动 (或拖动)对象,请将光标放在该对象上并敲击两下触摸板。敲击 第二下时,将手指停在触摸板上并在其表面滑动手指,以移动选定的对象。
- 要双击对象,请将光标放在对象上,然后敲击两下触摸板,或用拇指按左触摸板按 钮两次。

### 自定义触摸板

您可以使用 "**Mouse Properties**"(鼠标属性)窗口禁用触摸板或调整其设置。

- 1 单击"**Start**"(开始)按钮,单击"**Control Panel**"(控制面板),单击"**Printers and Other Hardware**"(打印机和其它硬件),然后单击 "**Mouse**"(鼠标)。
- 2 在 "**Mouse Properties**"(鼠标属性)窗口中:
	- 单击 "Device Select"(设备选择) 选项卡可以禁用触摸板。
	- 单击 "**Pointer**"(指针)选项卡可以调整触摸板。
- 3 单击 "**OK**"(确定)以保存设置并关闭窗口。

### <span id="page-59-0"></span>触摸板或鼠标问题

#### 检查触摸板设置

- 1 单击 "Start"(开始) 按钮, 单击 "Control Panel"(控制面板), 然后单击 "Printers and **Other Hardware**"(打印机和其它硬件)。
- 2 单击 "**Mouse**"(鼠标)。
- 3 尝试调整鼠标设置。

检查鼠标电缆 — 关闭计算机 (请参阅第 41 [页上的 "关](#page-40-0)闭计算机")。断开鼠标电缆的连接, 检查其是否损坏。对于 PS/2 电缆,检查电缆连接器的插针是否弯曲或折断。重新将电缆连接稳 固。

如果使用鼠标延长电缆,请断开延长电缆的连接,将鼠标直接连接至计算机。

#### 要验证鼠标是否有问题,请检查触摸板

- 1 关闭计算机。
- 2 断开鼠标连接。
- 3 打开计算机。
- 4 在 Windows 桌面上, 使用触摸板移动光标, 选择并打开一个图标。

如果触摸板工作正常,则可能是鼠标有问题。

重新安装触摸板驱动程序 — 请参阅第84页上的"重新安装驱动程序和公用程序"。

### <span id="page-60-0"></span>外部键盘问题

**《 注: 连接外部键盘后, 您仍然可以使用集成键盘的所有功能。** 

检查键盘电缆 — 关闭计算机 (请参阅第 41 [页上的 "关](#page-40-0)闭计算机")。断开键盘电缆的连接, 检查其是否损坏。对于 PS/2 电缆,检查电缆连接器的插针是否弯曲或折断。重新将电缆连接稳 固。

如果使用键盘延长电缆,请断开延长电缆的连接,将键盘直接连接至计算机。

#### 检查外部键盘

- 1 关闭计算机, 等待 1 分钟, 然后再次打开。
- 2 验证键盘上的数码锁定、大写锁定和滚动锁定指示灯在引导例行程序期间闪烁。
- 3 在 Windows® 桌面上,单击 "Start"(开始)按钮,指向 "Programs"(程序),指向 "**Accessories**"(附件),然后单击 "**Notepad**"(记事本)。
- 4 用外部键盘键入一些字符,验证显示屏上可以显示这些字符。

如果无法执行这些验证步骤,则可能是外部键盘有问题。

#### 要验证外部键盘有问题,请检查集成键盘

- 1 关闭计算机。
- 2 断开外部键盘的连接。
- 3 打开计算机。
- 4 在 Windows 桌面上,单击 "**Start**"(开始)按钮,指向 "**Programs**"(程序),指向 "**Accessories**"(附件),然后单击 "**Notepad**"(记事本)。
- 5 用外部键盘键入一些字符,验证显示屏上可以显示这些字符。

如果此时显示字符,而刚才使用外部键盘时不显示,则可能是外部键盘有问题。请与 Dell 联络 (请参阅第 117 [页上的 "与](#page-116-0) Dell 联络")。

#### 要验证外部键盘有问题,请检查集成键盘

- 1 关闭计算机。
- 2 断开外部键盘的连接。
- 3 打开计算机。
- 4 在 Windows 桌面上,单击 "Start"(开始)按钮,指向 "Programs"(程序),指向 "**Accessories**"(附件),然后单击 "**Notepad**"(记事本)。
- 5 用外部键盘键入一些字符,验证显示屏上可以显示这些字符。

如果此时显示字符,而刚才使用外部键盘时不显示,则可能是外部键盘有问题。请与 Dell 联络 (请参阅第 117 [页上的 "与](#page-116-0) Dell 联络")。

### <span id="page-60-1"></span>意外字符

禁用数字小键盘 — 如果屏幕上显示的是数字而不是字母,请按<Fn><F4> 组合键禁用 数字小键盘。并验证数码锁定指示灯未亮起。

第 6 章

# 使用 CD、DVD 和其它多媒体

使用 CD 和 [DVD](#page-63-0) CD 或 [DVD](#page-63-1) 问题 声音[和扬声器问题](#page-64-0) [复制](#page-65-0) CD

# <span id="page-63-0"></span>使用 CD 和 DVD

有关在计算机中使用 CD 和 DVD 的信息,请参阅 **Dell Inspiron** 帮助文件。要查看帮助, 请参阅第 17 页上的 "查找[有关计算机的信息"。](#page-16-0)

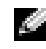

注:CD 驱动器只能与可选的介质基座或可选的 Dell D/Bay 一起使用。有关其它信息,请参 阅介质基座或 Dell D/Bay 附带的说明文件。

### <span id="page-63-1"></span>CD 或 DVD 问题

#### 如果无法播放 CD、 CD-RW 或 DVD

 $\color{red} \bullet$ 注:由于世界各地使用的 DVD 文件类型各不相同,因此并非所有 DVD 驱动器均可识别所 有 DVD 标题。

高速 CD 驱动器振动是正常现象,并且可能会产生噪音。这种噪音并不表示驱动器或 CD 有缺陷。

确保外部软盘驱动器已连接至计算机 — 将软盘驱动器安装在 Dell D/Bay 中,或者使用可选的 USB 电缆将软盘驱动器连接至计算机。请参阅 第 51 [页上的 "使用](#page-50-0) Dell™ D/Bay"。

**确保 WINDOWS<sup>®</sup> 能够识别驱动器 —** 单击 "Start" (开始) 按钮, 并单击 "My Computer" (我的电脑)。如果其中未列出该驱动器,请使用防病毒软件执行完全扫描以检查并清除病毒。 有时病毒会导致 Windows 无法识别驱动器。插入可引导软盘,并重新启动计算机。验证 示灯是否闪烁,闪烁表明驱动器运行正常。

试用另一张光盘 — 放入另一张光盘,以排除原来的光盘有故障的可能性。

调节 WINDOWS 音量控制 — 双击屏幕右下角的扬声器图标。确保音量已调高并且没有静音。

#### 重新安装驱动器

1 保存并关闭所有打开的文件,退出所有打开的程序,然后关闭计算机。

- 2 取出驱动器。有关说明, 请参阅第 51 [页上的 "使用](#page-50-0) Dell™ D/Bav"。
- 3 重新安装驱动器。
- 4 打开计算机。

清洁驱动器或光盘 — 有关说明, 请参阅 Dell Inspiron 帮助文件中的"清洁计算机"。要查看 帮助,请参阅第 17 页上的 "查找[有关计算机的信息"](#page-16-0)。

#### 如果无法弹出 CD、 CD-RW 或 DVD 驱动器托盘

- 1 确保计算机已关闭。
- 2 将一个回形针拉直,然后将其一端插入驱动器前面的弹出孔并稳固地推入,直至托盘部分弹 出。
- 3 轻轻地将托盘完全拉出。

#### 如果听到不熟悉的刮擦声或摩擦声

- 请确认声音不是由正在运行的程序所引起的。
- 确保已正确放入磁盘或光盘。

#### 如果 CD-RW 驱动器停止写入

向 CD-RW 写入数据之前请在 WINDOWS 中禁用等待模式 — 在 Windows 帮助和支持中心中 搜索关键字 "待机"。要查看帮助,请参阅第 17 页上的 "查找[有关计算机的信息"。](#page-16-0)

降低写入速率 — 请参阅 CD 创建软件的帮助文件。

退出其它所有打开的程序 — 在写入 CD-RW 之前退出其它所有打开的程序可以减少出错的可 能。

### <span id="page-64-0"></span>声音和扬声器问题

#### 如果集成扬声器出现问题

调节 Winpows® 音量控制 — 双击屏幕右下角的扬声器图标。确保音量已调高并且没有静音。 调节音量、低音或高音控制以消除失真。

使用键盘快捷键调节音量 - 按 < Fn>< End> 组合键可以禁用 (静音)或重新启用集成扬声 器。

重新安装声音 (音频)驱动程序 — 请参阅第 84 [页上的 "](#page-83-0)重新安装驱动程序和公用程序"。

#### 如果外部扬声器出现问题

 $\mathbb{Z}$  注: 某些 MP3 播放器中的音量控制将代替 Windows 音量设置。如果您收听 MP3 歌曲,请 确保没有调低或关闭播放器音量。

检查扬声器电缆的连接 — 请参阅随扬声器提供的安装图。

检测电源插座 — 使用其它设备 (例如电灯)检测电源插座,确保电源插座能够正常工作。

确保扬声器已打开 — 请参阅随扬声器提供的安装图。

调节 WINDOWS 音量控制 — 双击屏幕右下角的扬声器图标。确保音量已调高并且没有静音。 调节音量、低音或高音控制以消除失真。

检测扬声器 — 将扬声器音频电缆插入计算机上的输出连接器。确保耳机的音量控制已调高。 播放音乐 CD。

运行扬声器自测试程序 — 某些扬声器系统在次低音扬声器上配备了自测试按钮。有关自测试 的说明,请参阅扬声器说明文件。

消除可能的干扰 — 关闭附近的风扇、荧光灯或卤素灯以检查是否存在干扰。

重新安装声音 (音频)驱动程序 — 请参阅第 84 [页上的 "](#page-83-0)重新安装驱动程序和公用程序"。

### <span id="page-65-0"></span>复制 CD

 $\bullet$  注: 创建 CD 时, 请确保符合所有版权法。

本节内容仅适用于配备了 CD 或 DVD 记录设备的计算机。

本节中的信息基于计算机附带的 Roxio Easy CD Creator Basic 说明文件。有关如何查找该 说明文件的说明,请参阅第 67 页上的 "使用 [Easy CD Creator Basic](#page-66-0)"。

 $\Box$  注: 本节中的信息也适用于通过 DVD+RW 或 DVD+R 驱动器使用 Easy CD Creator Basic。

要刻录 CD,您需要使用 CD 刻录软件。 Roxio Easy CD Creator Basic 是您的计算机中的 CD 刻录软件。此软件包含以下项目程序,使您可以根据不同用途刻录专门的 CD:

- DirectCD, 用于格式化空白 CD-R 或 CD-RW 光盘, 以便使用 Microsoft® Windows® 资源管理器将数据文件拖放至 CD-RW 驱动器。您可以像使用计算机上的 另一个硬盘驱动器一样使用通过 DirectCD 格式化的 CD-RW 光盘, 因为 CD-RW 光 盘可以完全重写 (DirectCD 也可以用于 CD-R 光盘,但这种介质在改写方面有一些 限制,请参阅第 67 页上的"使用空白 CD-R 光盘或空白 CD-RW 光盘"以了解记录 介质间的差异)。
- MusicCD,用于刻录自定义音乐 CD。
- DataCD,用于将各种文档 (例如电子表格或会计文件)复制到 CD 以永久保存。
- $\bullet$  注: 有些音乐 CD 和游戏 CD 是无法复制的。如果您的 CD 不能被复制,则日常使用时必须使 用原始 CD。
- Disc Copier,几乎可以用于制作所有类型 CD 的备份。您可以使用此程序制作 CD 的 副本,以供日常使用,从而将原始 CD 存档保存。(在 Roxio CD Creator Basic 的某些 版本中, Disc Copier 被称为 "CD Copier"。)

在 Easy CD Creator Basic 的 "**Select a Project**"(选择项目)菜单屏幕上,显示了所有 四种项目程序。要查看"**Select a Project**"(选择项目)菜单屏幕,请单击"**Start**"(开 始)按钮,指向 "**All Programs**"(所有程序) → "**Roxio Easy CD Creator**",然后单 击 "**Project Selector**"(项目选择器)。

### <span id="page-66-0"></span>使用 Easy CD Creator Basic

有关如何使用此程序的说明,有关各种记录技术的信息以及 CD 介质的限制,请参阅 Easy CD Creator Basic 说明文件。在 Microsoft® Windows® XP 帮助和支持中心 (请参 阅第 17 页上的 "查找[有关计算机的信息"](#page-16-0))中可以查找到 Easy CD Creator Basic 说明 文件。在计算机附带的 Roxio 重新安装 CD 上也可以找到该说明文件。此外, 每个 Easy CD Creator Basic 项目程序均有详细的联机帮助文件。

### <span id="page-66-1"></span>使用空白 CD-R 光盘或空白 CD-RW 光盘

您的 CD-RW 驱动器可以在两种不同类型的记录介质(CD-R 和 CD-RW 光盘)中写入 数据。使用空白 CD-R (可记录 CD)光盘可以记录音乐或永久保存数据文件。创建 CD-R 光盘后,您无法再次在此光盘中写入数据,除非更改记录方法(有关详情,请参 阅 Roxio 说明文件)。如果要在 CD 上写入、删除、重写和更新文件,请使用空白 CD-RW (可重写 CD)光盘。

### 注意事项

- 您必须使用 Easy CD Creator Basic 项目程序复制和记录所有音乐 CD 和数据 CD。 只有先使用 DirectCD 格式化光盘之后,才能使用 Windows 资源管理器将文件拖 放至 CD-R 或 CD-RW 光盘。
- 您必须使用 CD-R 光盘刻录要以普通立体声播放的音乐 CD。大多数家庭或汽车立 体声装置无法播放 CD-RW 光盘。
- 如果要从 Internet、软盘或 Zip 驱动器复制文件,请先将这些文件复制到硬盘驱动 器,然后再刻录 CD。 CD-RW 驱动器要求稳定的数据流以便正确记录。直接从 Internet 下载或直接使用软盘驱动器和 Zip 驱动器可能无法为 CD-RW 驱动器提供 稳定的数据流。
- 音乐 MP3 文件只能在 MP3 播放器或安装了 MP3 软件的计算机上播放。
- 将 MP3 文件刻录到 CD 时,请确保采样率至少设置为 128 Kbps。否则,可能会出 现记录错误。
- 刻录空白 CD-R 或 CD-RW 光盘时, 请勿使用其全部容量: 例如, 请勿将 650 MB 的文件复制到 650 MB 的空白 CD 上。 CD-RW 驱动器需要 1 或 2 MB 的空白 CD 空间来完成记录。
- 请使用空白 CD-RW 光盘练习记录 CD,直至您熟练掌握 CD 记录技术。如果出现 错误,您可以擦除 CD-RW 光盘,然后再试一次。在将音乐文件项目永久记录到空 白 CD-R 光盘之前, 您还可以使用空白 CD-RW 光盘检测此项目。
- 有关其它注意事项,请访问 Roxio 支持 Web 站点 **support.roxio.com**。

### 如何复制 CD

 $\mathbb{Z}$  注: 如果您配备有 DVD/CD-RW 组合驱动器,并遇到记录问题,请首先访问 Dell 支持 Web 站点 **support.dell.com** 以查找可用的增补软件;如果有必要,请访问 Roxio 支持 Web 站点 **support.roxio.com**。

此过程假定您的计算机只配备了一个 CD-RW 驱动器(无其它 CD 驱动器)。如果您的 计算机配备了 CD 驱动器和 CD-RW 驱动器, 请参阅 Roxio 说明文件以获得如何从 CD 驱动器向 CD-RW 驱动器复制 CD 的说明。

1 单击 "**Start**"(开始)按钮,指向 "**All Programs**"(所有程序) → "**Roxio Easy CD Creator**",然后单击 "**Project Selector**"(项目选择器)。

系统将显示 "**Select a Project**"(选择项目)窗口。

2 单击 "Disc Copier"。(在 Easy CD Creator Basic 的某些版本中, Disc Copier 被称 为 "CD Copier"。)

系统将显示"**Disc Copier**"窗口,并在"**Copy from**"(复制源)和"**Record to**" (记录到)列表中显示您的 CD-RW 驱动器。

3 将要复制的源 CD 放入 CD-RW 驱动器。

Disc Copier 项目程序将对 CD-RW 驱动器中的源 CD 进行简单的检查,以确保其 为可读 CD。

4 单击 "**Copy**"(复制)。

复制过程可能需要几分钟,时间长短取决于所复制文件的大小。

5 源 CD 复制完毕后, 请将其从 CD-RW 驱动器托盘中取出。

源 CD 复制完毕后, CD-RW 驱动器托盘将自动打开。

- $\Box$  注: 您必须使用 CD-R 光盘刻录要以普通立体声播放的音乐 CD。大多数家庭或汽车立体声 装置无法播放 CD-RW 光盘。
- 6 将空白 CD 放入 CD-RW 驱动器,并关闭托盘。 记录过程将自动开始。
- 7 记录过程结束后,请单击 "**OK**"(确定)。

 $\overline{\phantom{a}}$ 

第 7 章

# 设置家庭和办公网络

[连接至网络](#page-69-0)适配器 [网络安装](#page-70-0)向导 [网络问题](#page-70-1)

### <span id="page-69-0"></span>连接至网络适配器

将计算机连接至网络之前,必须在计算机中安装网络适配器并将网络电缆连接至计算 机。

要连接网络电缆,请:

1 将网络电缆连接至计算机背面的网络适配器连接器。

**《 注:将电缆插入连接器直至其卡入到位,然后轻轻拉动电缆以确保其已固定到位。** 

**《注:请勿将网络电缆连接至墙上的电话插孔。** 

2 将网络电缆的另一端连接至网络连接设备 (例如墙上的网络插孔)。

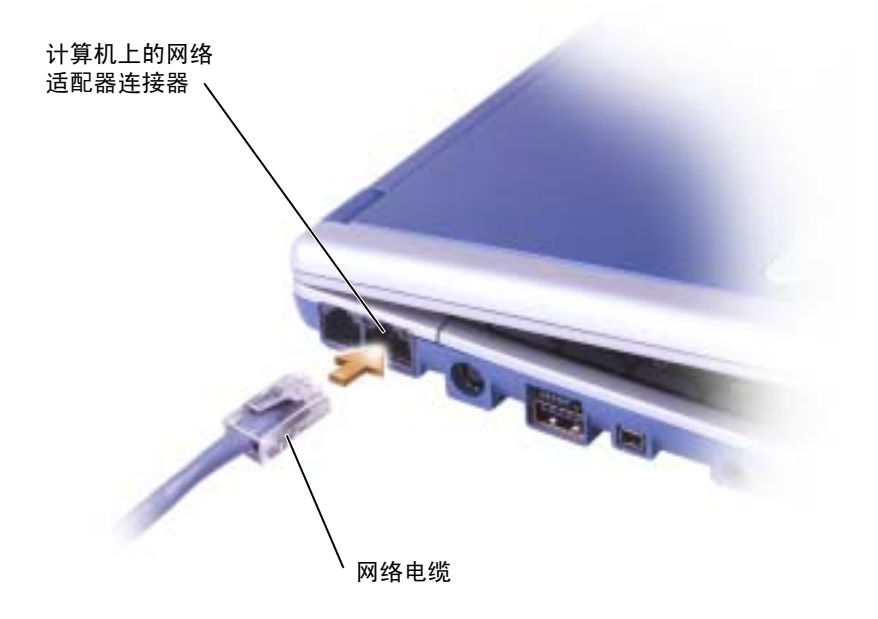

# <span id="page-70-0"></span>网络安装向导

Microsoft® Windows® XP 操作系统提供了网络安装向导,用于指导您设置家庭或小型办公 室中计算机之间的文件、打印机或 Internet 连接共享。

- 1 单击"**Start**"(开始)按钮,指向"**All Programs**"(所有程序)→"**Accessories**" (附件) → "Communications" (通讯), 然后单击 "Network Setup Wizard" (网络安装向导)。
- 2 在欢迎屏幕上,单击 "**Next**"(下一步)。
- 3 单击 "**Checklist for creating a network**"(创建网络的清单)。
- 注:选择连接方式 "**This computer connects directly to the Internet**"(这台计算机直接连接 到 **Internet**)将启用随 Windows XP 提供的集成防火墙。
- 4 完成清单中的步骤和要求的准备工作。
- 5 返回网络安装向导,并按照屏幕上的说明进行操作。

### <span id="page-70-1"></span>网络问题

检查网络电缆连接器 — 确保网络电缆连接器已稳固地连接至计算机上的连接器和墙上的网络 插孔。

检查网络连接器上的网络指示灯 — 左侧指示灯表示网络连接速率。如果状态指示灯不亮, 则 表明计算机未检测到网络连接,请尝试更换网络电缆。如果状态指示灯呈绿色稳定亮起,则表明 连接速率为 10Mbps; 如果呈琥珀色亮起, 则表明连接速率为 100Mbps; 如果呈黄色亮起, 则表 明连接速率为 1Gbps。

重新启动计算机 — 再次尝试登录到网络。

与网络管理员联络 — 验证您的网络设置正确并且网络运行正常。
第 8 章

## 解决问题

[错误信息](#page-73-0) 视频[和显示屏问题](#page-74-0) [扫描仪](#page-76-0)问题 [驱动器问题](#page-77-0) PC [卡问题](#page-78-0) [一般程序问题](#page-79-0) [解决其它](#page-80-0)技术问题 [如果计算机](#page-80-1)受潮 [如果计算机](#page-81-0)跌落或损坏 [驱动程序](#page-82-0) [解决软件](#page-85-0)与硬件不兼容的问题 使用 [Microsoft](#page-86-0)® Windows® XP 系统还原 重新安装 [Microsoft](#page-88-0)® Windows® XP

## <span id="page-73-0"></span>错误信息

如果此处列出的信息未包括您收到的信息,请参阅信息出现时所运行的操作系统或程序 的说明文件。

THE FILE BEING COPIED IS TOO LARGE FOR THE DESTINATION DRIVE (被复 制的文件对目标驱动器来说太大了) — 您尝试复制的文件太大,磁盘上放 不下,或者磁盘已满。请尝试将文件复制到其它磁盘,或者使用容量更大的 磁盘。

A FILENAME CANNOT CONTAIN ANY OF THE FOLLOWING CHARACTERS: \ / : \* ? " < > | (文件名不能包含下列任何字符之一 : \ / : \* ? " < > |) — 请勿在文件名中使用这些字符。

INSERT BOOTABLE MEDIA (插入可引导介质) — 操作系统试图从非引导 软盘或 CD 进行引导。请插入可引导软盘或 CD。

NON-SYSTEM DISK OR DISK ERROR (非系统磁盘或磁盘错误) — 软盘驱 动器中插有软盘。请取出软盘并重新启动计算机。

NOT ENOUGH MEMORY OR RESOURCES. CLOSE SOME PROGRAMS AND TRY AGAIN (内存或资源不足。请关闭部分程序。然后再试一次) — 打开的 程序过多。请关闭所有窗口,然后打开您要使用的程序。

OPERATING SYSTEM NOT FOUND (未找到操作系统) — 请与 Dell 联络 (请参阅第 117 [页上的 "与](#page-116-0) Dell 联络")。

A REQUIRED .DLL FILE WAS NOT FOUND (未找到所需的 .DLL 文件) —

您尝试打开的程序缺少必要的文件。删除并重新安装程序。

- 1 单击 "Start"(开始)按钮。
- 2 单击 "**Control Panel**"(控制面板)。
- 3 单击 "**Add or Remove Programs**"(添加**/**删除程序)。
- 4 选择要删除的程序。
- 5 单击 "Change or Remove Program"(更改或删除程序)图标。
- 6 有关安装说明,请参阅程序说明文件。

X:\ IS NOT ACCESSIBLE. THE DEVICE IS NOT READY (X:\ 无法访问。设备 未就绪) — 将磁盘插入驱动器, 然后再试一次。

## <span id="page-74-0"></span>视频和显示屏问题

#### 如果显示屏为黑屏

 $\mathbb{Z}$  注: 如果使用的程序所要求的分辨率高于计算机支持的分辨率, Dell 建议您将外部显示器 连接至计算机。

枪查 (1) 指示灯 — 如果 (1) 指示灯亮起, 则表明计算机有电。

- 如果 (1) 指示灯不亮, 请按电源按钮。
- 如果 (1) 指示灯闪烁, 则可能是电源管理设置导致显示屏关闭。请按电源 按钮退出等待模式。

检查电池 — 如果您使用电池为计算机供电,则可能是电池电量已耗尽。请 使用交流适配器将计算机连接至电源插座,然后打开计算机。

**检测电源插座 —** 使用其它设备(例如电灯)检测电源插座,确保电源插座 能够正常工作。

检查交流适配器 — 检查交流适配器电缆的连接。如果交流适配器有指示 灯,请确保该指示灯已亮起。

将计算机直接连接至电源插座 — 绕过电源保护设备、配电盘和延长电缆, 以验证计算机可以打开。有关说明,请参阅 **Dell Inspiron** 帮助文件。要查看 帮助,请参阅第 17 页上的 "查找[有关计算机的信息"。](#page-16-0)

调整电源属性 — 在 Windows 帮助和支持中心中搜索关键字 "待机"。要查 看帮助,请参阅第 17 页上的 "查找[有关计算机的信息"。](#page-16-0)

切换视频图像 — 如果计算机已连接至外部显示器,按 <Fn> <F8> 组合键 可以将视频图像切换至显示屏。

#### 如果显示屏不清楚

调节亮度 — 有关调节亮度的说明,请参阅 **Dell Inspiron** 帮助文件中的 "使 用显示屏"。要查看帮助,请参阅第 17 页上的 "查找[有关计算机的信息"](#page-16-0)。

将次低音扬声器移至远离计算机或显示器的位置 — 如果外部扬声器系统 包括次低音扬声器,请确保将次低音扬声器放在距计算机或外部显示器至少 60 cm (2 ft) 远的地方。

消除可能的干扰 — 关闭附近的风扇、荧光灯、卤素灯或其它电器。

旋转计算机使其面对其它方向 — 避免阳光照射,因为阳光照射会导致图像 质量变差。

#### 调整 WINDOWS 显示设置

- 1 单击 "Start"(开始) 按钮, 然后单击 "Control Panel"(控制面板)。
- 2 单击 "**Appearance and Themes**"(外观和主题)。
- 3 单击要更改的区域或单击 "**Display**"(显示)图标。
- 4 尝试使用不同的 "**Color quality**"(颜色质量)和 "**Screen resolution**" (屏幕分辨率)设置。

请参阅"错误信息" — 如果显示错误信息, 请参阅第74页上的"错误信 [息"。](#page-73-0)

#### 如果仅部分显示屏显示图像

#### 连接外部显示器

1 关闭计算机并将外部显示器连接至计算机。

2 打开计算机和显示器,并调节显示器的亮度和对比度控制。

如果外部显示器工作正常,则可能是计算机显示屏或视频控制器有问题。请 与 Dell 联络 (请参阅第 117 [页上的 "与](#page-116-0) Dell 联络")。

## <span id="page-76-0"></span>扫描仪问题

检查电源电缆的连接 — 确保扫描仪电源电缆已稳固地连接至可正常工作的 电源,并且扫描仪已打开。

检查扫描仪电缆的连接 — 确保扫描仪电缆已稳固地连接至计算机和扫描 仪。

解除扫描仪锁定 — 如果扫描仪上带有锁定卡舌或按钮,请确保扫描仪已解 除锁定。

重新安装扫描仪驱动程序 - 有关说明, 请参阅扫描仪说明文件。

## <span id="page-77-0"></span>驱动器问题

注:有关将文件保存至软盘的信息,请参阅 **Dell Inspiron** 帮助文件中的"使用文件"。要查 看帮助,请参阅第 17 页上的 "查找有关[计算机的信息](#page-16-0)"。

#### 如果无法将文件保存到软盘驱动器

注: 软盘驱动器只能与可选的介质基座或 D/Bay 模块一起使用。

确保外部软盘驱动器已连接至计算机 — 将软盘驱动器安装在 Dell D/Bay 中,或者使用可选的 USB 电缆将软盘驱动器连接至计算机。请参阅第 [51](#page-50-0) 页 上的 "使用 [Dell™ D/Bay](#page-50-0)"。

确保 WINDOWS<sup>®</sup> 能够识别驱动器 — 单击 "Start"(开始) 按钮并单击 "**My Computer**"(我的电脑)。如果其中未列出该驱动器,请使用防病毒软 件执行完全扫描以检查并清除病毒。有时病毒会导致 Windows 无法识别驱动 器。插入可引导软盘,并重新启动计算机。验证 门 指示灯是否闪烁, 闪烁 表明驱动器运行正常。

确保磁盘未被写保护 — 您无法将数据保存到已被写保护的磁盘。请参见下 图。

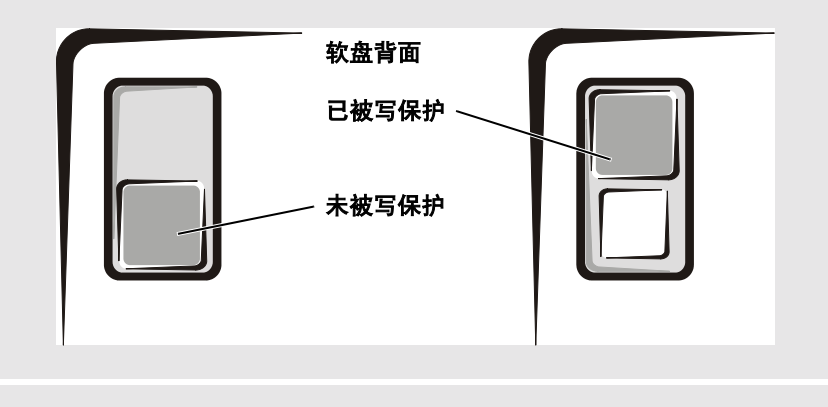

试用另一张软盘 — 插入另一张软盘,以排除原来的软盘有故障的可能性。

#### 重新安装软盘驱动器

1 保存并关闭所有打开的文件,退出所有打开的程序,然后关闭计算机。

- 2 从 Dell D/Bay 中卸下驱动器。请参阅第 51 [页上的"使用](#page-50-0) Dell™ D/Bay"。
- 3 重新安装驱动器。
- 4 打开计算机。

检查 D/BAY 电缆 — 关闭计算机。从计算机上断开 D/Bay 电缆的连接, 然 后重新将电缆连接稳固。

清洁驱动器 — 有关说明,请参阅 **Dell Inspiron** 帮助文件中的 "清洁计算 机"。要杳看帮助,请参阅第17页上的"杳找[有关计算机的信息"](#page-16-0)。

## <span id="page-78-0"></span>PC 卡问题

检查 PC 卡 — 确保 PC 卡已正确插入连接器。

确保 WINDOWS® 能够识别 PC 卡 — 双击 Windows 任务栏上的 "**Safely Remove Hardware**"(安全删除硬件)图标。确保其中已列出 PC 卡。

如果是 DELL 提供的 PC 卡出现问题 — 请与 Dell 联络 (请参阅第 [117](#page-116-0) 页 [上的 "与](#page-116-0) Dell 联络")。

如果不是 DELL 提供的 PC 卡出现问题 — 请与 PC 卡制造商联络。

## <span id="page-79-0"></span>一般程序问题

#### 程序崩溃

**《 注:** 软件的安装说明通常包含在软件的说明文件、软盘或 CD 中。

查看软件说明文件 — 许多软件制造商的 Web 站点上都提供了可以帮助您 解决问题的信息。请确保您已正确安装和配置该程序。如果有必要,请重新 安装此程序。

#### 程序停止响应

#### 结束程序

- 1 同时按 <Ctrl>、 <Shift> 和 <Esc> 键。
- 2 单击 "**Applications**"(应用程序)选项卡,然后选择不再响应的程序。
- 3 单击 "**End Task**"(结束任务)。

#### 出现蓝屏

关闭计算机 — 如果计算机对击键或正常关机操作 (请参阅第 41 [页上的](#page-40-0) "关闭[计算机"\)](#page-40-0)无响应,请按电源按钮直至计算机关闭。再次按下电源按 钮以重新启动计算机。出现蓝屏是因为无法执行正常的 Windows® 关闭系统 操作。在启动过程中,错误检查公用程序将自动运行。请按照屏幕上的说明 进行操作。

#### 系统显示错误信息

请参阅"错误信息"— 查找错误信息,并采取相应的措施。请查看软件说 明文件。

## <span id="page-80-0"></span>解决其它技术问题

访问 DELL 支持 WEB 站点 — 访问 **support.dell.com** 可以获得有关一般使 用、安装和故障排除问题的帮助。

**向 DELL 发送电子邮件 —** 访问 support.dell.com, 然后单击 "**Communicate**"(通信)列表中的 "**E-Mail Dell**"(向 **Dell** 发送电子邮 件)。请将您的问题通过电子邮件发送给 Dell,在几小时内,您将收到 Dell 的电子邮件回复。

与 DELL 联络 — 如果使用 Dell™ 支持 Web 站点或电子邮件服务无法解决问 题,请致电 Dell 寻求技术帮助 (请参阅第 117 [页上的 "与](#page-116-0) Dell 联络")。

## <span id="page-80-1"></span>如果计算机受潮

- ▲ 警告: 仅在您确认执行此操作安全时才可以执行此操作。如果计算机已连接至电源插 座。Dell 建议您先在断路器处关闭交流电源,然后再尝试从电源插座处拔下电源电缆。 从带电的电源中拔下受潮的电缆时,请千万小心。
	- 1 关闭计算机 (请参阅第 41 [页上的 "关](#page-40-0)闭计算机"),并断开交流适配器与计算机 的连接,然后从电源插座断开交流适配器的连接。
	- 2 关闭所有已连接的外部设备,并断开它们与各自电源的连接,然后断开与计算机的 连接。
	- 3 触摸计算机背面的金属连接器,以导去身上的静电。
	- 4 取出所有已安装的 PC 卡, 将它们放在安全的地方以使其干燥。
	- 5 取出电池 (请参阅第 47 [页上的 "](#page-46-0)取出电池")。
	- 6 擦干电池,并将其放在安全的地方以使其干燥。
	- 7 卸下内存模块。有关说明,请参阅第 94 [页上的 "](#page-93-0)添加内存"。
	- 8 打开显示屏,将计算机右侧向上架在两本书或类似的物品之间,以使周围的空气流 通。将计算机放在干燥的环境中,并在室温下至少放置 24 小时。
- ╱11\ 警告:为避免触电, 在继续执行本过程之前, 请验证计算机已完全干燥。
- 注意:请勿使用人工方法 (例如吹风机或风扇)加速干燥过程。
- 9 触摸计算机背面的金属连接器,以导去身上的静电。
- 10 装回内存模块和内存模块护盖,并拧上螺钉。请按照第 94 [页上的 "](#page-93-0)添加内存"中 列出的内存安装说明进行操作。
- 11 装回所有已取出的 PC 卡。
- 12 装回电池。请参阅第 49 [页上的 "安装电](#page-48-0)池"。
- 13 打开计算机并验证计算机可以正常工作。

如果计算机无法启动,或者您无法识别已损坏的组件,请与 Dell 联络 (请参阅第 [117](#page-116-0) [页上的 "与](#page-116-0) Dell 联络")。

### <span id="page-81-0"></span>如果计算机跌落或损坏

- 1 保存并关闭所有打开的文件,退出所有打开的程序,然后关闭计算机(请参[阅第](#page-40-0) 41 [页上的 "关](#page-40-0)闭计算机")。
- 2 断开交流适配器与计算机和电源插座的连接。
- 3 关闭所有已连接的外部设备,并断开它们与各自电源的连接,然后断开与计算机的 连接。
- 4 取出并重新安装电池 (请参阅第 47 [页上的 "](#page-46-0)取出电池"和第 49 [页上的 "安装电](#page-48-0) [池](#page-48-0)")。
- 5 打开计算机。

如果计算机无法启动,或者您无法识别已损坏的组件,请与 Dell 联络 (请参阅第 [117](#page-116-0) [页上的 "与](#page-116-0) Dell 联络")。

## <span id="page-82-0"></span>驱动程序

#### 什么是驱动程序?

驱动程序是一种用于控制设备(例如打印机、鼠标或键盘)的程序。所有设备均需要驱 动程序。

驱动程序在设备和使用该设备的其它所有程序之间执行类似于翻译者的功能。每个设备 都有一组只有其驱动程序才能识别的专用命令。

Dell 计算机出厂时已安装了所需的驱动程序, 无需进一步的安装或配置。

注意:**Drivers and Utilities** CD 可能包含多个操作系统的驱动程序,但并不都适用于您的计 算机。请确保您安装的软件适用于您的操作系统。

Microsoft® Windows® 操作系统附带了多种驱动程序 (例如键盘驱动程序)。如果您执 行了以下操作,则可能需要安装驱动程序:

- 升级操作系统。
- 重新安装操作系统。
- 连接或安装新设备。

#### 识别驱动程序

如果您遇到有关任何设备的问题,请确定问题是否由驱动程序引起,并在必要时更新驱 动程序。

- 1 单击 "Start"(开始)按钮,并单击 "Control Panel"(控制面板)。
- 2 在"**Pick a category**"(选择一个类别)下,单击"**Performance and Maintenance**" (性能和维护)。
- 3 单击 "**System**"(系统)。
- 4 在 "System Properties"(系统属性)窗口中,单击 "Hardware"(硬件)选项卡。
- 5 单击 "**Device Manager**"(设备管理器)。
- 6 向下滚动列表以查看任一设备的设备图标上是否带有惊叹号 (带有 [**!**] 的黄色圆 圈)。

如果设备名称旁边带有惊叹号,您可能需要重新安装驱动程序或安装新的驱动程 序 (请参阅第 84 [页上的 "](#page-83-0)重新安装驱动程序和公用程序")。

#### <span id="page-83-0"></span>重新安装驱动程序和公用程序

注意:Dell 支持 Web 站点 **support.dell.com** 和 **Drivers and Utilities** CD 提供了许可用于 Dell™ 计算机的驱动程序。如果安装其它来源的驱动程序,您的计算机可能无法正常工作。

#### <span id="page-83-1"></span>使用 Windows XP 返回设备驱动程序

如果计算机在安装或更新驱动程序后出现问题,请使用 Windows XP 返回设备驱动程序 将驱动程序替换为先前安装的版本。

- 1 单击 "**Start**"(开始)按钮,并单击 "**Control Panel**"(控制面板)。
- 2 在"**Pick a category**"(选择一个类别)下,单击"**Performance and Maintenance**" (性能和维护)。
- 3 单击 "**System**"(系统)。
- 4 在 "System Properties"(系统属性)窗口中,单击 "Hardware"(硬件)选项卡。
- 5 单击 "**Device Manager**"(设备管理器)。
- 6 在安装了新驱动程序的设备上单击鼠标右键,并单击 "**Properties**"(属性)。
- 7 单击 "Drivers"(驱动程序) 洗项卡。
- 8 单击 "**Roll Back Driver**"(返回驱动程序)。

如果返回设备驱动程序无法解决问题,请使用系统还原(请参阅第87[页上的"使用](#page-86-0) Microsoft® [Windows](#page-86-0)® XP 系统还原")将计算机恢复为安装新驱动程序之前的运行状态。

#### 使用 Drivers and Utilities CD

如果使用返回设备驱动程序或系统还原都无法解决问题,请通过 **Drivers and Utilities** CD 重新安装驱动程序。

- 1 保存并关闭所有打开的文件,退出所有打开的程序。
- 2 放入 **Drivers and Utilities** CD。

大多数情况下, CD 将自动开始运行。如果 CD 未自动运行,请启动 Windows 资 源管理器,单击 CD 驱动器目录以显示 CD 的内容,然后双击 **autocd.exe** 文件。首 次运行 CD 时,系统可能会提示您安装某些安装文件。请单击 "**OK**"(确定) , 并按照屏幕上的说明继续操作。

3 从工具栏的"Language"(语言)下拉式菜单中,选择所需的驱动程序或公用程序 语言 (如果可用)。系统将显示欢迎屏幕。

4 单击 "**Next**"(下一步)。

CD 将自动扫描硬件以检测计算机使用的驱动程序和公用程序。

5 CD 完成硬件扫描后,您还可以检测其它驱动程序和公用程序。在 "**Search Criteria**"(搜索条件)下,从"**System Model**"(系统型号)、"**Operating System**" (操作系统)和"Topic"(主题)下拉式菜单中选择相应的类别。

系统将显示计算机使用的特定驱动程序和公用程序的链接。

- 6 单击特定驱动程序或公用程序的链接,以显示有关您要安装的驱动程序或公用程 序的信息。
- 7 单击 "Install"(安装)按钮(如果有)以开始安装驱动程序或公用程序。在欢迎 屏幕中,按照屏幕上的提示完成安装。

如果没有显示 "Install"(安装) 按钮, 则无法选择自动安装。有关安装说明, 请 参阅以下各小节中的相应说明,或者单击 "**Extract**"(抽取),按照抽取说明进行 操作,并阅读自述文件。

如果系统提示您查找驱动程序文件,请单击驱动程序信息窗口中的 CD 目录以显 示与该驱动程序相关的文件。

#### 手动重新安装驱动程序

- 注:如果要重新安装红外线传感器驱动程序,则必须先在系统设置程序 (请参阅第 [117](#page-116-1) 页 上的 ["启](#page-116-1)用红外线传感器")中启用红外线传感器,然后再继续安装驱动程序。
	- 1 按照上一节的说明将驱动程序文件抽取至硬盘驱动器后,单击"Start"(开始)按 钮,并在 "**My Computer**"(我的电脑)上单击鼠标右键。
	- 2 单击 "**Properties**"(属性)。
- 3 单击 "**Hardware**"(硬件)选项卡,并单击 "**Device Manager**"(设备管理器)。
- 4 双击要为其安装驱动程序的设备的类型 (例如 "**Modems**" **[** 调制解调器 **]** 或 "**Infrared devices**" **[** 红外线设备 **]**)。
- 5 双击要为其安装驱动程序的设备的名称。
- 6 单击"**Driver**"(驱动程序)选项卡,并单击"**Update Driver**"(更新驱动程序)。
- 7 单击"**Install from a list or specific location (Advanced)**"(从列表或指定位置安装 **[** 高级 **]**),并单击 "**Next**"(下一步)。
- 8 单击 "**Browse**"(浏览)并浏览至先前抽取的驱动程序文件所在的位置。
- 9 系统显示相应驱动程序的名称时,单击 "**Next**"(下一步)。
- 10 单击 "**Finish**"(完成)并重新启动计算机。

## <span id="page-85-0"></span>解决软件与硬件不兼容的问题

如果在操作系统安装过程中未检测到某个设备,或者虽已检测到该设备但配置不正确, 则会发生 IRQ 冲突。要检查计算机上的 IRQ 冲突,请:

- 1 单击 "**Start**"(开始)按钮,并单击 "**Control Panel**"(控制面板)。
- 2 单击"**Performance and Maintenance**"(性能和维护),并单击"**System**"(系统)。
- 3 单击 "**Hardware**"(硬件)选项卡,并单击 "**Device Manager**"(设备管理器)。
- 4 在 "**Device Manager**"(设备管理器)列表中,检查是否与其它设备存在冲突。 在发生冲突的设备旁边将显示黄色惊叹号(!);如果设备已被禁用,则将显示红 X。
- 5 双击任意一个列出的冲突设备以显示"Properties"(属性)窗口,以便确定"Device Manager"(设备管理器)中需要重新配置或删除的项目。
- 6 在检查特定设备前解决这些冲突。
- 7 在 "**Device Manager**"(设备管理器)列表中双击存在故障的设备类型。
- 8 在展开的列表中,双击特定设备的图标。

系统将显示 "**Properties**"(属性)窗口。

如果存在 IRQ 冲突,"**Properties**"(属性)窗口中的"**Device status**"(设备状态) 区域将报告哪些其它设备正在共享此设备的 IRQ。

9 解决 IRQ 冲突。

您也可以使用 Windows XP 硬件疑难解答。要使用疑难解答,请单击 "**Start**"(开始) 按钮,并单击"**Help and Support**"(帮助和支持)。在"**Search**"(搜索)字段中键入 "硬件疑难解答",然后单击箭头开始搜索。在"**Search Results**"(搜索结果)列表中, 单击 "**Hardware Troubleshooter**"(硬件疑难解答) 。在 "**Hardware Troubleshooter**" (硬件疑难解答)列表中,单击"**I need to resolve a hardware conflict on my computer**" (我需要解决计算机上的硬件冲突),然后单击 "**Next**"(下一步)。

## <span id="page-86-0"></span>使用 Microsoft® Windows® XP 系统还原

Microsoft Windows XP 操作系统提供了系统还原功能。如果在更改硬件、软件或其它系 统设置后计算机进入不希望出现的运行状态,则该功能使您可以将计算机恢复至先前的 运行状态 (而不会影响数据文件)。有关使用系统还原的信息,请参阅 Windows 帮助 和支持中心。要查看帮助,请参阅第 17 页上的 "查找[有关计算机的信息"。](#page-16-0)

■ 注意: 请定期备份数据文件。系统还原不会监测数据文件, 也不会恢复数据文件。

#### 创建还原点

- 1 单击 "Start"(开始)按钮,并单击 "Help and Support"(帮助和支持)。
- 2 单击 "**System Restore**"(系统还原)。
- 3 按照屏幕上的说明进行操作。

#### 将计算机还原至先前的运行状态

如果安装设备驱动程序后系统出现问题,请使用返回设备驱动程序 (请参阅第 84 [页上](#page-83-1) 的"使用 [Windows XP](#page-83-1) 返回设备驱动程序")来解决问题。如果使用返回设备驱动程序 不能解决问题,请使用系统还原。请参阅第 87 [页上的"使用](#page-86-0) Microsoft® Windows® XP [系统](#page-86-0)还原"。

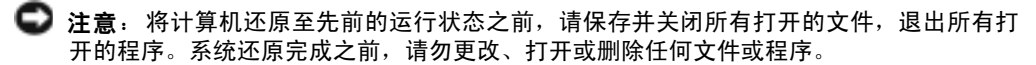

- 1 单击"**Start**"(开始)按钮,指向"**All Programs**"(所有程序)→"**Accessories**" (附件) → "**System Tools**"(系统工具),然后单击 "**System Restore**"(系统还 原)。
- 2 确保已选定 "**Restore my computer to an earlier time**"(恢复我的计算机到一个较 早的时间),然后单击 "Next"(下一步)。
- 3 单击要将计算机还原至该日期的日历日期。

"**Select a Restore Point**"(选择一个还原点)屏幕提供了一个日历,使您可以查看 并选择还原点。所有包含可用还原点的日历日期均以粗体显示。

4 选择一个还原点并单击 "**Next**"(下一步)。

如果日历日期上只有一个还原点,则此还原点将自动被选定。如果有两个或多个还 原点,请单击要使用的还原点。

5 单击 "**Next**"(下一步)。

系统还原完成数据收集后,系统将显示 "**Restoration Complete**"(恢复完成)屏 幕,然后计算机将重新启动。

6 计算机重新启动后,单击 "**OK**"(确定)。

要更改还原点,可以使用不同的还原点重复上述步骤,或撤消还原。

#### 撤消上次系统还原

- 注意: 撤消上次系统还原之前, 请保存并关闭所有打开的文件, 退出所有打开的程序。系 统还原完成之前,请勿更改、打开或删除任何文件或程序。
	- 1 单击"**Start**"(开始)按钮,指向"**All Programs**"(所有程序)→"**Accessories**" (附件) → "**System Tools**"(系统工具),然后单击 "**System Restore**"(系统还 原)。
- 2 单击 "**Undo my last restoration**"(撤销我上次的恢复),并单击 "**Next**"(下一 步)。
- 3 单击 "**Next**"(下一步)。

系统将显示 "**System Restore**"(系统还原)屏幕,然后计算机将重新启动。

4 计算机重新启动后,单击 "**OK**"(确定)。

#### 启用系统还原

如果您重新安装 Windows XP 时可用硬盘空间小于 200 MB,系统还原将自动被禁用。 要查看是否已启用系统还原,请:

- 1 单击 "Start"(开始)按钮,并单击 "Control Panel"(控制面板)。
- 2 单击 "**Performance and Maintenance**"(性能和维护)。
- 3 单击 "**System**"(系统)。
- 4 单击 "System Restore" (系统还原) 选项卡。
- 5 确保未选取 "**Turn off System Restore**"(在所有驱动器上关闭系统还原)。

## <span id="page-88-0"></span>重新安装 Microsoft® Windows® XP

#### 开始之前

如果您要重新安装 Windows XP 操作系统以解决新安装的驱动程序所引起的问题,请首先 尝试使用 Windows XP 返回设备驱动程序。如果返回设备驱动程序无法解决问题,请使用 系统还原将操作系统恢复为安装新设备驱动程序之前的运行状态。请参阅第 84 [页上的](#page-83-1) "使用 [Windows XP](#page-83-1) 返回设备驱动程序"和第 87 [页上的 "使用](#page-86-0) Microsoft® Windows® XP [系统](#page-86-0)还原"。

 $\Box$ 注意:执行安装之前,请备份主硬盘驱动器上的所有数据文件。对于常规硬盘驱动器配置, 主硬盘驱动器是计算机检测到的第一个驱动器。

要重新安装 Windows XP, 您需要以下项目:

- Dell™ 操作系统 CD
- Dell **Drivers and Utilities** CD
- 注:**Drivers and Utilities** CD 包含计算机在组装过程中由厂家安装的驱动程序。使用 **Drivers and Utilities** CD 可以载入所有需要的驱动程序。
- 产品密钥 (产品 ID 号)

**《 注:产品密钥是计算机外壳外侧不干胶标签上的条形码数字。在某些情况下使用操作系统** CD 时,系统可能会提示您输入产品密钥。

#### 重新安装 Windows XP

要重新安装 Windows XP,请按照列出的顺序执行以下各节中的所有步骤。

完成此重新安装过程可能需要 1 至 2 小时。重新安装操作系统后,您还必须重新安装设 备驱动程序、防病毒程序和其它软件。

注意: 操作系统 CD 提供了重新安装 Windows XP 的选项。选择这些选项将会覆盖一些文 件,并可能影响硬盘驱动器上安装的程序。因此,请勿重新安装 Windows XP,除非 Dell 技 术支持代表指导您这样做。

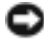

■ 注意: 为了避免与 Windows XP 冲突, 请在重新安装 Windows XP 之前先禁用计算机中安装的 所有防病毒软件。有关说明,请参阅软件附带的说明文件。

#### 从操作系统 CD 进行引导

- 1 保存并关闭所有打开的文件,退出所有打开的程序。
- 2 放入操作系统 CD。如果有任何程序自动启动,请退出该程序, 然后再继续进行操 作。
- 3 重新启动计算机。
- 4 系统显示 DELL™ 徽标后,立即按 <F2> 键。

如果系统已显示操作系统徽标,请继续等待直至看到 Windows 桌面,然后关闭计 算机并再试一次。

- 5 按箭头键选择 "CD-ROM", 然后按<Enter>键。
- 6 系统显示 Press any key to boot from CD(按任意键从 CD 进行引导)信 息时,请按任意键。

#### Windows XP 安装程序

- 1 系统显示 "Windows XP Setup" (Windows XP 安装程序) 屏幕时, 按<Enter> 键以选择 "**To set up Windows now**"(现在安装 **Windows**)。
- 2 阅读"**Microsoft Windows Licensing Agreement**"(**Microsoft Windows** 许可协议) 屏幕上的信息, 然后按 <F8> 键以接受许可协议。
- 3 如果您的计算机已经安装了 Windows XP,并且您希望恢复当前的 Windows XP 数 据,请键入 r 以选择修复选项, 然后取出 CD。
- 4 如果您要安装全新的 Windows XP, 请按 < Esc> 键以选择全新安装选项。
- 5 按 <Enter> 键以选择高亮度显示的分区(建议),并按照屏幕上的说明进行操作。

系统将显示"**Windows XP Setup**"(**Windows XP** 安装程序)屏幕,操作系统开始 复制文件并安装设备。计算机将自动重新启动多次。

- 注意:系统显示以下信息时,请勿按任何键 :Press any key to boot from the CD (按任意键从 CD 进行引导)。
- 注: 完成此安装过程所需的时间取决于硬盘驱动器的大小和计算机的速率。
- 6 系统显示 "**Regional and Language Options**"(区域和语言选项)屏幕时,选择适 合您所在地的设置,然后单击 "**Next**"(下一步)。
- 7 在 "**Personalize Your Software**"(自定义软件)屏幕中输入您的姓名和组织 (可 选),然后单击 "**Next**"(下一步)。

8 如果您重新安装的是 **Windows XP Home Edition**,请在 "**What's your computer's** name"(您的计算机名)窗口中输入计算机的名称(或接受提供的名称),然后单 击 "**Next**"(下一步)。

如果您重新安装的是 **Windows XP Professional**,请在 "**Computer Name and**  Administrator Password"(计算机名和系统管理员密码)窗口中输入计算机的名称 (或接受提供的名称)和密码,然后单击 "**Next**"(下一步)。

- 9 如果系统显示 "**Modem Dialing Information**"(调制解调器拨号信息)屏幕,请 输入所需信息并单击 "**Next**"(下一步)。
- 10 在"**Date and Time Settings**"(日期和时间设置)窗口中输入日期、时间和时区,并 单击 "**Next**"(下一步)。
- 11 如果系统显示 "**Networking Settings**"(网络设置)屏幕,请单击 "**Typical**"(典 型设置)并单击 "**Next**"(下一步)。
- 12 如果您重新安装的是 Windows XP Professional, 且系统提示您提供有关网络配置的 详细信息,请输入您的选择。如果您不清楚您的设置,请接受默认选择。

Windows XP 将安装操作系统组件并配置计算机。计算机将自动重新启动。

- 注意:系统显示以下信息时,请勿按任何键:Press any key to boot from the CD (按任意键从 CD 进行引导)。
- 13 系统显示 "**Welcome to Microsoft**"(欢迎使用 **Microsoft**)屏幕时,单击 "**Next**" (下一步)。
- 14 系统显示 How will this computer connect to the Internet? (这台 计算机如何连接到 Internet?)信息时,单击 "**Skip**"(跳过)。
- 15 系统显示 "**Ready to register with Microsoft?**"(向 **Microsoft** 注册吗?)屏幕时, 选择 "No, not at this time"(否,我现在不想注册)并单击 "Next"(下一步)。
- 16 系统显示"**Who will use this computer?**"(谁将使用这台计算机?)屏幕时,您最 多可以输入五个用户。
- 17 单击 "**Next**"(下一步)。
- 18 单击 "**Finish**"(完成)以完成设置,然后取出 CD。
- 19 使用 **Drivers and Utilities** CD 重新安装相应的驱动程序。
- 20 重新安装防病毒软件。

9

第 9 章

# 添加和更换部件

添加[或更](#page-93-1)换部件之前 添加[内存](#page-93-2) [添加小](#page-98-0)型 PCI 卡 添加[调制解调器](#page-103-0)

## <span id="page-93-1"></span>添加或更换部件之前

警告:在拆装计算机内部组件之前,请阅读第 [9](#page-8-0) 页中的安全说明。

- 1 确保工作表面平整和整洁,以防止刮伤计算机外壳。
- 2 保存并关闭所有打开的文件,退出所有打开的程序,然后关闭计算机 (请参[阅第](#page-40-0) 41 [页上的 "关](#page-40-0)闭计算机")。
- 3 断开计算机与电源插座的连接。
- 4 等待 10 至 20 秒钟, 然后断开所有已连接的设备。
- 5 卸下所有已安装的 PC 卡和电池。
- 注意: 持拿组件和插卡时, 请拿住其边缘, 切勿触碰插针和接点。触摸计算机背面的金属 连接器,以导去身上的静电。并在操作过程中不时地触摸金属连接器。

## <span id="page-93-2"></span><span id="page-93-0"></span>添加内存

通过在系统板上安装内存模块可以增加计算机的内存。有关计算机支持的内存的信息, 请参阅第 108 [页上的 "内](#page-107-0)存"。请确保仅添加适用于您的计算机的内存模块。

△ 警告: 在拆装计算机内部组件之前, 请阅读第 [9](#page-8-0) 页中的安全说明。

- **【2】注:从 Dell 购买的内存模块在计算机的保修范围内。**
- 1 确保工作表面平整和整洁,以防止刮伤计算机外壳。
- 2 保存并关闭所有打开的文件,退出所有打开的程序,然后关闭计算机 (请参[阅第](#page-40-0) 41 [页上的 "关](#page-40-0)闭计算机")。
- 3 如果计算机已连接至介质基座(对接),请断开对接。有关说明,请参阅介质基座 附带的说明文件。
- 4 断开计算机与电源插座的连接。
- 5 等待 10 至 20 秒钟, 然后断开所有已连接的设备。
- 6 卸下所有已安装的 PC 卡和电池。
- 注意: 持拿组件和插卡时, 请拿住其边缘, 切勿触碰插针和接点。 触摸计算机背面的金属 连接器,以导去身上的静电。并在操作过程中不时地触摸金属连接器。

7 将计算机翻转过来,拧下内存模块/小型 PCI 卡/调制解调器护盖上的两颗固定螺 钉,然后卸下护盖。

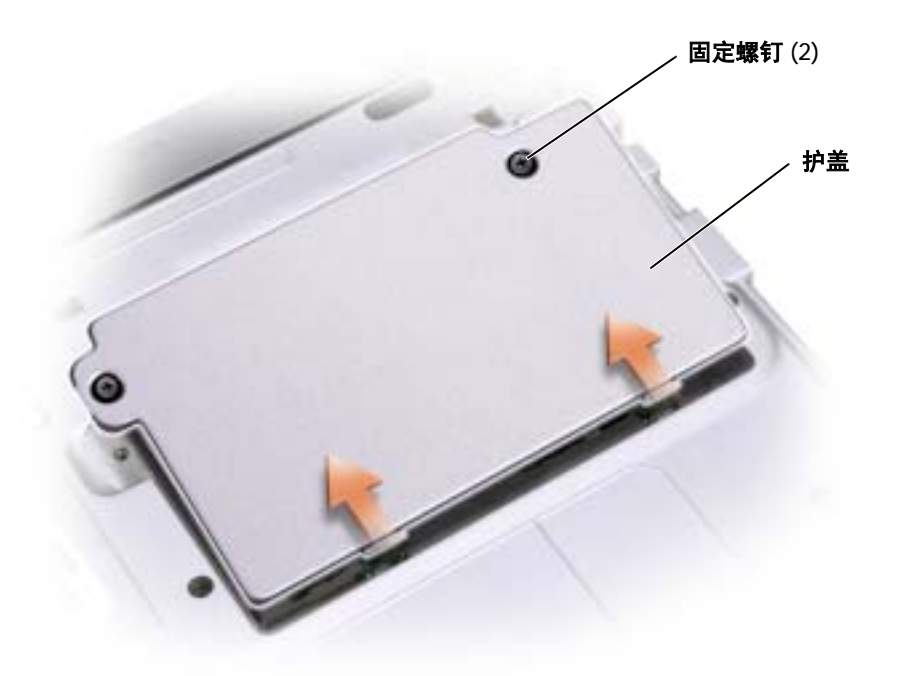

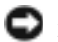

● 注意: 为防止损坏内存模块连接器, 请勿使用工具将固定内存模块的内部金属卡舌分开。

8 如果要更换内存模块,请卸下现有的模块。

■ 注意: 持拿组件和插卡时, 请拿住其边缘, 切勿触碰插针和接点。触摸计算机背面的金属 连接器,以导去身上的静电。并在操作过程中不时地触摸金属连接器。

- a 用指尖小心地将内存模块连接器两端的固定夹分开,直至模块弹起。 从连接器中卸下模块。
- b 从连接器中卸下模块。

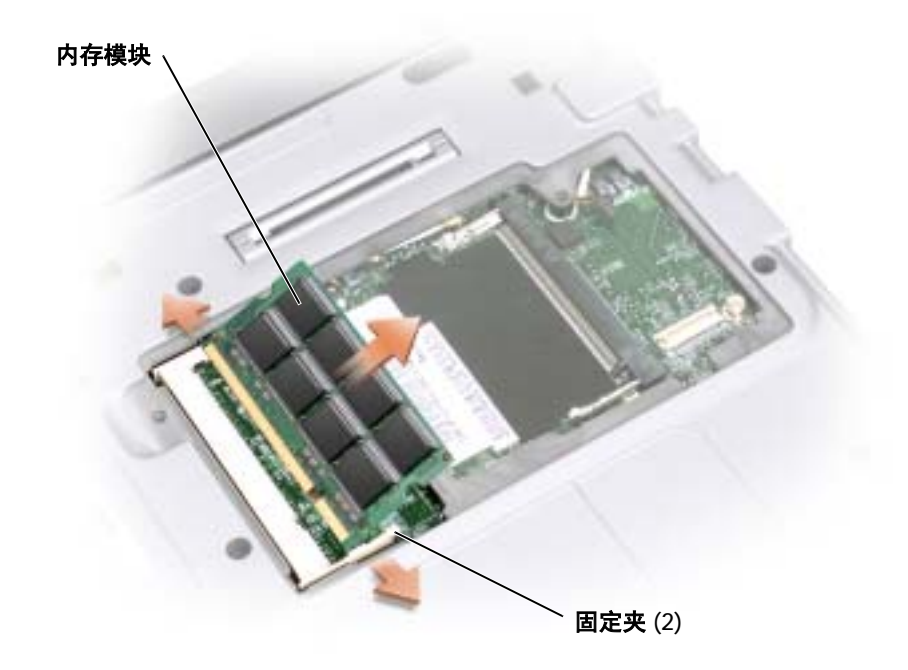

- 9 导去身上的静电,然后安装新内存模块:
	- a 将模块边缘连接器中的槽口与连接器插槽中心的卡舌对齐。
	- b 将模块以 45 度角稳固地滑入插槽,并向下转动模块直至其卡入到位。如果模 块未卡入到位,请卸下模块并重新安装。

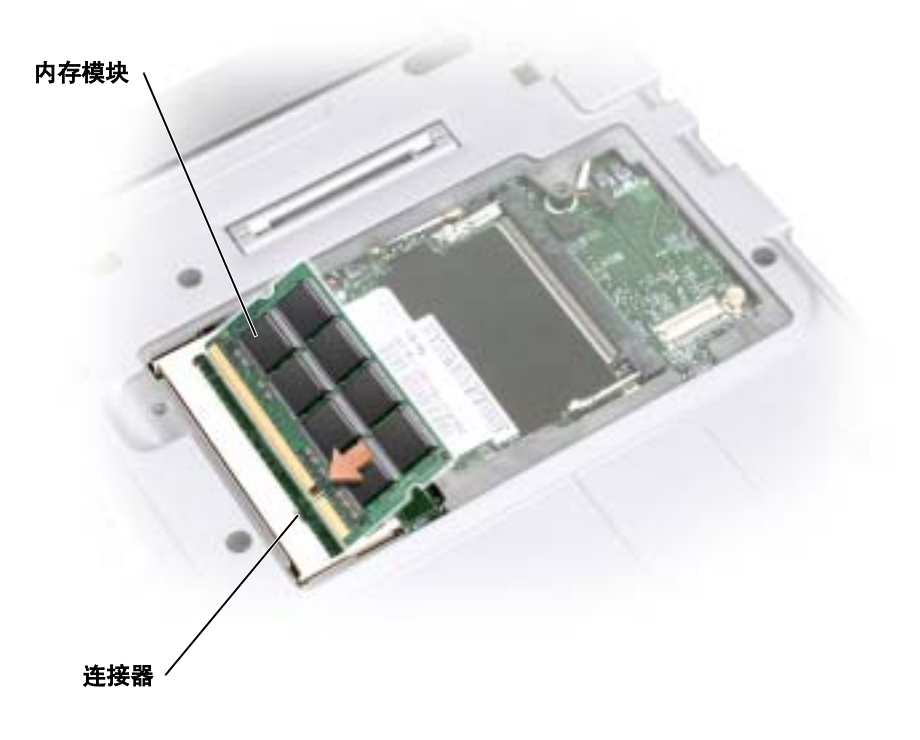

 $\bigodot$ 注意: 如果护盖难以合上, 请卸下模块并重新安装。强行合上护盖可能会损坏计算机。 **《2008年:**如果内存模块安装不正确,计算机将不进行引导,也不会显示错误信息指出此故障。

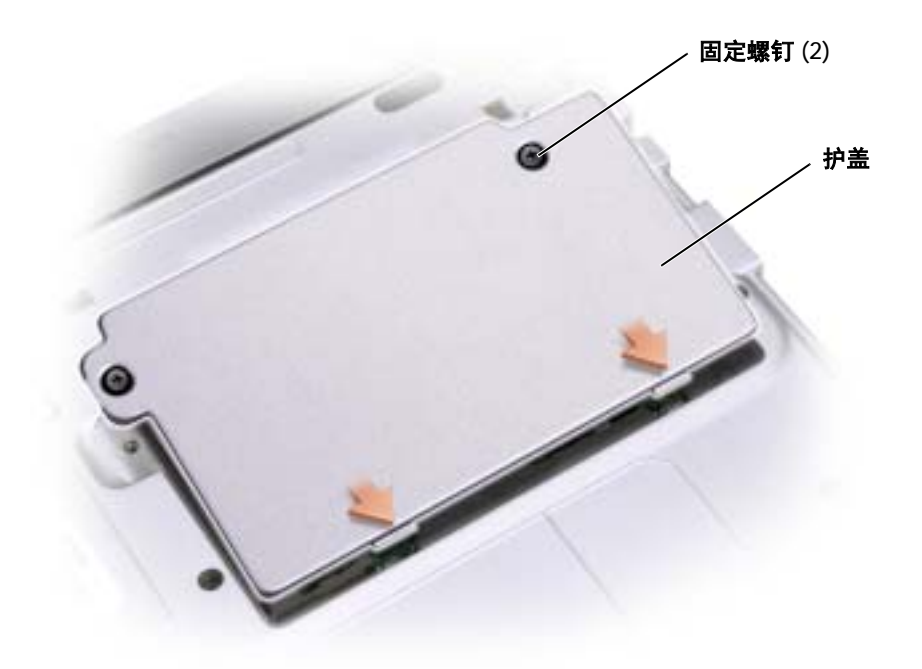

- 11 将电池放入电池槽,或将交流适配器连接至计算机和电源插座。
- 12 打开计算机。

计算机将在引导过程中检测附加内存并自动更新系统配置信息。

要确定计算机中安装的内存的容量,请单击 "**Start**"(开始)按钮,单击 "**Help**  and Support"(帮助和支持),然后单击 "Computer Information"(计算机信 息)。

## <span id="page-98-0"></span>添加小型 PCI 卡

如果您订购计算机的同时订购了小型 PCI 卡, 则小型 PCI 卡已安装在计算机中。

#### $\overline{\triangle}$  警告: 在拆装计算机内部组件之前,请阅读第 [9](#page-8-0) 页的安全说明。

**《 注**: 持拿组件和插卡时, 请拿住其边缘, 切勿触碰插针和接点。

- 1 确保工作表面平整和整洁,以防止刮伤计算机外壳。
- 2 保存并关闭所有打开的文件,退出所有打开的程序,然后关闭计算机(请参[阅第](#page-40-0) 41 [页上的 "关](#page-40-0)闭计算机")。
- 3 如果计算机已连接至介质基座(对接),请断开对接。有关说明,请参阅介质基座 附带的说明文件。
- 4 断开计算机与电源插座的连接。
- 5 等待 10 至 20 秒钟, 然后断开所有已连接的设备。
- 6 卸下所有已安装的 PC 卡、电池和设备。
- 注意: 持拿组件和插卡时, 请拿住其边缘, 切勿触碰插针和接点。触摸计算机背面的金属 连接器,以导去身上的静电。并在操作过程中不时地触摸金属连接器。

7 将计算机翻转过来,拧下小型 PCI 卡护盖上的两颗固定螺钉,然后卸下护盖。

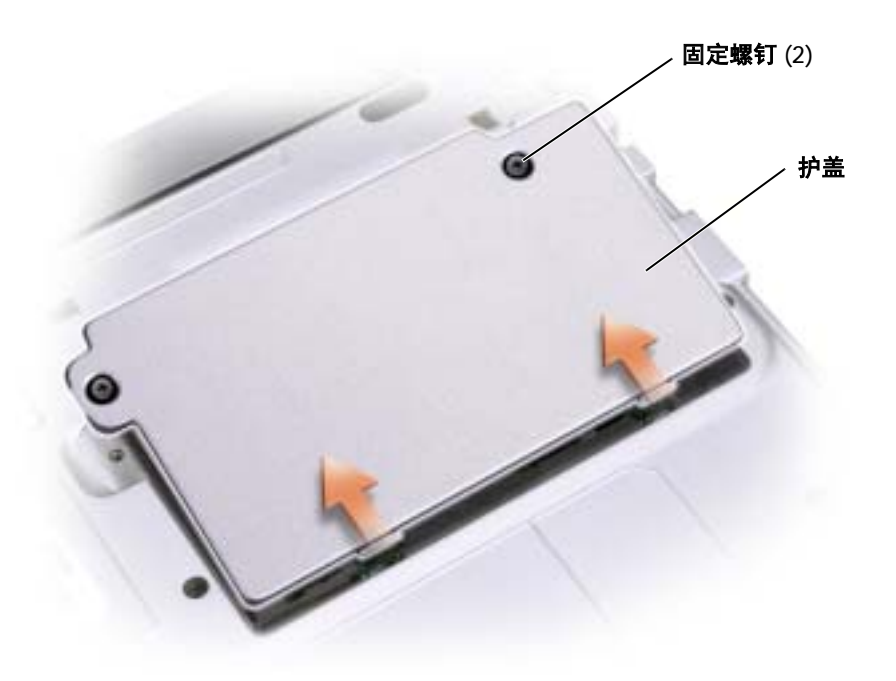

- 8 如果尚未安装小型 PCI 卡,请转至[步骤](#page-102-0) 9。如果要更换小型 PCI 卡,请卸下现有的 PCI 卡:
	- a 断开小型 PCI 卡与所有电缆的连接。

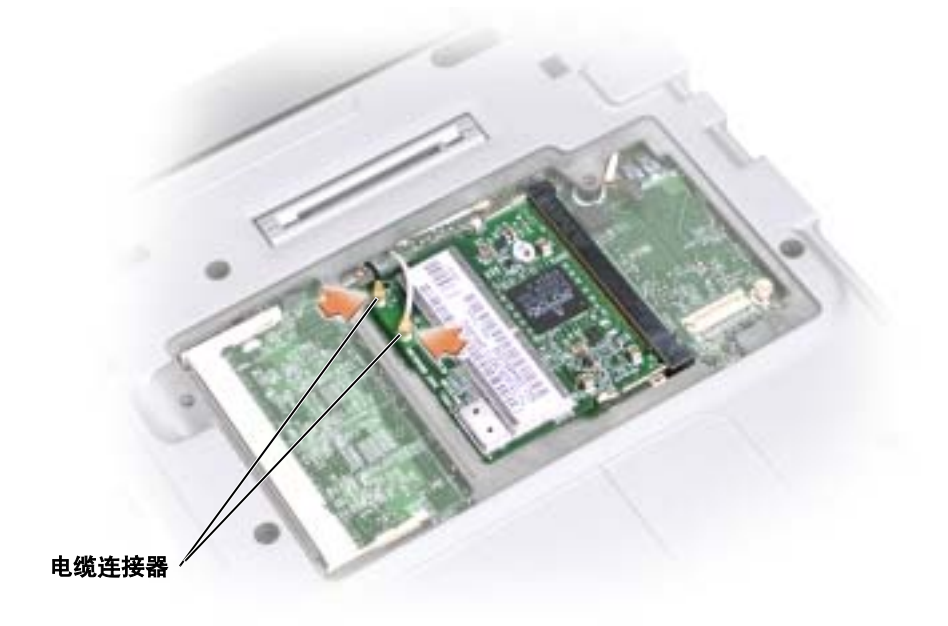

b 松开小型 PCI 卡,方法是掰开金属固定卡舌,直至 PCI 卡轻轻弹起。

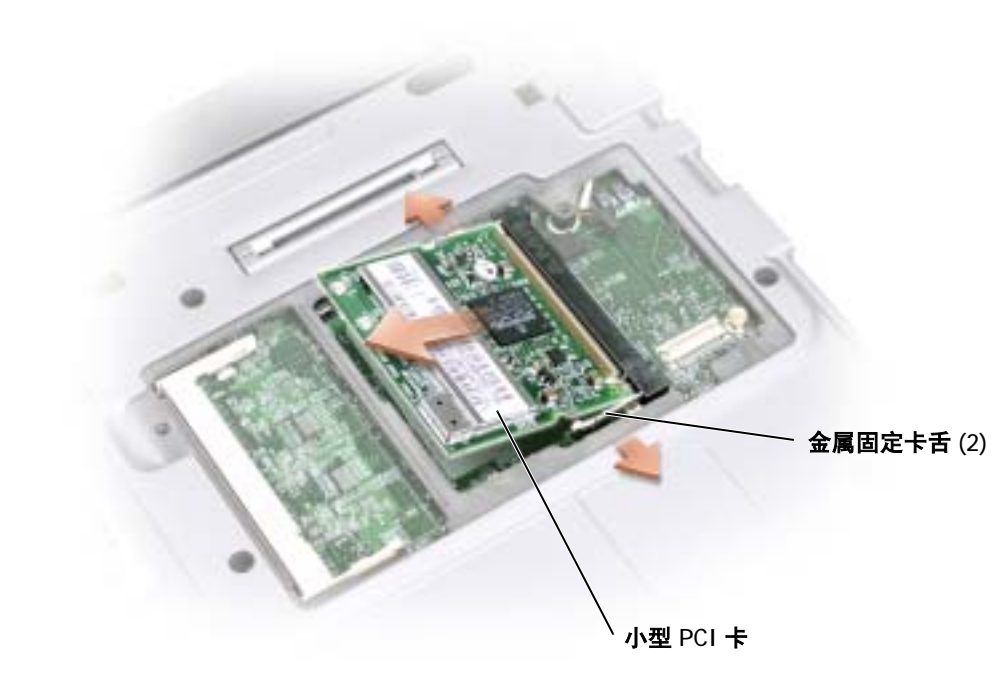

c 从小型 PCI 卡连接器中提起小型 PCI 卡。 **● 注意:** 为避免损坏小型 PCI 卡, 切勿将电缆放置在小型 PCI 卡的上面或下面。 <span id="page-102-0"></span>9 要更换小型 PCI 卡,请将小型 PCI 卡与连接器以 45 度角对准, 然后将小型 PCI 卡 按入连接器。

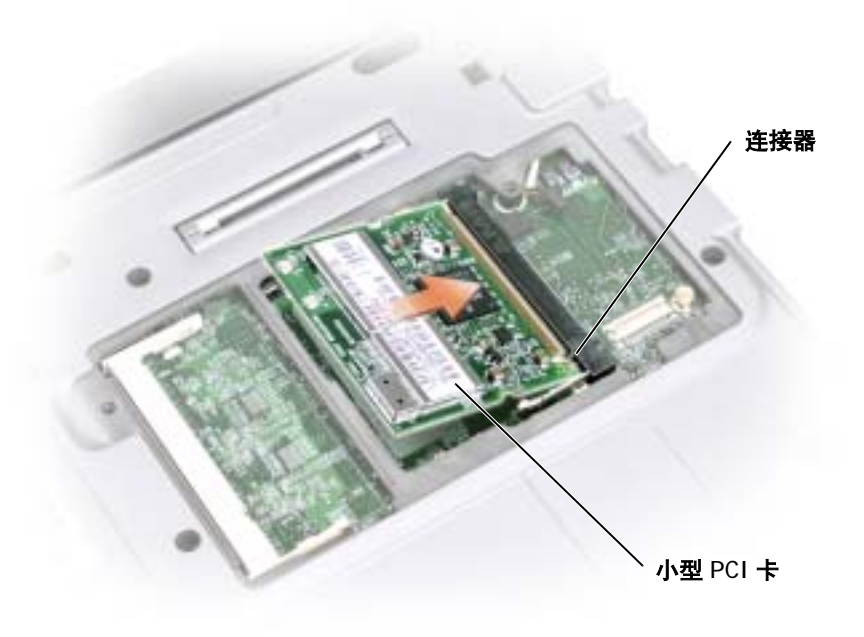

10 将天线电缆连接至小型 PCI 卡上的天线连接器。

■ 注意: 连接器采用锁定式设计, 以确保正确插接。如果安装插卡时感到有阻力, 请检查连 接器并将插卡重新对准连接器。

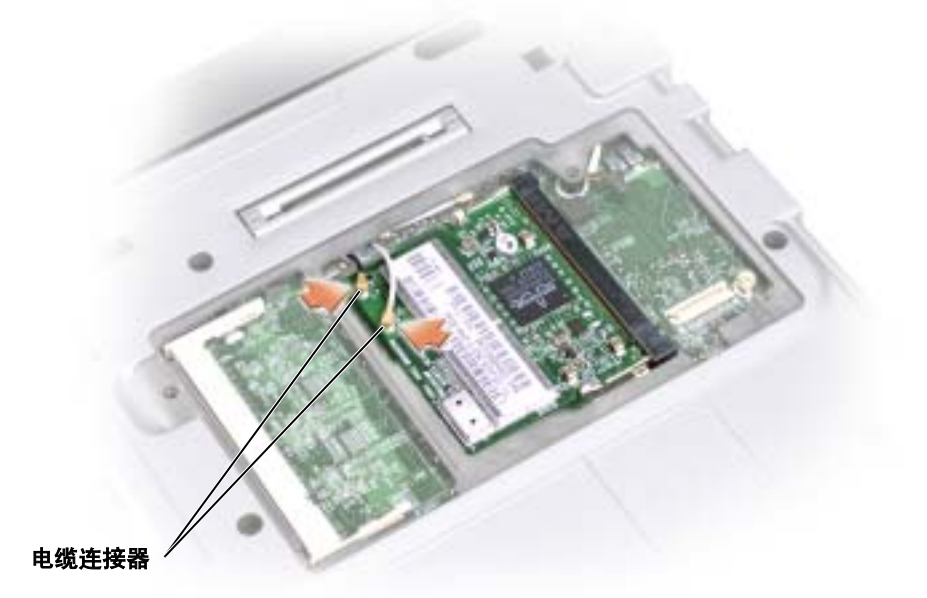

- 11 将小型 PCI 卡向内部卡舌方向压低至大约 20 度角。
- 12 继续放低小型 PCI 卡直至其卡入连接器的内部卡舌。
- 13 装回护盖,并拧紧螺钉。

## <span id="page-103-0"></span>添加调制解调器

如果您订购计算机的同时订购了可选的调制解调器,则调制解调器已安装在计算机中。

- $\sqrt{\!\!\bigwedge}\!\!\!\bigwedge\!\!\!\bigwedge\limits$  警告:在拆装计算机内部组件之前,请阅读第 [9](#page-8-0) 页的安全说明。
- 注意: 持拿组件和插卡时, 请拿住其边缘, 切勿触碰插针和接点。
- 1 确保工作表面平整和整洁,以防止刮伤计算机外壳。
- 2 保存并关闭所有打开的文件,退出所有打开的程序,然后关闭计算机 (请参[阅第](#page-40-0) 41 [页上的 "关](#page-40-0)闭计算机")。
- 3 如果计算机已连接至介质基座(对接),请断开对接。有关说明,请参阅介质基座 附带的说明文件。
- 4 断开计算机与电源插座的连接。
- 5 等待 10 至 20 秒钟, 然后断开所有已连接的设备。
- 6 卸下所有已安装的 PC 卡或挡片、电池和设备。
- $\bigodot$  注意: 请拿住内存模块的边缘, 而不要触摸模块上的组件。 触摸计算机背面的金属连接器, 以导去身上的静电。并在操作过程中不时地触摸金属连接器。
- 7 将计算机翻转过来,拧下调制解调器护盖上的两颗固定螺钉,然后卸下护盖。

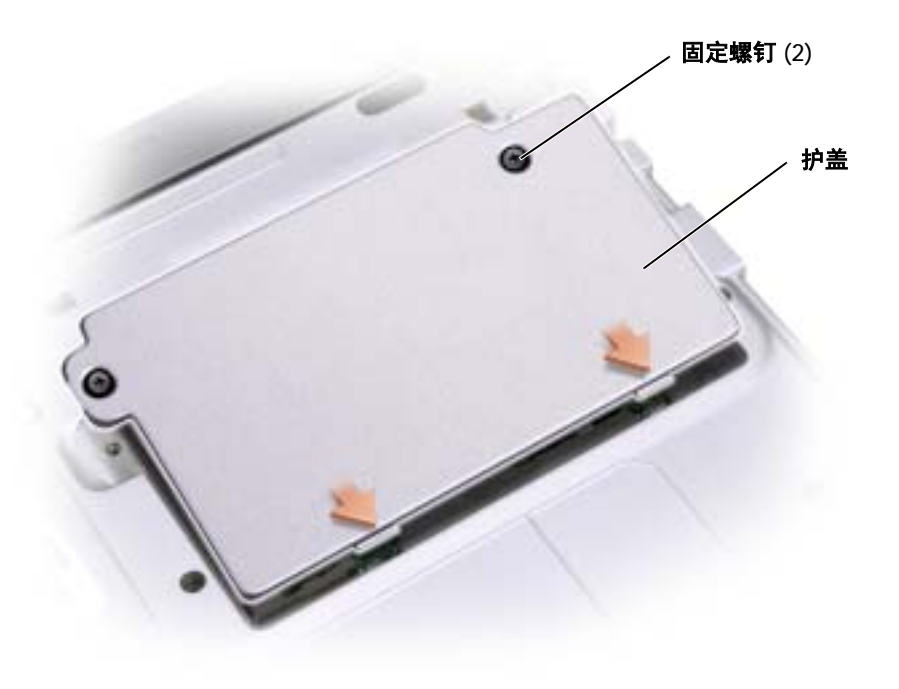

- 8 如果尚未安装调制解调器,请转至步骤 11。如果要更换调制解调器,请卸下现有的 调制解调器:
	- a 拧下用于将调制解调器固定至系统板的螺钉,并将它们放在一边。
	- b 将连接的推拉卡舌向正上方拉动,以将调制解调器从系统板上的连接器中取 出,并断开调制解调器电缆的连接。

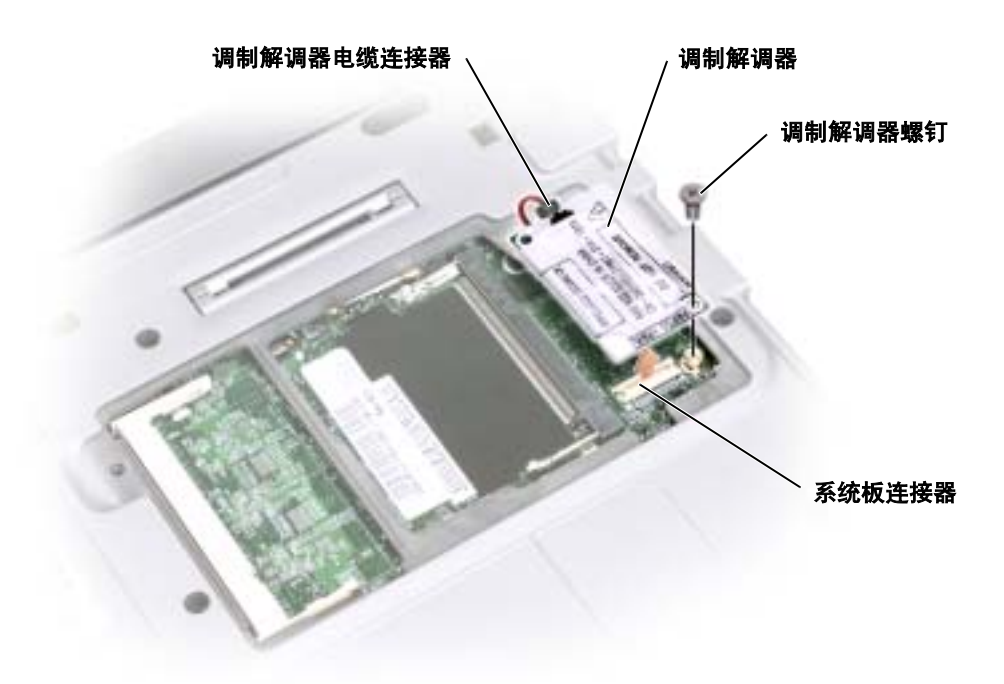

- 9 将调制解调器电缆连接至调制解调器。
- 注意: 连接器采用锁定式设计, 以确保正确插接。如果安装插卡时感到有阻力, 请检查连 接器并将插卡重新对准连接器。
- 10 将调制解调器与螺孔对准,然后将调制解调器按入系统板上的连接器。
- 11 拧上螺钉以将调制解调器固定至系统板。
- 12 装回护盖。

# 10

第 10 章

附录

[规格](#page-107-1) [使用系统设置程序](#page-113-0) 启用红外线[传感](#page-116-2)器 与 [Dell](#page-116-3) 联络 [管制](#page-133-0)通告

## <span id="page-107-1"></span>规格

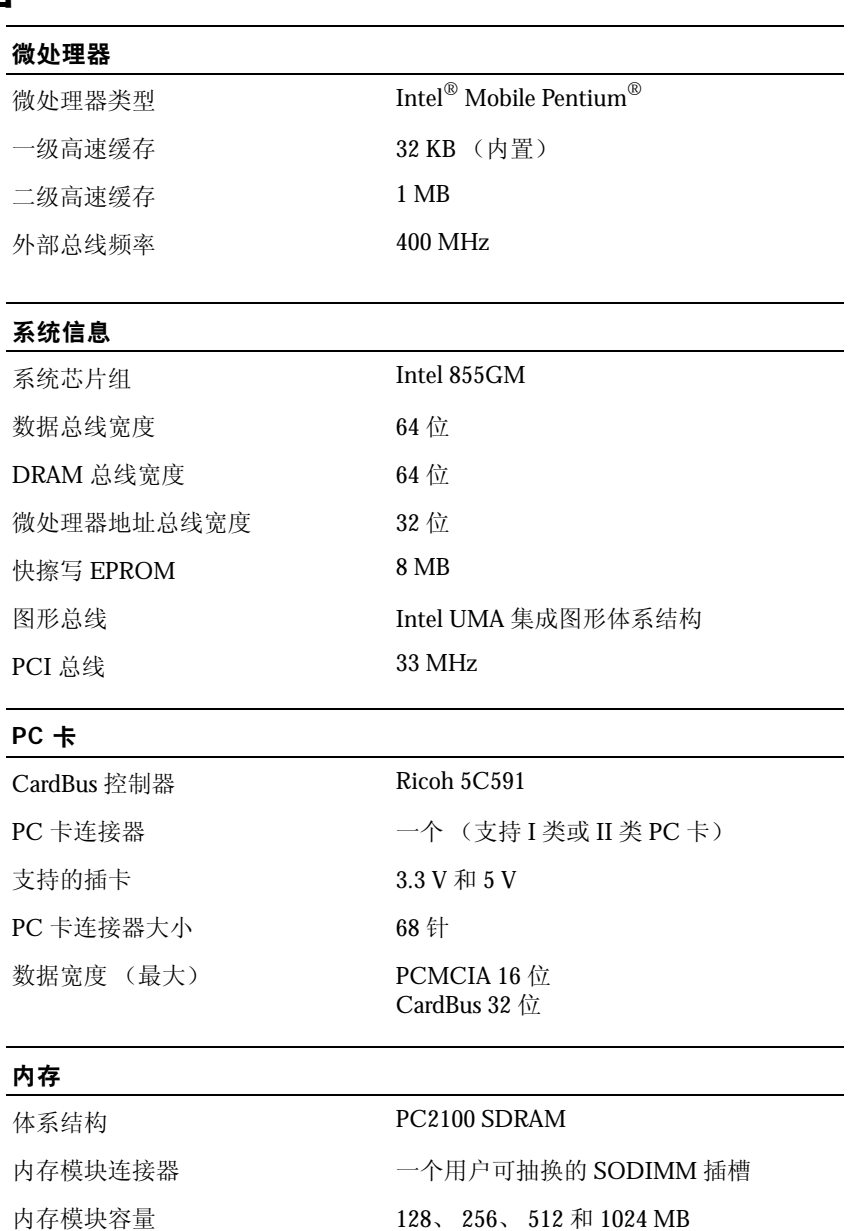

#### <span id="page-107-0"></span>内存类型 2.5 V DDR SODIMM
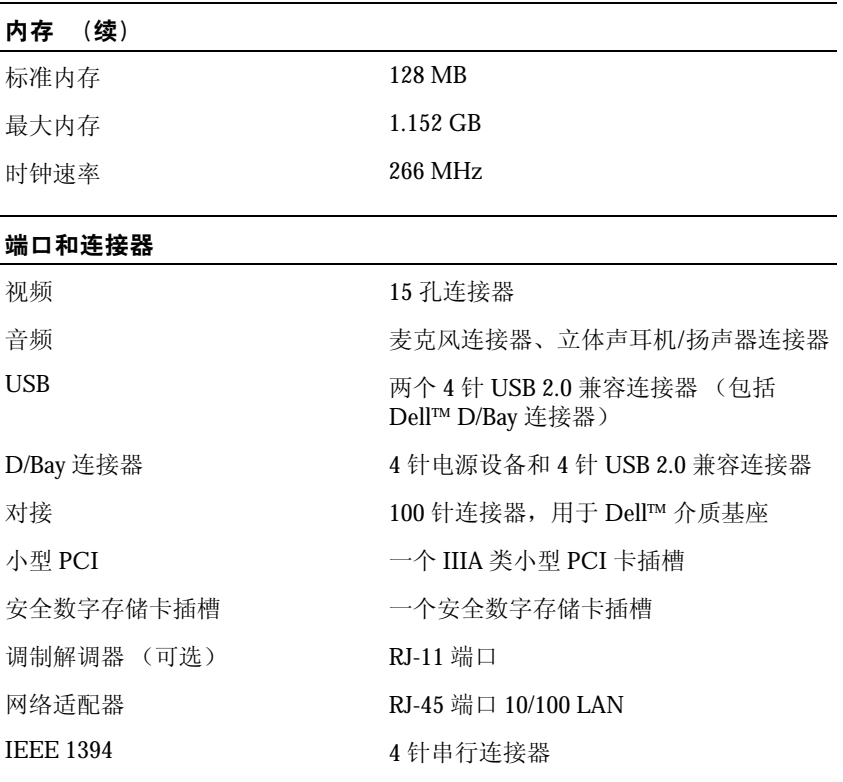

#### 通信

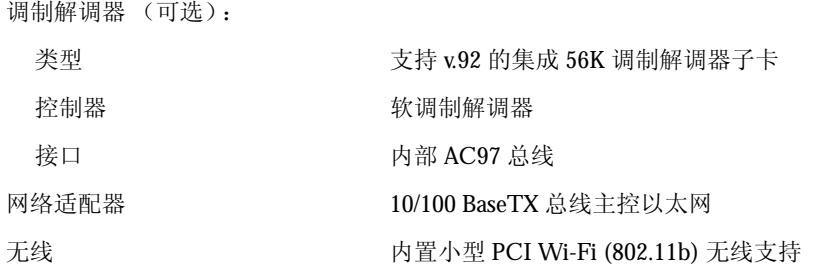

#### 视频

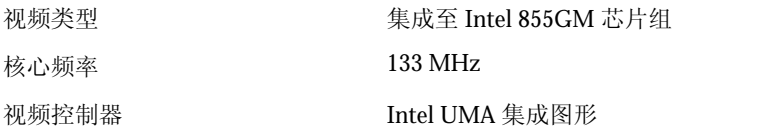

#### 视频

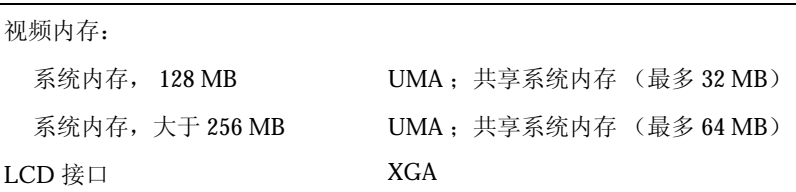

## 音频

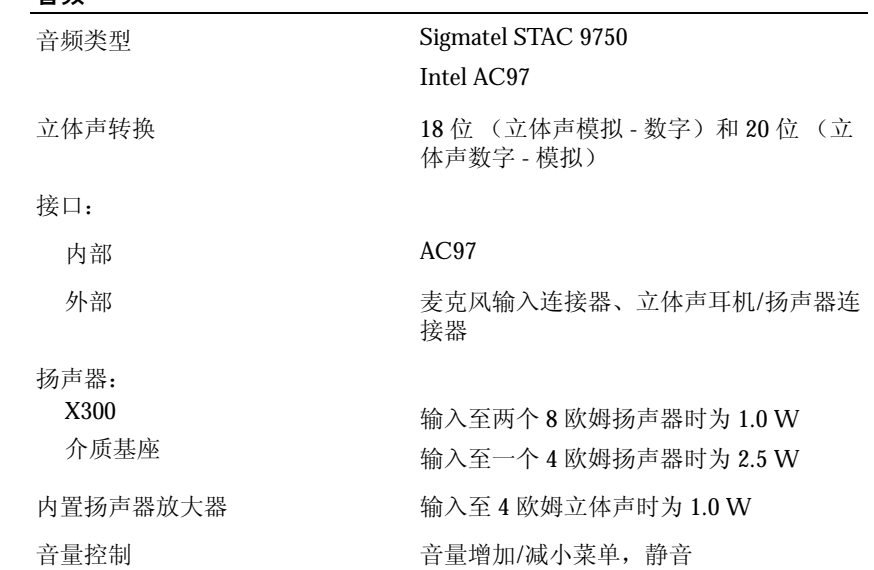

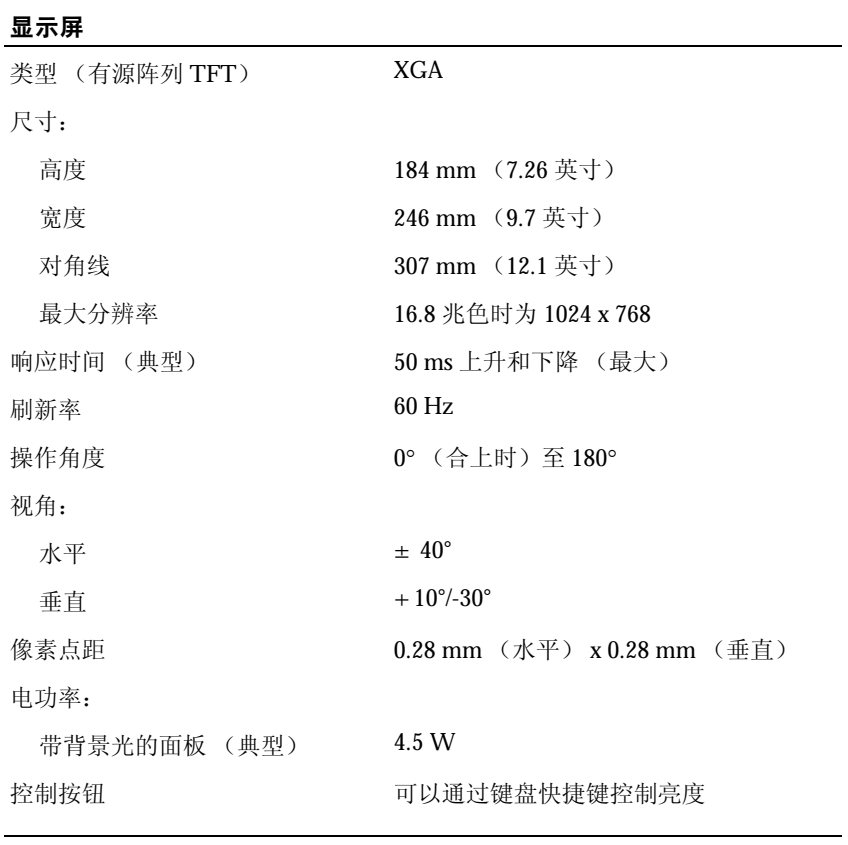

#### 键盘

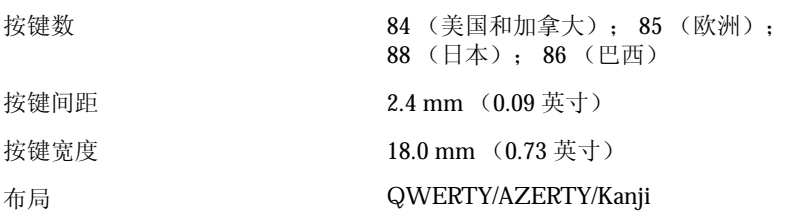

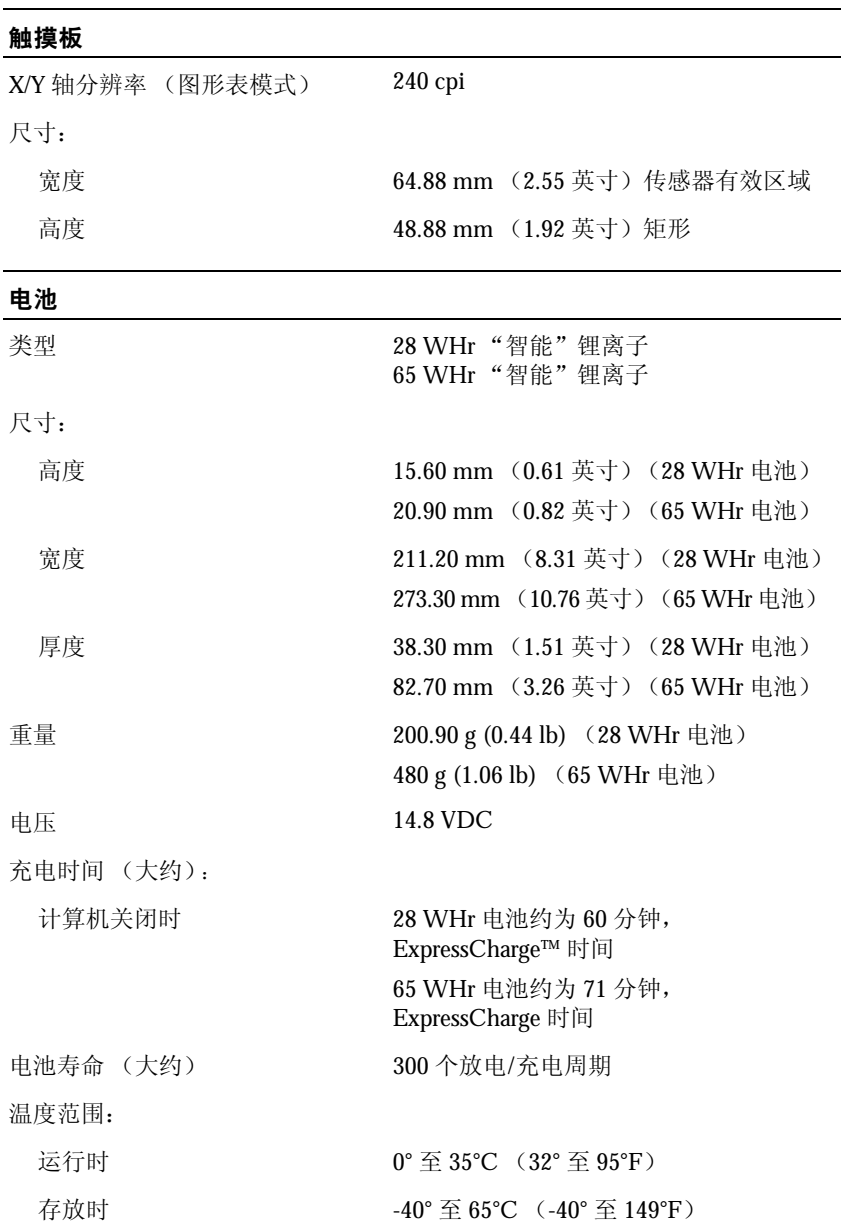

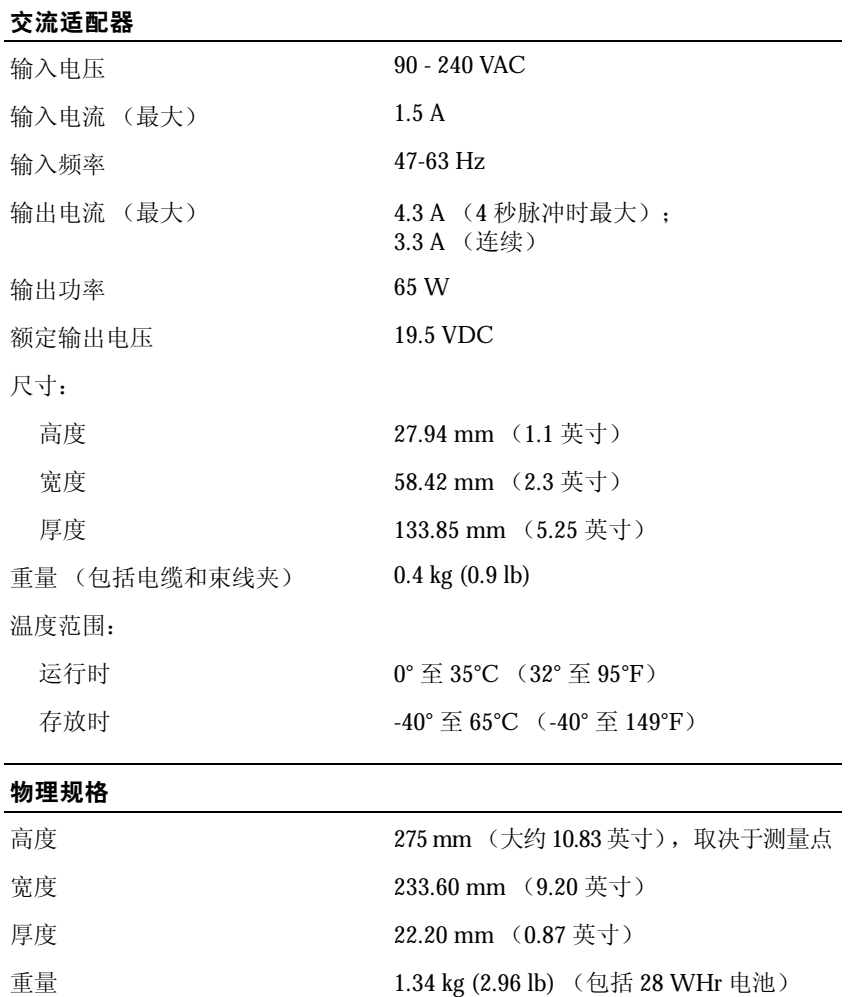

## 环境参数 温度范围:

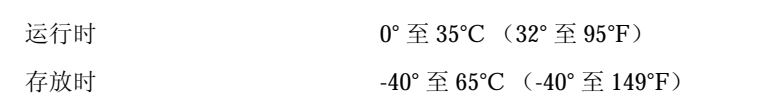

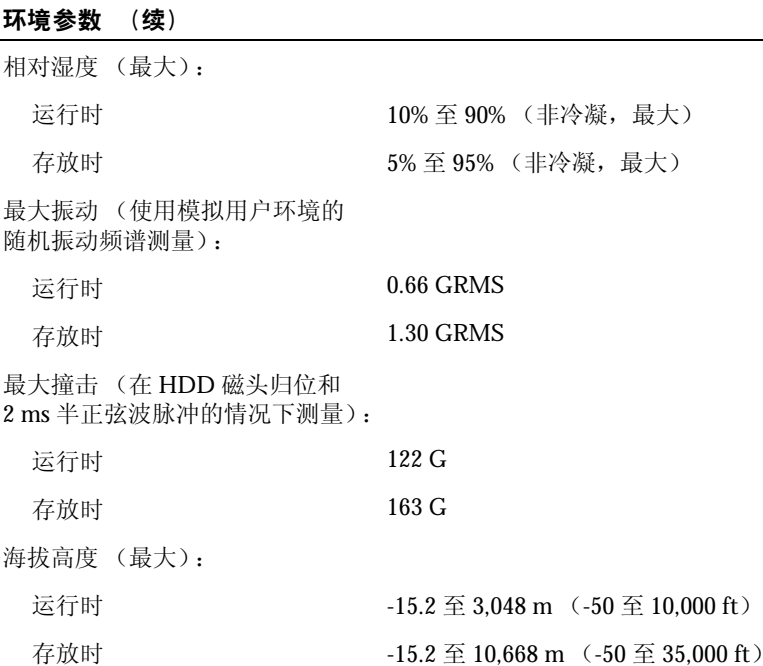

## 使用系统设置程序

#### 概览

注:您的操作系统可能会自动配置系统设置程序中的大多数选项,从而替代您通过系统设置 程序设置的选项。(但 "**External Hot Key**" **[** 外部热键 **]** 选项例外,您只能通过系统设置程序 禁用或启用此选项。)有关配置操作系统功能的详细信息,请参阅 Windows XP 帮助和支持中 心。要查看帮助和支持中心,请参阅第 18 页上的 "[Windows](#page-17-0) 帮助和支持中心"。

系统设置程序屏幕显示了计算机当前的设置信息和设置,例如:

- 系统配置
- 引导顺序
- 引导 (启动)配置和对接设备配置设置
- 基本设备配置设置
- 系统安全保护和硬盘驱动器密码设置
- 注意:请勿更改系统设置程序的设置,除非您是高级计算机用户或 Dell 技术支持指导您这 样做。某些更改可能会导致计算机运行不正常。

#### <span id="page-114-0"></span>查看系统设置程序屏幕

- <span id="page-114-2"></span>1 打开 (或重新启动)计算机。
- 2 系统显示 Dell™ 徽标时, 立即按 < F2> 键。如果等待时间过长, 系统已显示 Windows 徽标,则请继续等待直至看到 Windows 桌面。然后关闭计算机(请参阅第41[页上的](#page-40-0) "关闭[计算机"\)](#page-40-0)并再试一次。

#### 系统设置程序屏幕

#### **《2 注:有关系统设置程序屏幕上特定项目的信息,请高亮度显示该项目并查看屏墓上的** "**Help**"(帮助)区域。

每个屏幕的左侧列出了系统设置程序选项。每个选项的右侧是该选项的设置或值。您可 以更改屏幕上呈高亮度显示的设置。不能更改的选项或值(它们由计算机确定)则以较 低亮度显示。

屏幕的右上角显示了有关当前高亮度显示选项的帮助信息;右下角显示了关于计算机 的信息。系统设置程序的按键功能列在屏幕的底部。

#### <span id="page-114-1"></span>常用选项

对于某些选项, 您必须重新引导计算机才能使新的设置生效。

#### 更改引导顺序

引导顺序告诉计算机到哪里寻找启动操作系统所需的软件。您可以使用系统设置程序中 的 "**Boot Order**"(引导顺序)页面来控制引导顺序以及启用/禁用设备。

**图 注:要一次性更改引导顺序,请参阅第 116 页上的 "执行一[次性引](#page-115-0)导"。** 

"**Boot Order**"(引导顺序)页面显示了计算机中可能安装的可引导设备的一般性列表, 包括但不限于以下设备:

- **•** 软盘驱动器
- **•** 模块化托架 **HDD**
- **•** 内部 **HDD**
- **• CD/DVD/CD-RW** 驱动器
- $\Box$  注: 您只能从作为固定光盘驱动器安装的 CD、CD-RW 或 DVD 驱动器引导 (启动)计算 机。如果这些模块中的某个模块安装在模块托架中,则您无法从该模块进行引导。

在引导例行程序过程中,计算机从列表的顶部开始扫描每个已启用的设备,以寻找操作 系统启动文件。计算机找到该文件时,将停止搜索并启动操作系统。

要控制引导设备,请按上箭头键或下箭头键选择(高亮度显示)设备,然后启用或禁用 该设备,或更改设备在列表中的顺序。

- 要启用或禁用设备,请高亮度显示该项目并按空格键。已启用项目为白色,并在左 侧显示一个小三角;已禁用项目为蓝色或较暗,且旁边没有小三角。
- 要重新排列设备在列表中的顺序,请高亮度显示设备,然后按 <U> 键或 <D> 键 (不区分大小写)向上或向下移动高亮度显示的设备。

在您保存更改并退出系统设置程序后,引导顺序更改将立即生效。

#### <span id="page-115-0"></span>执行一次性引导

您可以设置一次性引导顺序而无需进入系统设置程序。(您也可以使用此过程引导位于 硬盘驱动器上诊断公用程序分区中的 Dell 诊断程序。)

- 1 关闭计算机。
- 2 如果计算机已连接至对接设备(对接),请断开对接。有关说明,请参阅对接设备 附带的说明文件。
- 3 将计算机连接至电源插座。
- 4 打开计算机。系统显示 DELL 徽标时,立即按 <F12> 键。如果等待时间过长,系 统已显示 Windows 徽标, 则请继续等待直至出现 Windows 桌面。然后关闭计算机 并再试一次。
- 5 系统显示引导设备列表时,请高亮度显示要从其进行引导的设备,并按 <Enter> 键。

计算机将引导至该选定设备。

下次重新引导计算机时,系统将恢复先前的引导顺序。

#### 更改打印机模式

请根据连接至并行连接器的打印机或设备的类型设置 "Parallel Mode"(并行模式)选 项。要确定应使用的正确模式,请参阅设备附带的说明文件。

如果将 "**Parallel Mode**"(并行模式)设置为 "**Disabled**"(已禁用),系统将禁用并 行端口及其 LPT 地址,从而释放计算机资源以供其它设备使用。

#### 更改 COM 端口

"**Serial Port**"(串行端口)使您可以映射串行端口 COM 地址,或者禁用串行端口及其 地址,从而释放计算机资源以供其它设备使用。

# 启用红外线传感器

- <span id="page-116-0"></span>1 进入系统设置程序:
	- a 打开计算机。
	- **b** 系统显示 Dell™ 徽标时, 按 < F2> 键。
- 2 不断按 <Alt><P> 组合键,直至找到 "**Basic Device Configuration**"(基本设备 配置)下的 "**Infrared Data Port**"(红外线数据端口)。

注:请确保您选择的 COM 端口不同于分配给串行连接器的 COM 端口。

3 按下箭头键选择 "**Infrared Data Port**"(红外线数据端口)设置,并按右箭头键将 设置更改为 COM 端口。按下箭头键选择"Infrared Mode"(红外线模式)设置, 并按右箭头键将设置更改为 "**Fast IR**"(快速红外线)或 "**Slow IR**"(低速红外 线)。

建议您使用 "**Fast IR**"(快速红外线)。如果红外线设备无法与计算机通信,请关 闭计算机并重复步骤 1 至 5,将设置更改为 "**Slow IR**"(低速红外线)。

4 按 <Esc><Enter> 组合键,并单击 "**Yes**"(是)以保存更改并退出系统设置程序。 如果系统提示您重新启动计算机,请按 <Enter> 键。

启用红外线传感器后,可以用它建立与红外线设备的链接。要设置和使用红外线设备,请 参阅红外线设备说明文件和 Microsoft® Windows® XP 帮助和支持中心。要查看帮助,请参 阅第 18 [页上的 "](#page-17-0)Windows 帮助和支持中心"。

# 与 Dell 联络

要与 Dell 进行电子联络,您可以访问以下 Web 站点:

- **• www.dell.com**
- **support.dell.com** (技术支持)
- **premiersupport.dell.com**(对教育部门、政府部门、医疗机构和中型/大型企业客户 的技术支持,包括首要客户、铂金客户和黄金客户)

有关您所在国家或地区的特定 Web 地址,请在下表中查找相应的国家或地区部分。

#### 注:免费电话号码仅可以在列出的国家或地区内使用。

需要与 Dell 联络时,请使用下表中提供的电子地址、电话号码和代码。如果您无法确定 应该使用的代码,请与当地或国际接线员联络。

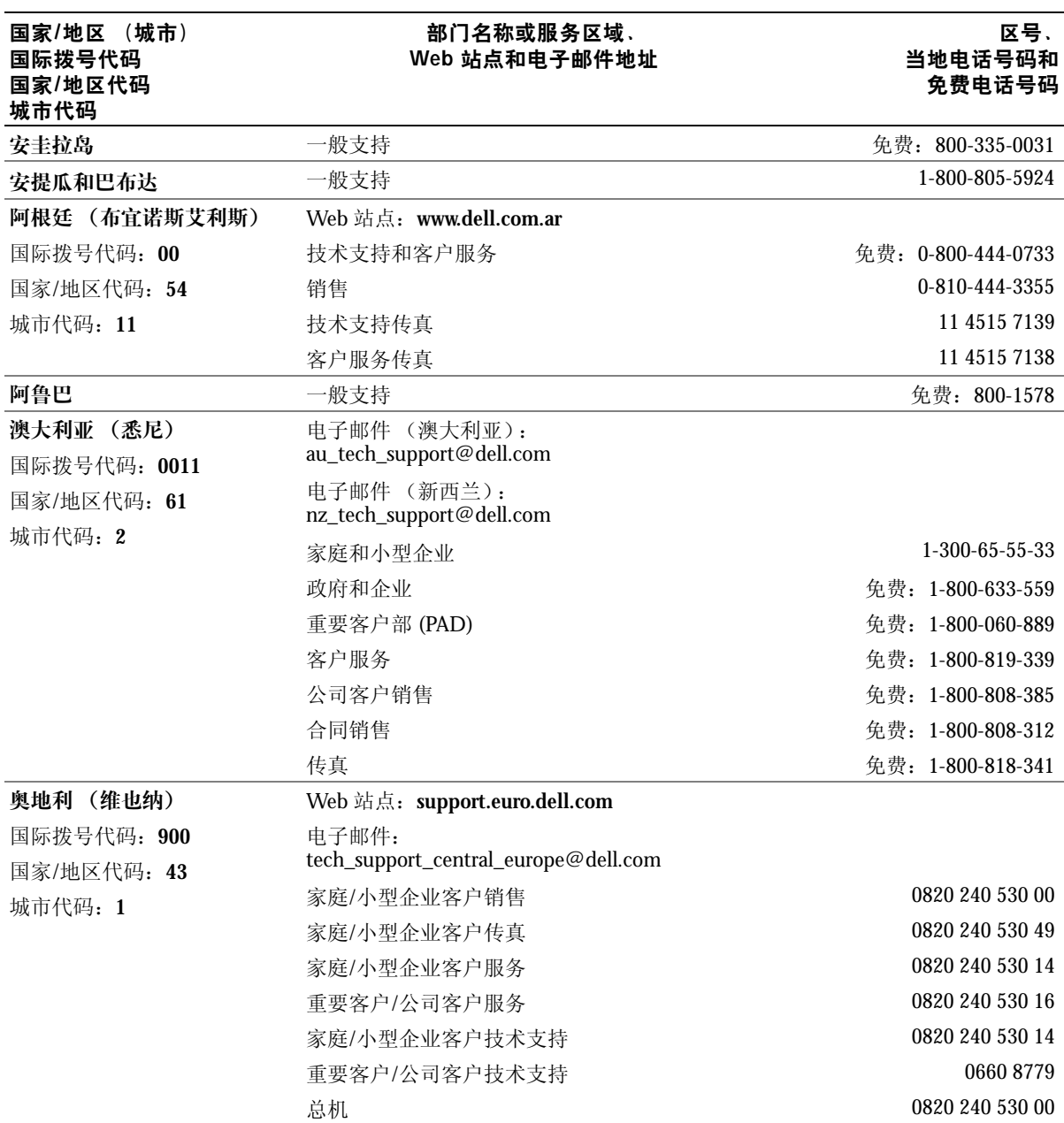

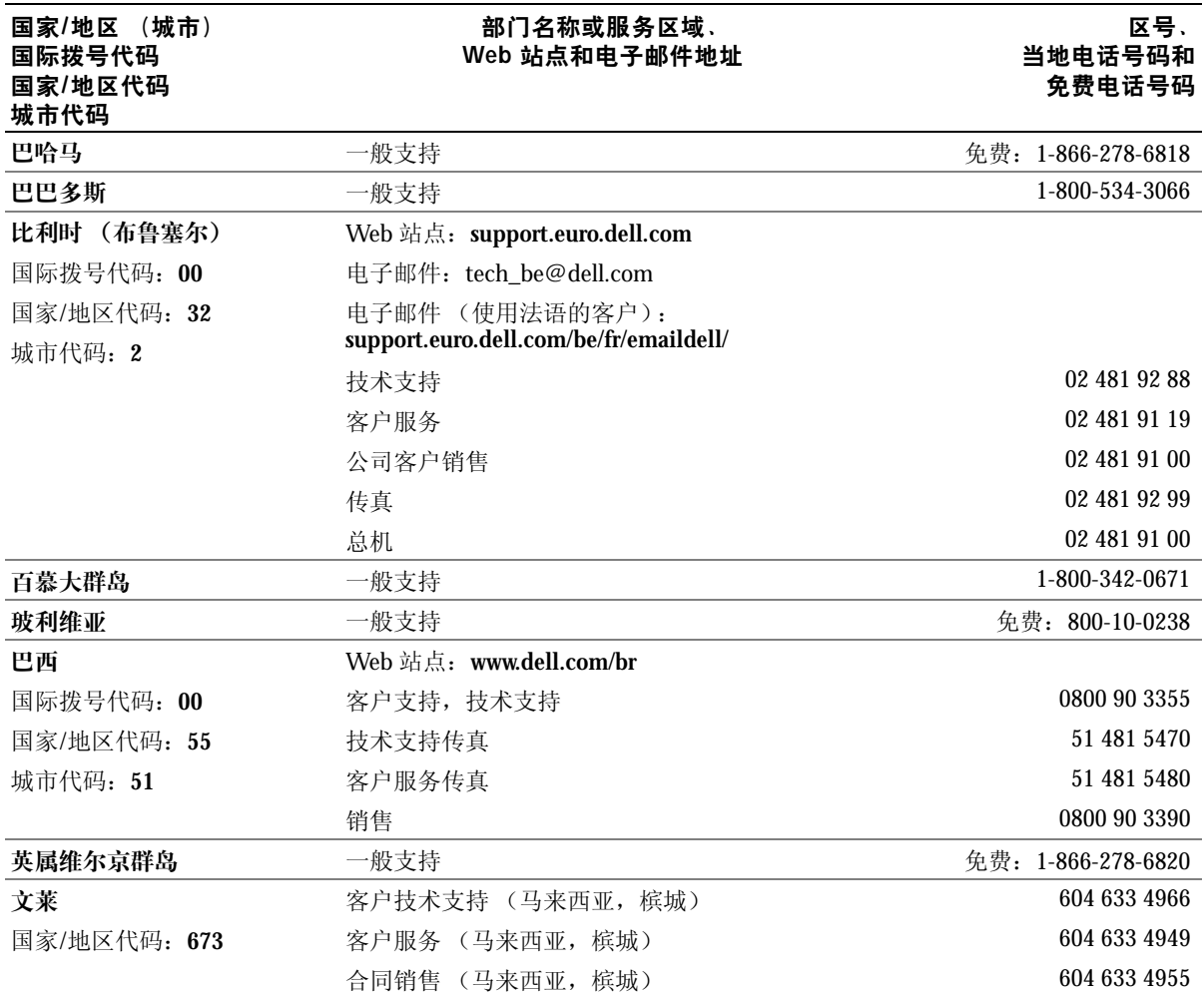

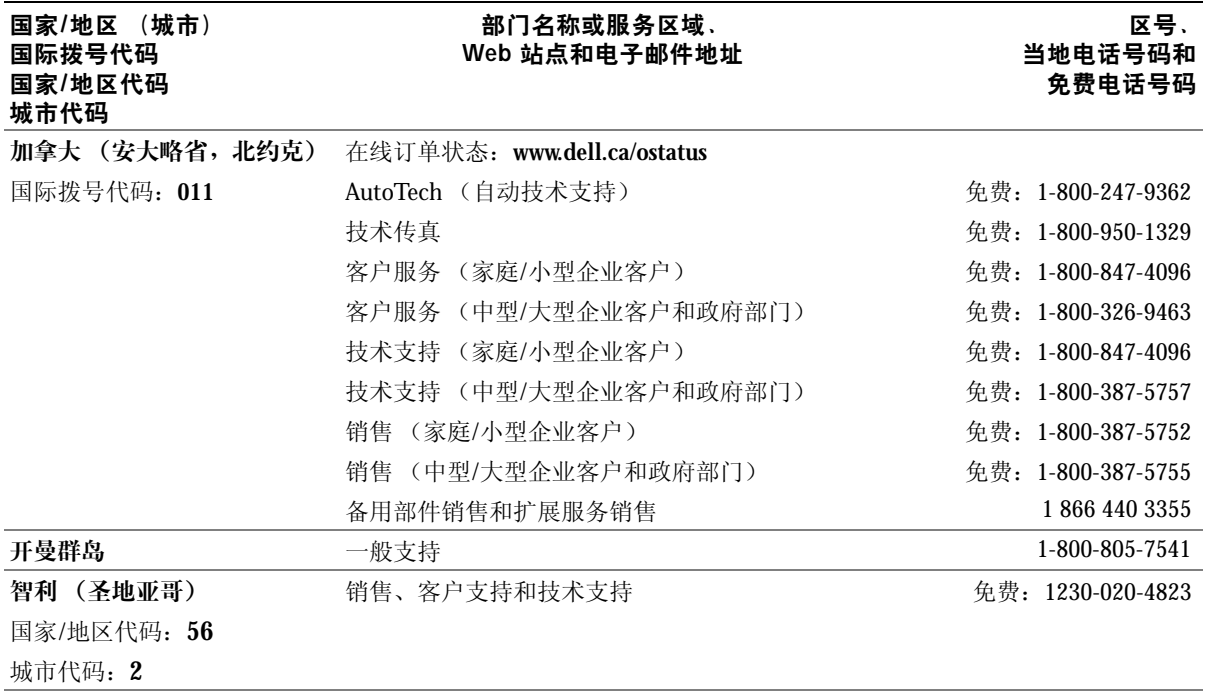

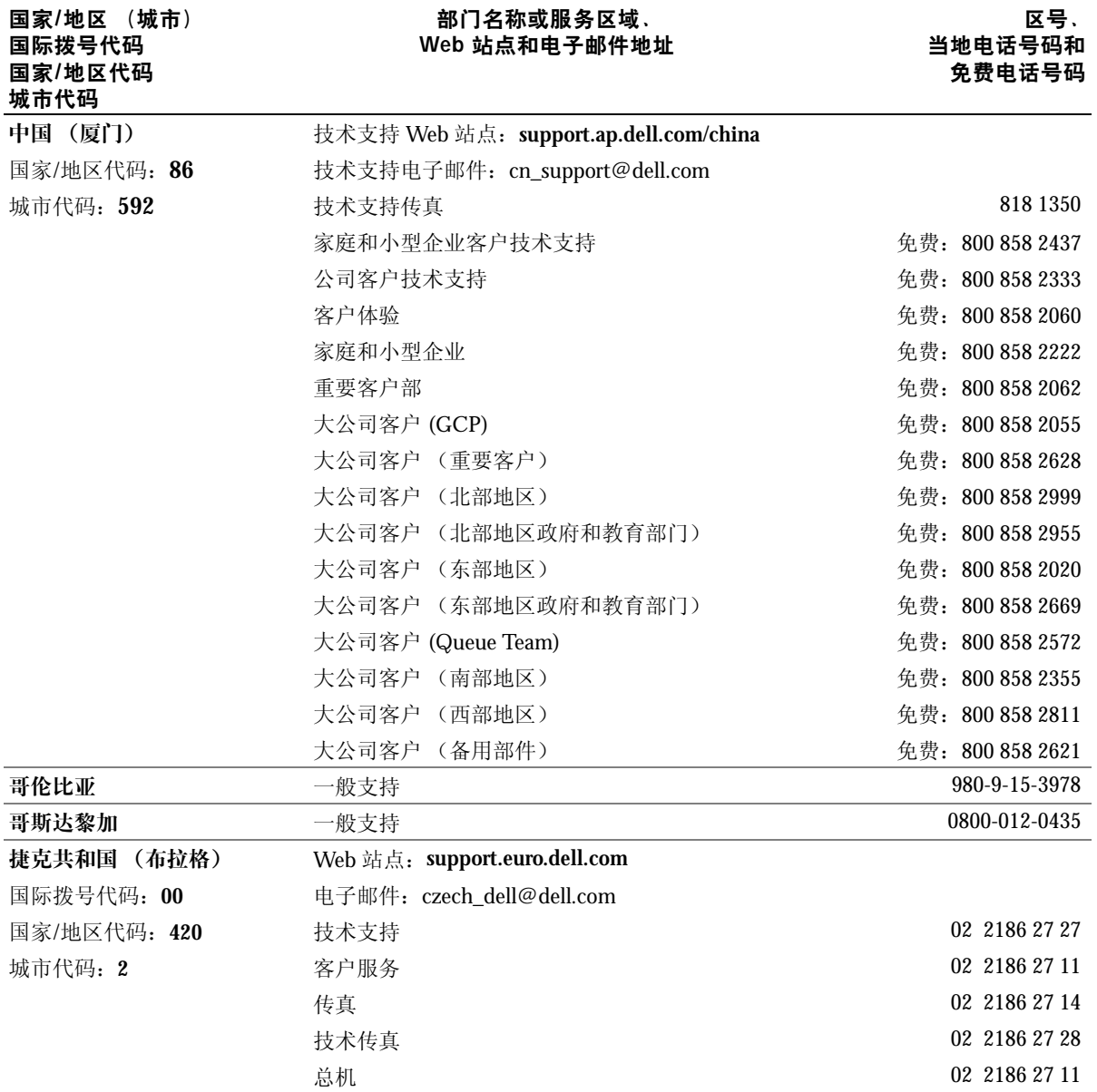

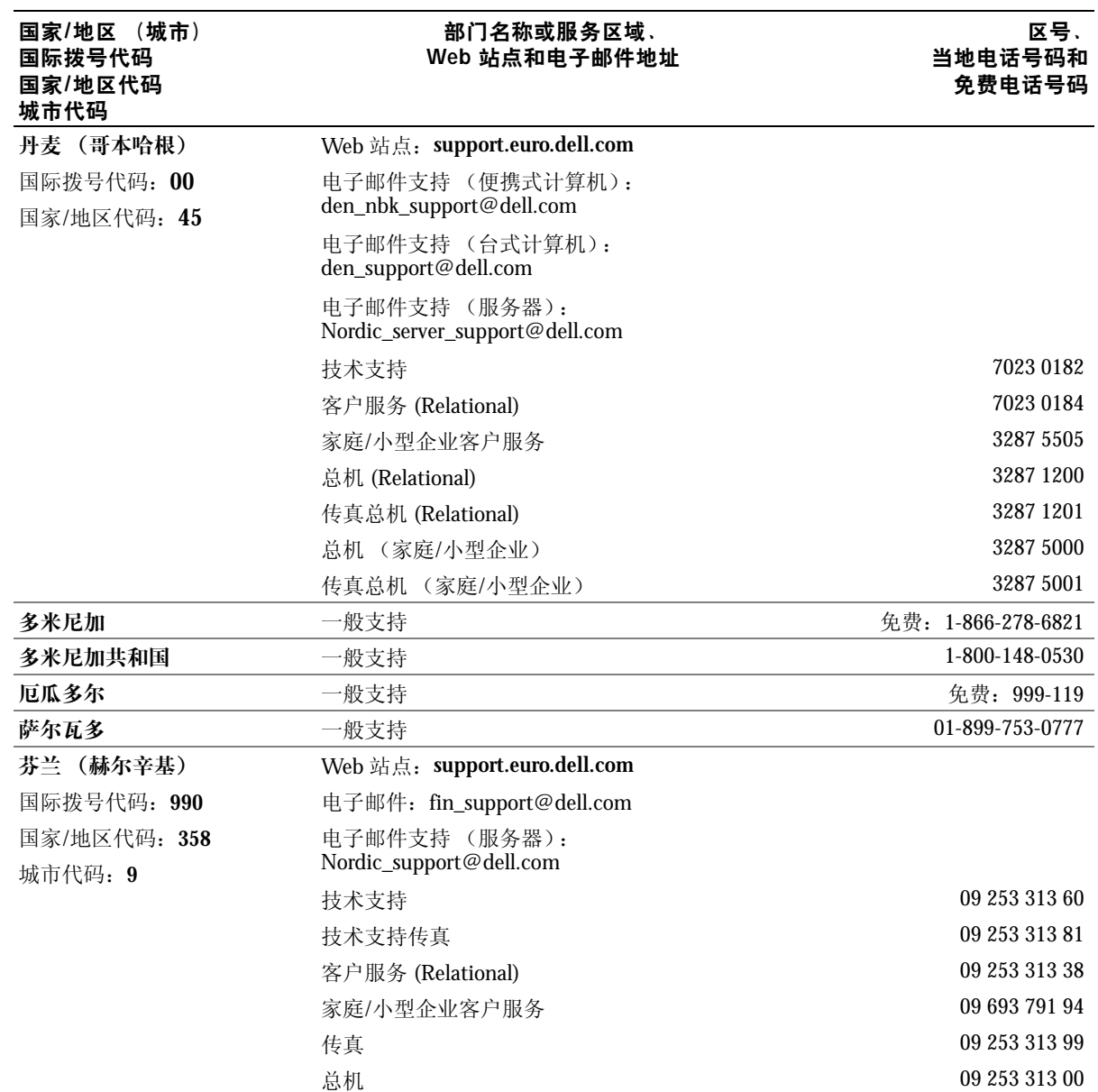

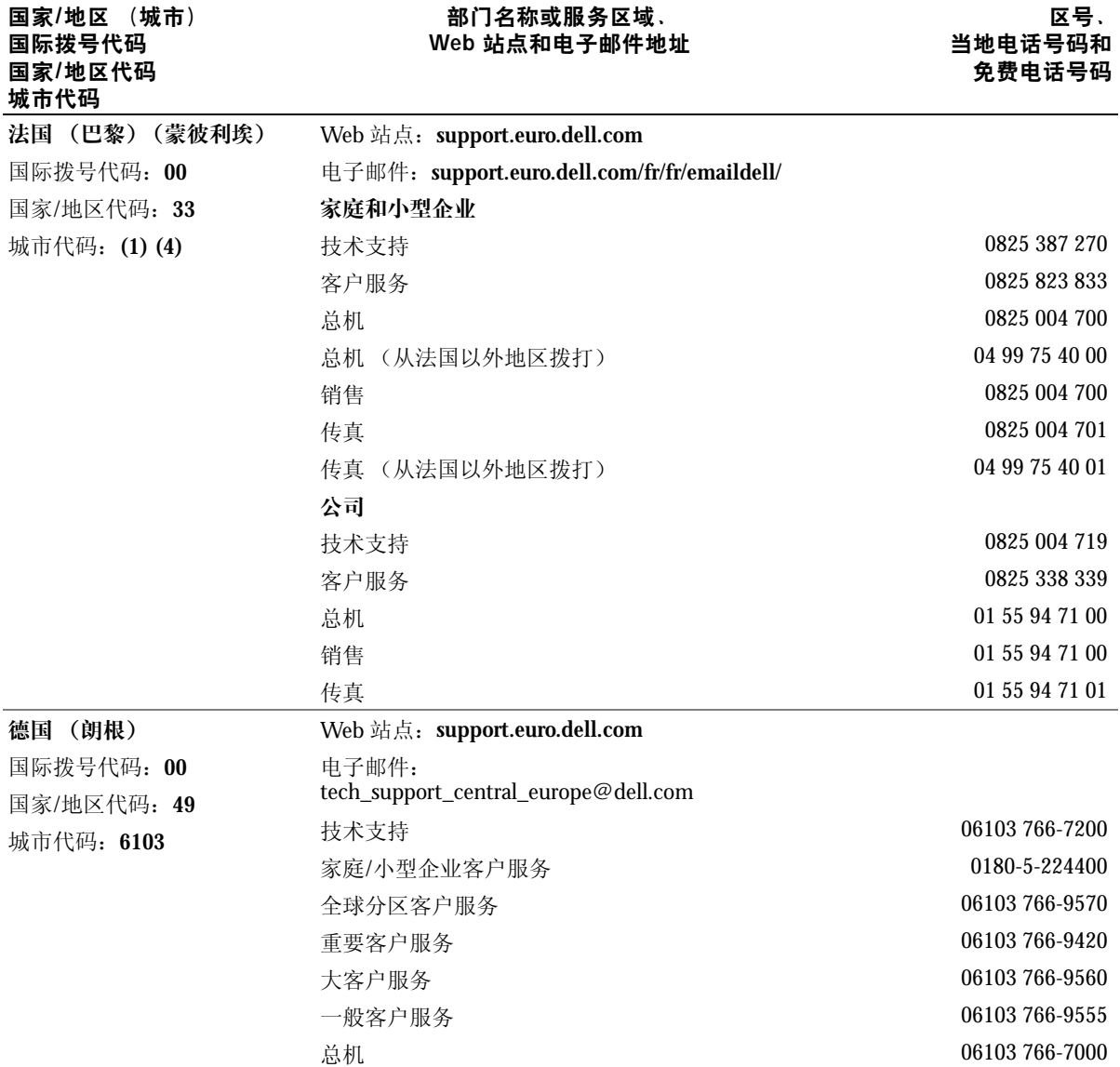

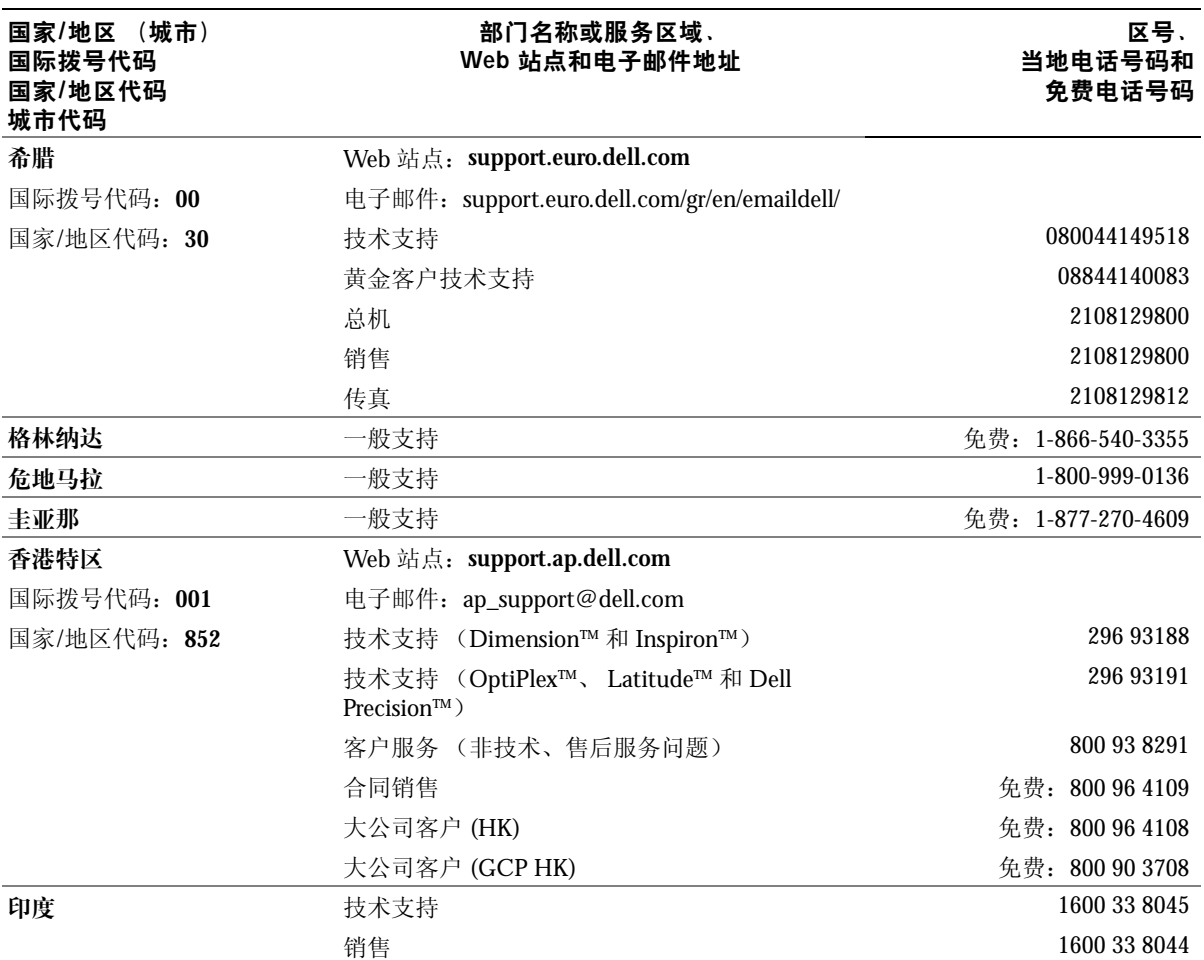

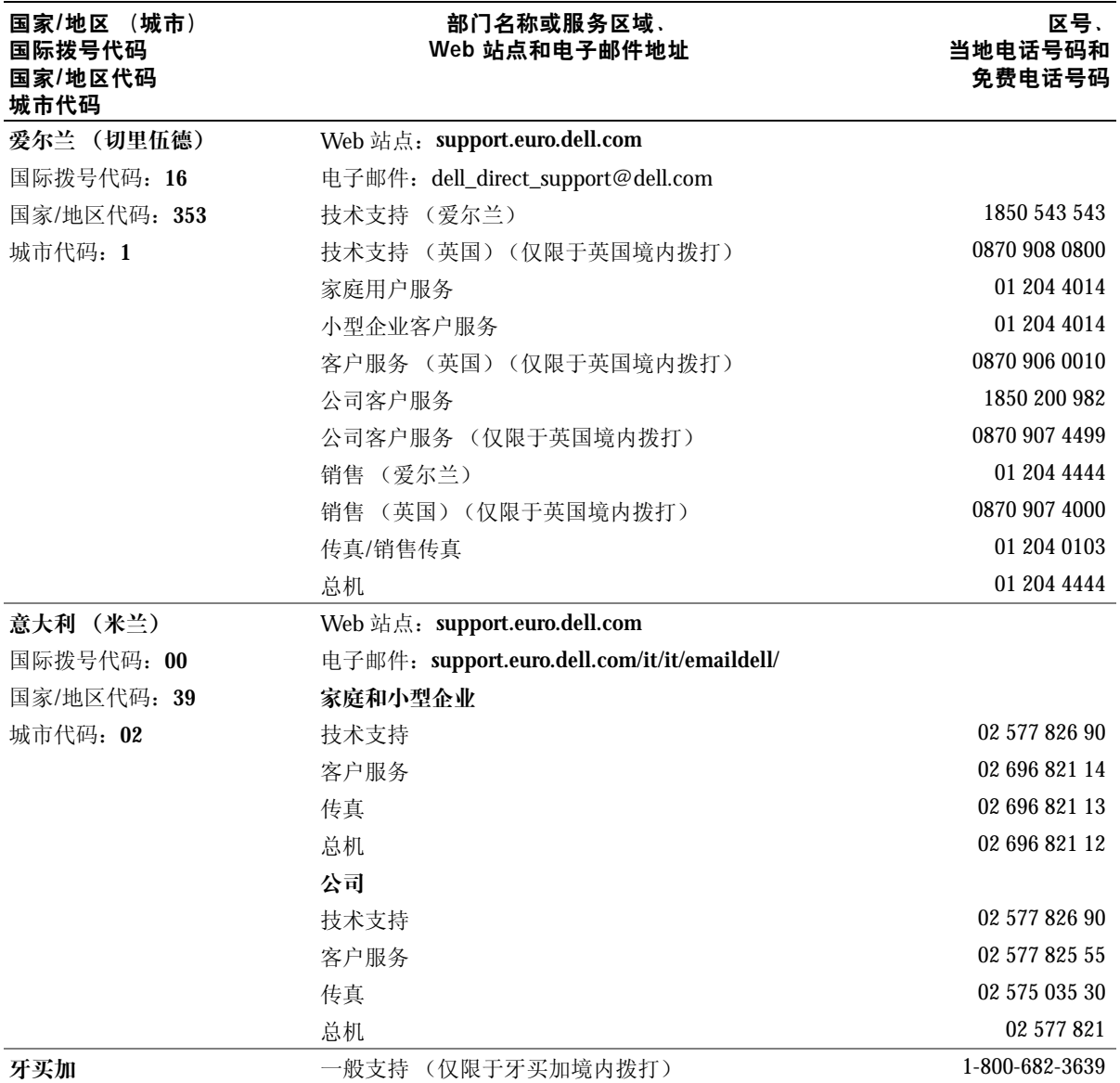

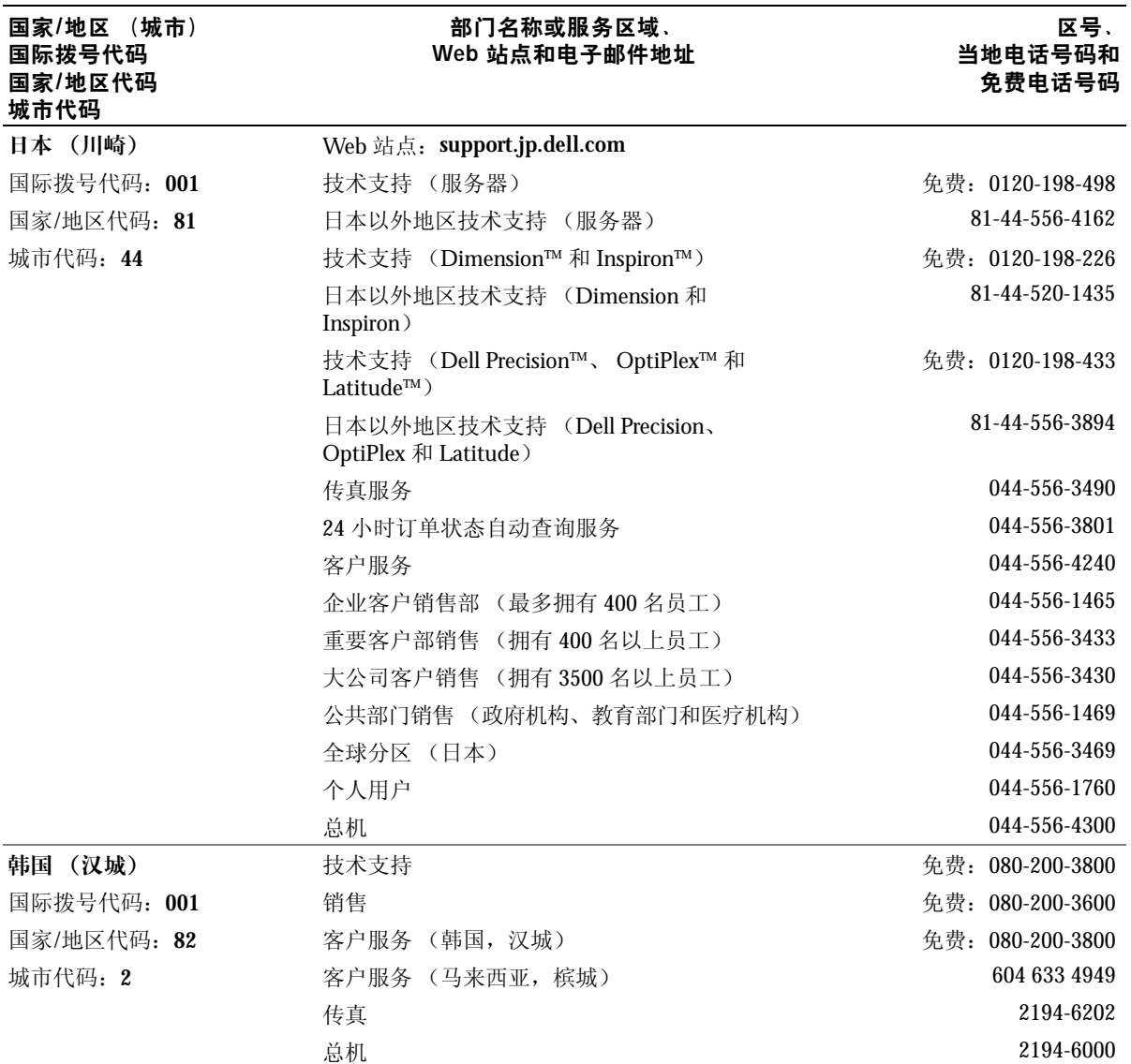

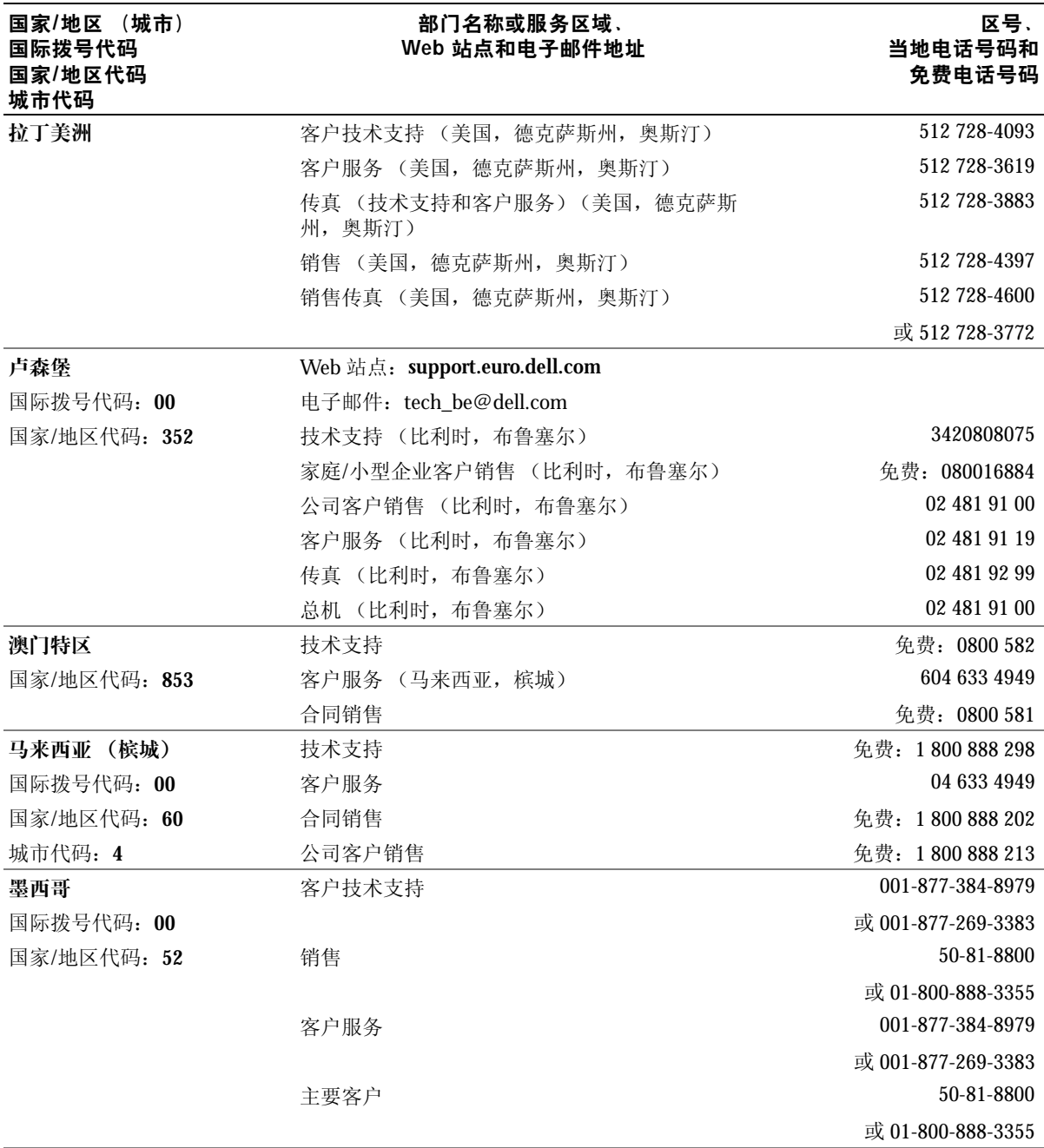

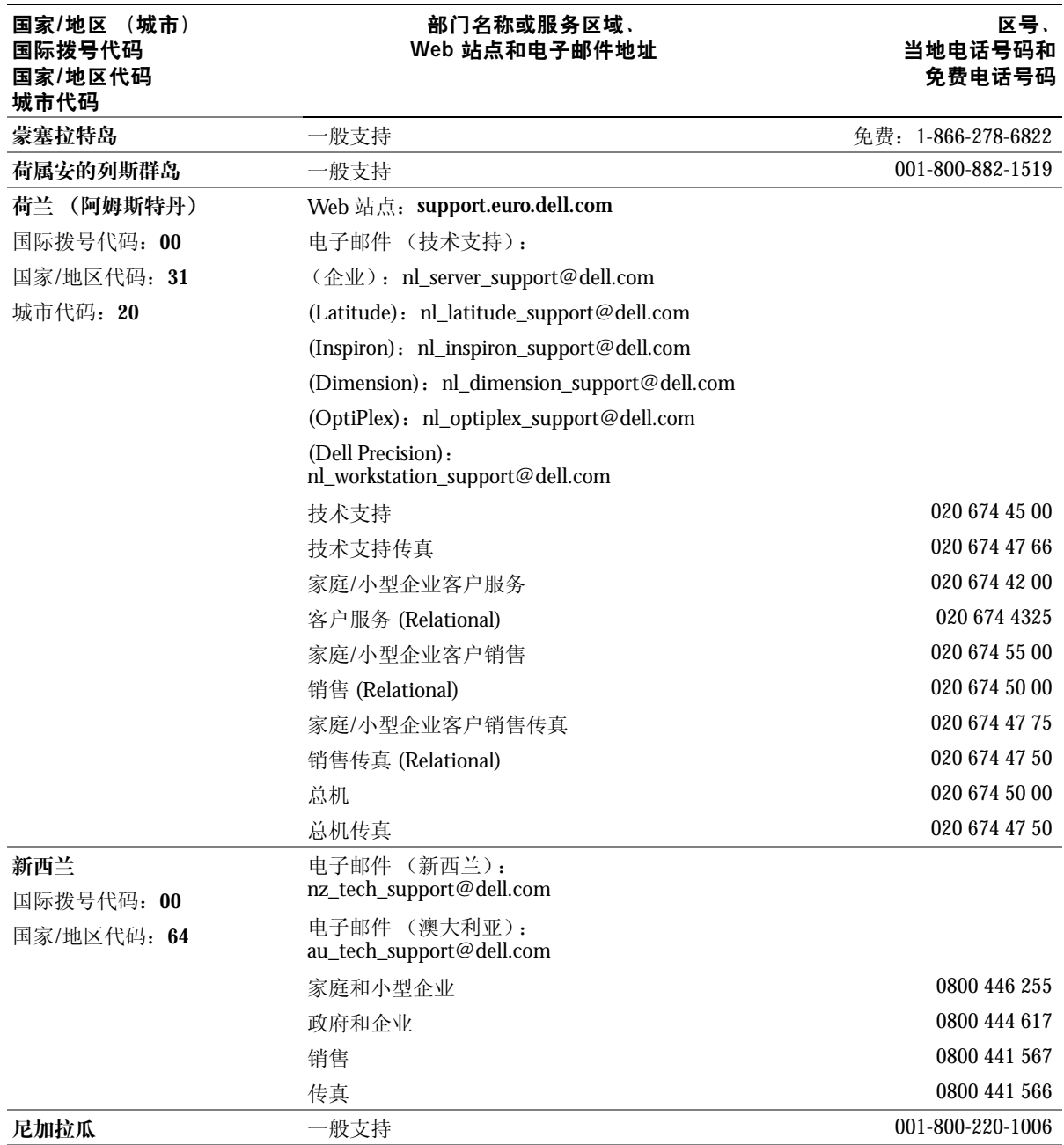

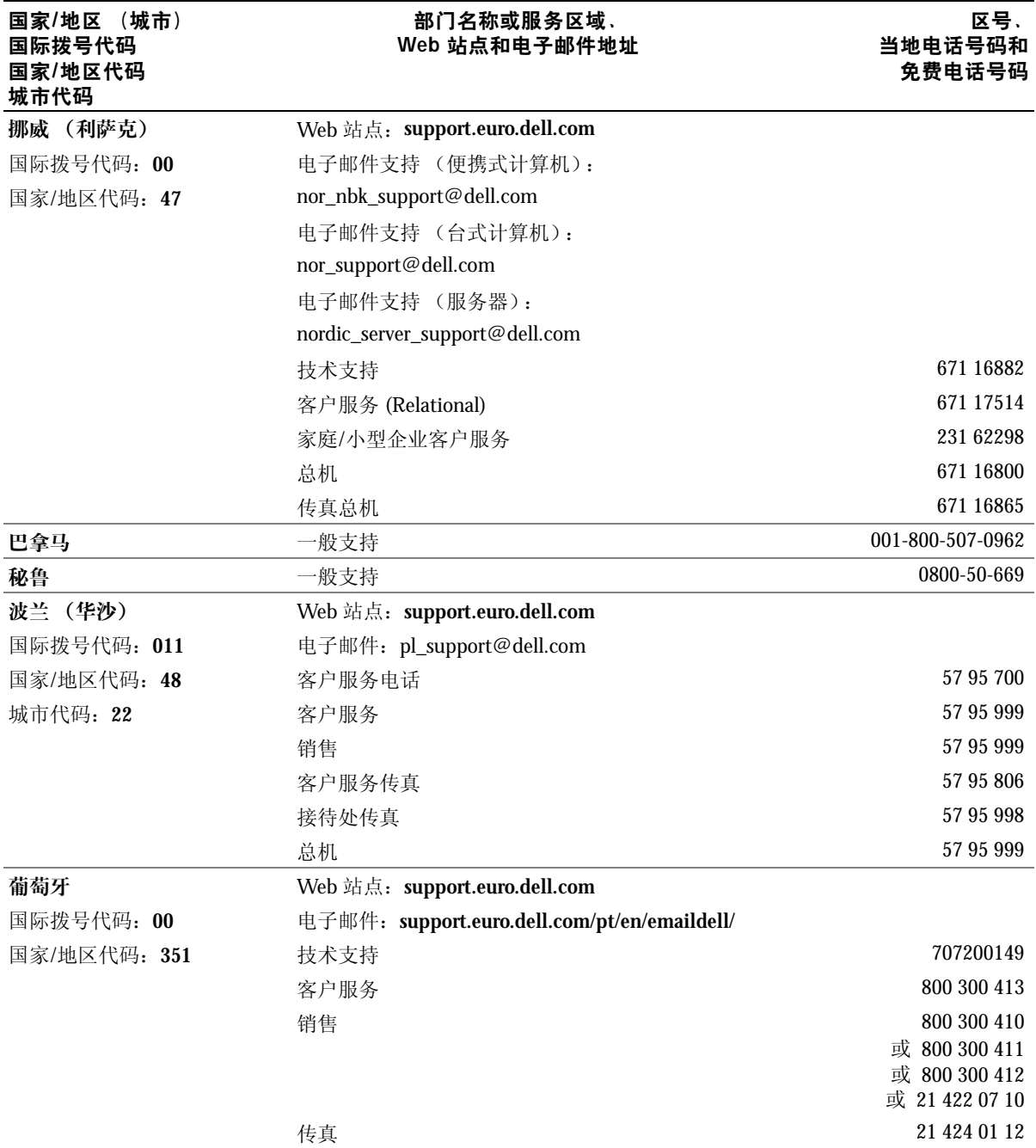

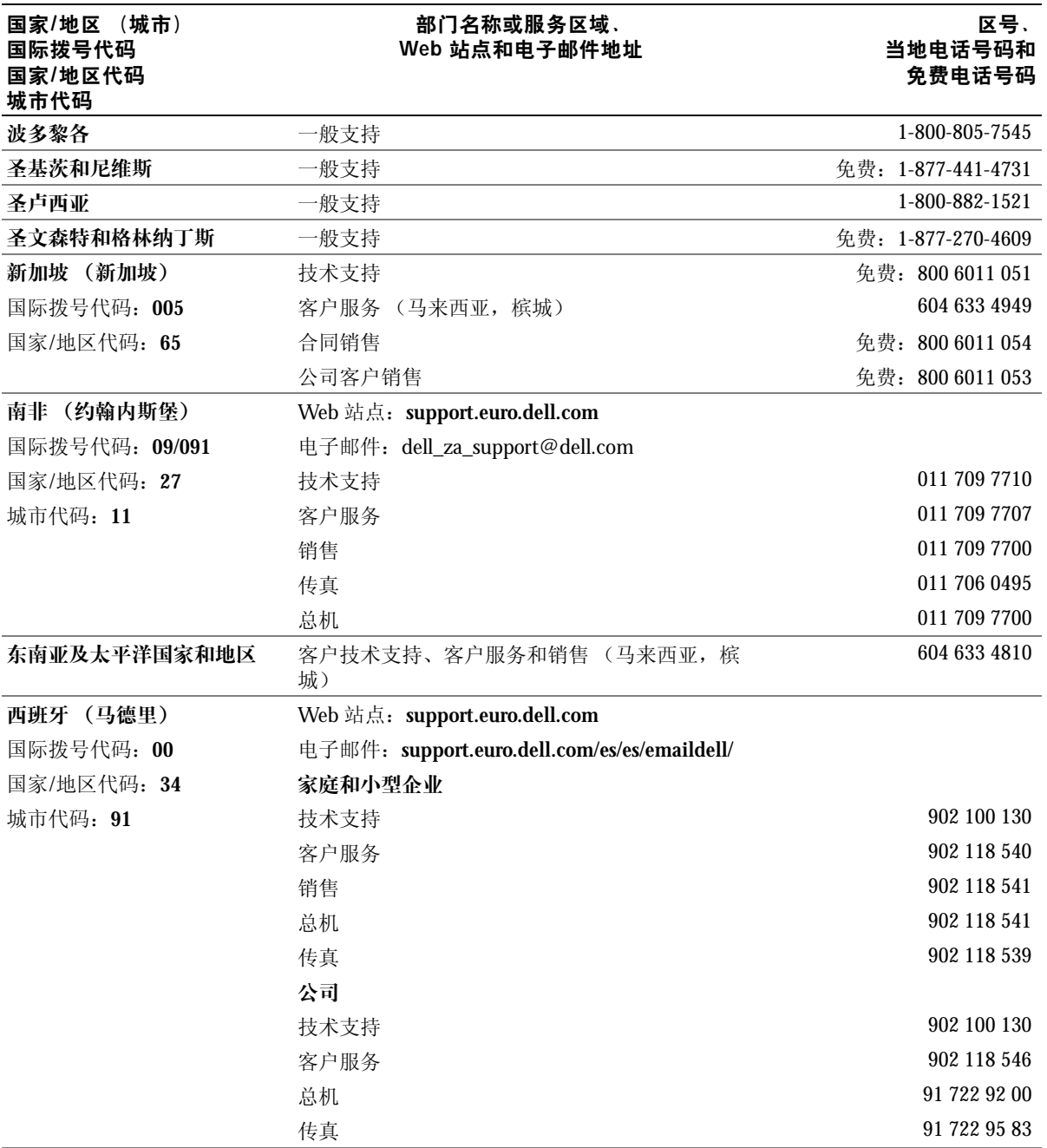

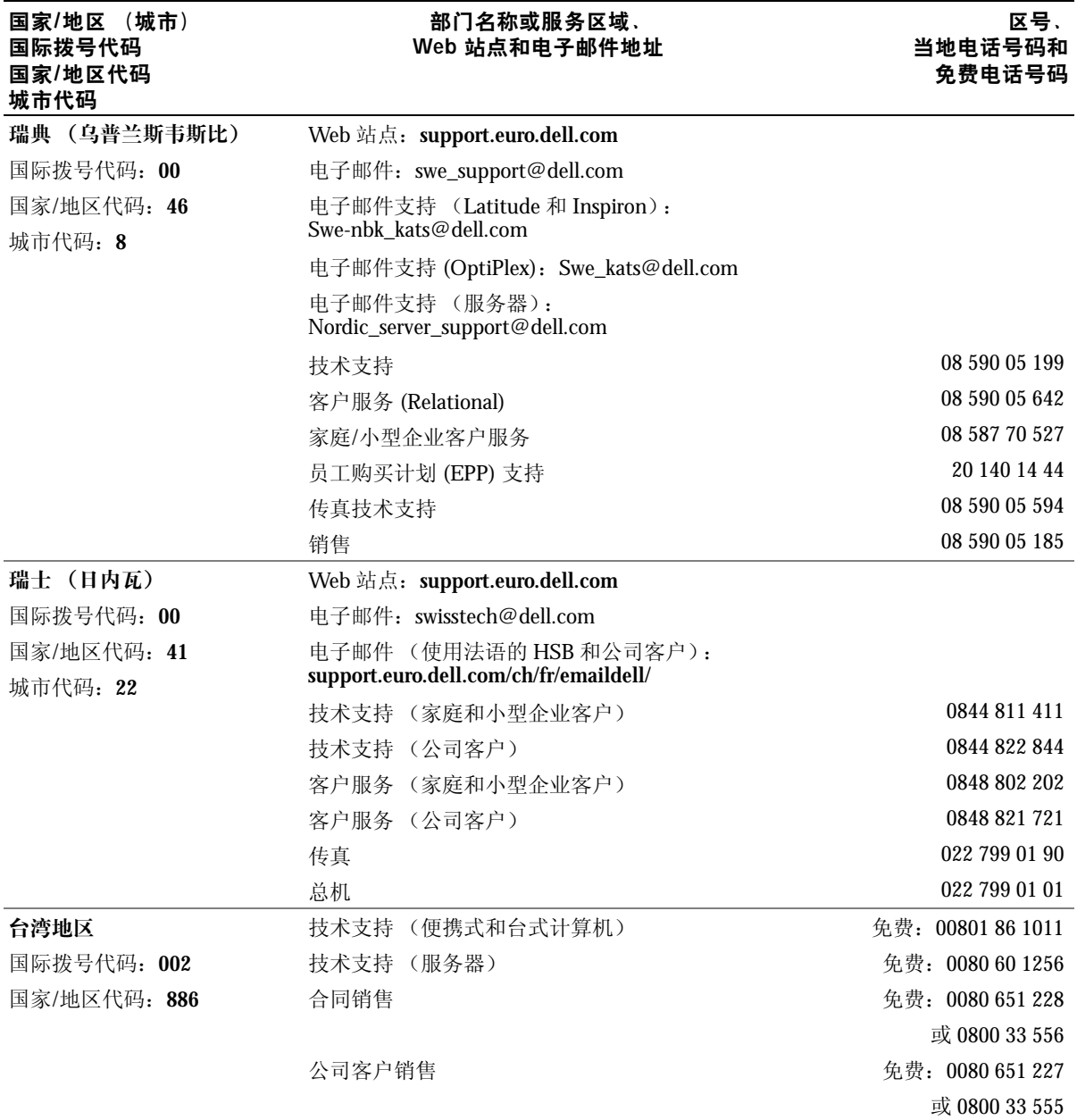

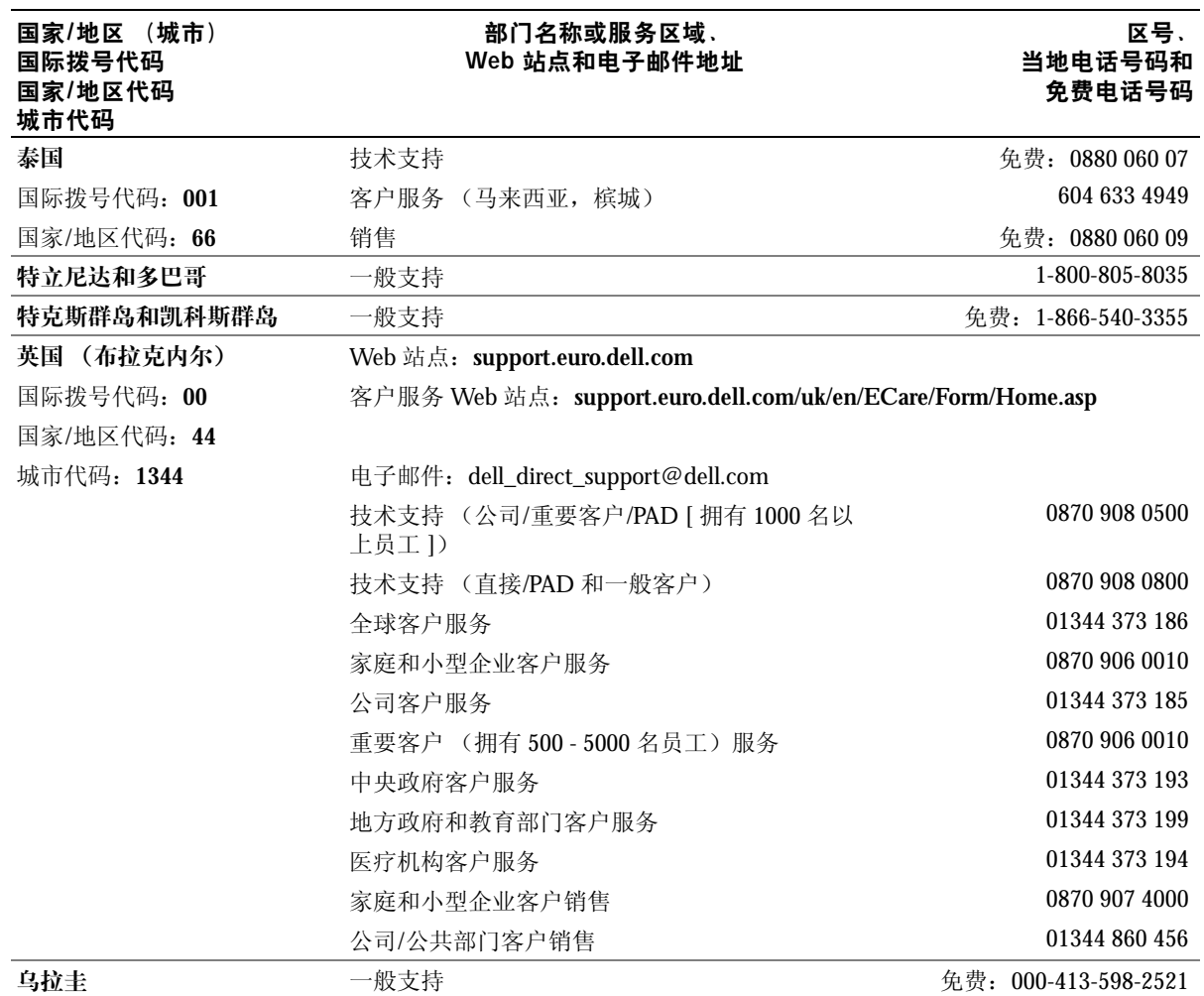

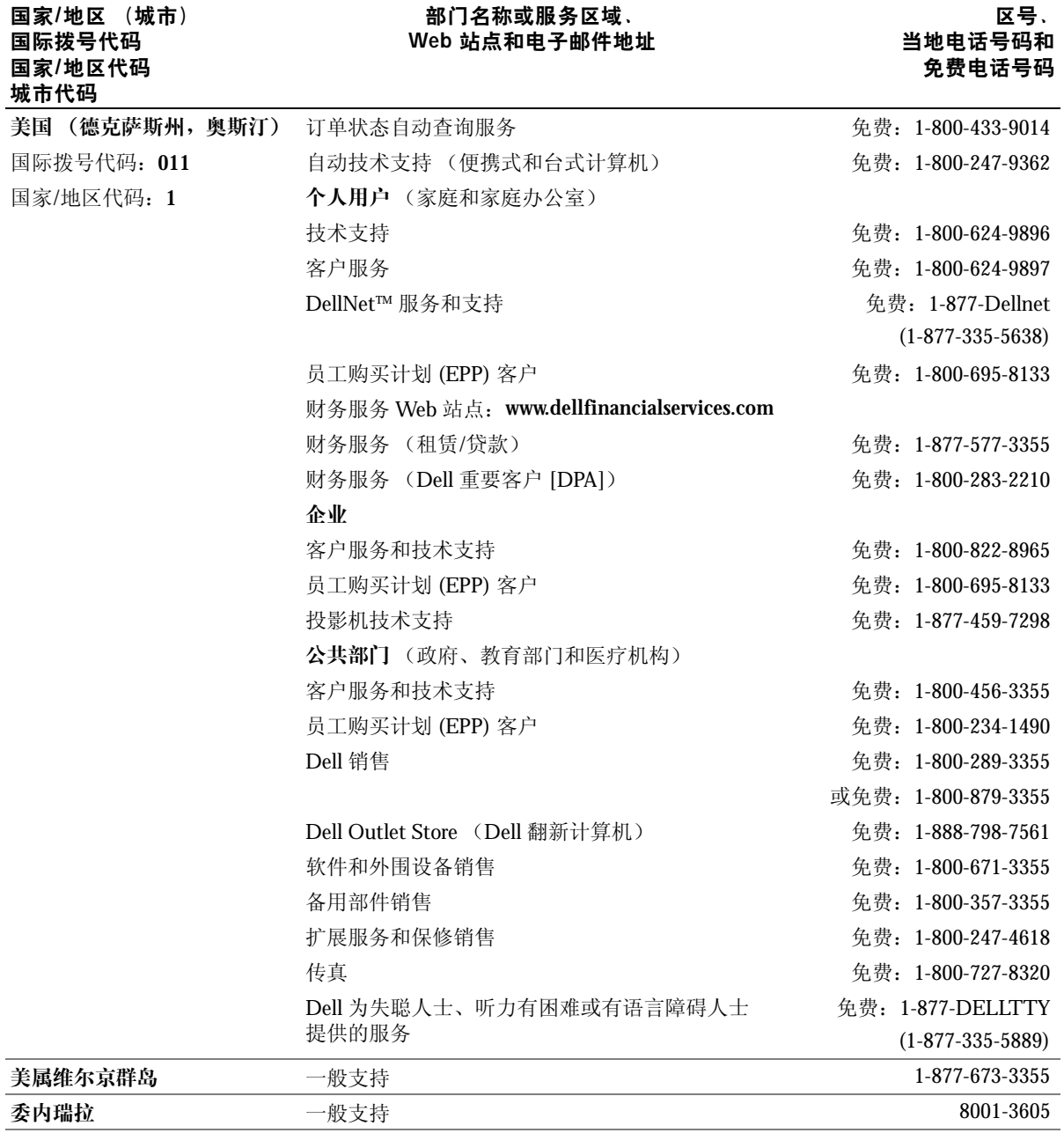

# 管制通告

电磁干扰 (EMI) 是一种信号或辐射,它散布在空中或通过电源电缆或信号线传送。它会 危害无线电导航系统或其它安全服务设施的正常工作,并且严重干扰、阻碍或重复中断 经许可的无线电通信服务。无线电通信服务包括但不限于 AM/FM 商业电台、电视、蜂 窝式无线电通信、雷达、空中交通管制、寻呼机和个人通信服务 (PCS)。这些经过许可 的服务设施与无意辐射体 (例如计算机等数字设备)共同形成了电磁环境。

电磁兼容性 (EMC) 是指各种电子设备在电子环境中共同正常工作的能力。此计算机的 设计符合管制机构关于 EMI 的限制规定,但并不排除某些特定安装产生干扰的可能 性。如果发现此设备对无线电通信服务造成干扰,并且通过关闭和打开此设备确定干扰 确实存在,请尝试以下一种或多种方法排除干扰:

- 重新调整接收天线的方向。
- 根据被干扰设备的位置重新放置计算机。
- 将计算机移至远离被干扰设备的位置。
- 将计算机连接至不同的电源插座,以使计算机与被干扰设备使用不同的分支电路。

如果有必要,请向 Dell 技术支持代表或有经验的无线电/电视技术人员咨询,以获得其它 建议。

有关其它管制信息,请参阅计算机附带的 **Dell Inspiron** 帮助文件。要查看帮助,请参阅 第 17 页上的 "查找[有关计算机的信息"。](#page-16-0)

# 索引

## 英文

CD-RW 驱动器 解[决问题](#page-64-0), 65 [Dell Inspiron](#page-16-1) 帮助文件, 17 Dell 支持 [Web](#page-17-1) 站点, 18 [Drivers and Utilities CD](#page-83-0), 84 Internet 连接 [关于,](#page-33-0) 34 [设置](#page-33-1), 34 选项, [34](#page-33-0) [IRQ](#page-85-0) 冲突, 86 [Microsoft Windows](#page-17-2) 许可证 标签, 18 PC 卡 解[决问题](#page-78-0), 79 [RAM](#page-93-0)。请参阅内存 [UPS](#page-39-0), 40 Windows XP [帮助和](#page-17-3)支持中心, 18 重新[安装,](#page-88-0) 89 返[回设备](#page-83-1)驱动程序, 84 系统还[原,](#page-86-0) 87

## A

安全数字存储卡插槽 [关于,](#page-27-0) 28

[安全说明,](#page-8-0) 9 [安装计算机,](#page-16-2) 17

#### B

[帮助和](#page-17-3)支持中心, 18 帮助文件 [Dell Inspiron](#page-16-1) 帮助文件, 17 [崩溃](#page-79-0), 80 不间断电源设备 请参阅 **UPS**[,](#page-39-0) 40

## $\mathbf C$

操作系统 [CD](#page-17-4), 18 [安装指](#page-17-4)南, 18 重新安装 [Windows XP](#page-88-0), 89 程序 [崩溃](#page-79-1), 80 解[决问题](#page-79-0), 80 无响[应,](#page-79-2) 80 冲突 解决软件与硬件不兼容的 [问题](#page-85-0), 86 重新安装 [Windows XP](#page-88-0), 89 [驱动](#page-83-2)程序, 84

触摸板 [关于,](#page-58-0) 59 [自定](#page-59-0)义, 60

#### D

打印机 [USB](#page-37-0), 38 [电缆,](#page-37-1) 38 [连接](#page-37-2), 38 [设置](#page-37-2), 38 电池 充[电,](#page-46-0) 47 [电表,](#page-44-0) 45 [检查](#page-44-1)电量, 45 [取出](#page-46-1), 47 性[能,](#page-43-0) 44 电涌保护[器,](#page-39-1) 40 电源 [UPS](#page-39-0), 40 保[护设备](#page-39-2), 40 电涌保护[器,](#page-39-1) 40 关闭[计算机,](#page-40-1) 41 解[决问题](#page-49-0), 50 线路调[节器,](#page-39-3) 40 电子邮件 解[决问题](#page-35-0), 36

## F

复制 CD [如何复制](#page-67-0) CD, 68 一般[信息,](#page-65-0) 66 注意[事项](#page-66-0), 67

#### G

故障排除 CD-RW 驱动器停[止写入,](#page-64-0) 65 PC 卡[问题](#page-78-0), 79 [帮助和](#page-17-3)支持中心, 18 程序[崩溃](#page-79-1), 80 程序停止响[应,](#page-79-2) 80 [电源](#page-49-0)问题, 50 电子邮件[问题](#page-35-0), 36 跌落[或损坏的计算机,](#page-81-0) 82 恢[复为](#page-86-0)先前的状态, 87 [蓝屏](#page-79-3), 80 扫描仪[问题](#page-76-0), 77 受潮[的计算机,](#page-80-0) 81 网络[问题](#page-70-0), 71 无法保存到[软盘](#page-77-0), 78 意外字[符,](#page-60-0) 61 关闭[计算机,](#page-40-1) 41 关闭[计算机操作系统,](#page-40-1) 41 [规格,](#page-107-0) 108

#### H

红外线传感器 启[用,](#page-116-0) 117 [说明,](#page-27-1) 28 [系统](#page-27-1)视图, 28

## J

计算机 [崩溃](#page-79-0), 80 [规格,](#page-107-0) 108 恢[复为](#page-86-0)先前的状态, 87 键盘 解[决问题](#page-60-0), 61 [快捷键](#page-56-0), 57 意外字[符,](#page-60-0) 61

#### K

[快速服务代码](#page-17-2), 18 扩充槽 [安全](#page-27-0)数字存储卡插槽, 28

#### M

模块托架 [关于,](#page-51-0) 52 [在计算机](#page-52-0)运行时交换 设备, 53

## N

内存 添加, [94](#page-93-0) 卸[下,](#page-95-0) 96

## Q

驱动程序 重新[安装,](#page-83-2) 84 [关于,](#page-82-0) 83 [识别](#page-82-1), 83

驱动器 解[决问题](#page-77-1), 78

## R

软件 解[决问题](#page-79-0), 80 软盘驱动器 解[决问题](#page-77-0), 78

#### S

受潮[的计算机,](#page-80-0) 81 [说明文件,](#page-16-3) 17 [Dell Inspiron](#page-16-1) 帮助文件, 17 [安装计算机,](#page-16-2) 17 查找, [17](#page-16-3) 在线, [18](#page-17-1) 损坏的计算机 检测, [82](#page-81-0)

## T

调制解调器 添加, [104](#page-103-0)

#### W

网络 解[决问题](#page-70-0), 71 问题 恢复为[先前](#page-86-0)的状态, 87

## X

系统还[原,](#page-86-0) 87 系统设置程序 查看, [115](#page-114-0) 常用选项, [115](#page-114-1) [屏幕](#page-114-2), 115 线路调[节器,](#page-39-3) 40

Y

硬盘驱动器 [说明,](#page-30-0) 31 [系统](#page-30-0)视图, 31 Z

字符 意[外的,](#page-60-0) 61